# MasterPower® **Manual de usuario**

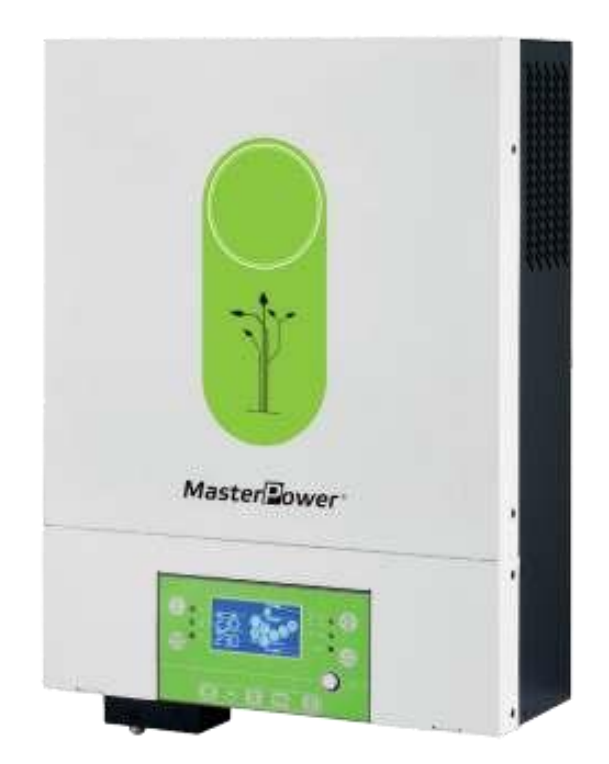

# **INVERSOR / CARGADOR SOLAR OMEGA UM V5 4K/OMEGA UM V5 6K**

**Versión: 1.0** 

# Índice

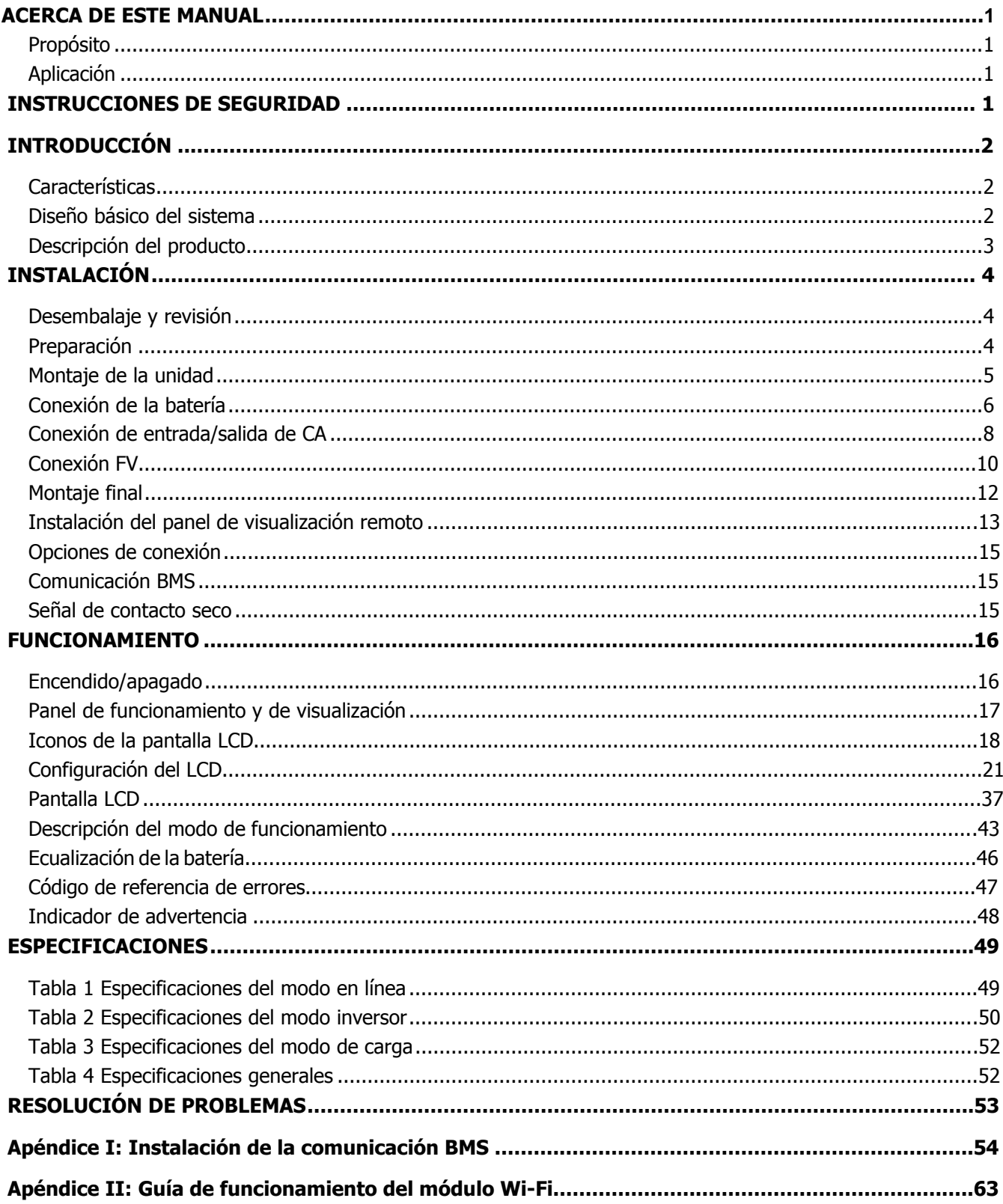

#### **ACERCA DE ESTE MANUAL**

#### <span id="page-2-0"></span>**Propósito**

Este manual describe el montaje, la instalación, el funcionamiento y la resolución de problemas de esta unidad. Lea detenidamente el manual antes de montar y poner en funcionamiento la unidad. Guárdelo para referencias futuras.

#### <span id="page-2-1"></span>**Aplicación**

Este manual proporciona directrices de seguridad e instalación, así como información sobre herramientas y cableado.

#### <span id="page-2-2"></span>**INSTRUCCIONES DE SEGURIDAD**

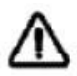

**ADVERTENCIA: Es importante leer, entender y seguir todas las instrucciones de seguridad que aparecen en este documento. El incumplimiento de estas instrucciones puede causar la muerte o lesiones graves.** 

- 1. Antes de usar la unidad, lea todas las instrucciones e indicaciones de advertencia de la unidad, de las baterías y todas las secciones pertinentes de este manual.
- 2. **PRECAUCIÓN** --Para reducir el riesgo de daños, cargue solo baterías recargables de litio-ferrosfato de ciclo profundo.

Otros tipos de baterías podrían explotar, causando daños personales y materiales.

3. No desmonte la unidad. Llévela a un centro de reparación cualificado cuando necesite una revisión o reparación.

Montarla de nuevo de una forma incorrecta conlleva riesgo de descargas eléctricas o incendio.

4. Para reducir el riesgo de descarga eléctrica, desconecte todos los cables antes de cualquier tipo de mantenimiento o limpieza.

Apagar la unidad no reducirá este riesgo.

- 5. **PRECAUCIÓN** Solo personal cualificado puede instalar este equipo de baterías.
- 6. **NUNCA** cargue una batería congelada.
- 7. Para un funcionamiento óptimo de este inversor/cargador, siga las especificaciones obligatorias al seleccionar un tamaño de cable adecuado. Es muy importante para el funcionamiento correcto del inversor/cargador.
- 8. Tenga mucho cuidado al trabajar con herramientas de metal sobre o alrededor de baterías. Existe un riesgo potencial de que se caiga una herramienta, salten chispas y se produzca un cortocircuito en la batería u otras partes eléctricas, lo que podría causar una explosión.
- 9. Siga estrictamente el procedimiento de instalación cuando quiera desconectar terminales de CA o de CC. Consulte la sección de INSTALACIÓN del manual para más detalles.
- 10. Se proporciona una pieza de fusible de 150A como protección contra sobrecorriente para el suministro de la batería.
- 11. INSTRUCCIONES DE TOMA A TIERRA Este inversor/cargador debe conectarse a un sistema de cableado con toma a tierra permanente. Asegúrese de cumplir con las especificaciones y la regulación local al instalar el inversor.
- 12. NUNCA provoque un cortocircuito en la salida de CA o la entrada de CC. NO se conecte a la red si la entrada de CC tiene un cortocircuito.
- 13. **¡Advertencia!** Solo el personal cualificado puede utilizar este equipo. Si persisten errores tras utilizar la tabla de resolución de problemas, envíe este inversor/cargador a su proveedor local o al servicio técnico para su mantenimiento.
- 14. **ADVERTENCIA:** Debido a que este inversor no está aislado, solo son aceptables tres tipos de módulos fotovoltaicos: monocristalinos, policristalinos de clase A y módulos CIGS. Para evitar un mal funcionamiento, no conecte ningún módulo fotovoltaico con una posible fuga de corriente al inversor. Por ejemplo, los módulos fotovoltaicos conectados a tierra causarán fugas de corriente al inversor. Cuando utilice módulos CIGS, asegúrese de NO conectarlos a tierra.
- 15. **PRECAUCIÓN:** Hay que utilizar una caja de conexiones fotovoltaica con protección contra sobretensiones. De lo contrario, una posible descarga eléctrica provocada por un rayo en los módulos PV puede causar daños en el inversor.

# <span id="page-3-0"></span>**INTRODUCCIÓN**

Se trata de un inversor/cargador multifunción, que combina funciones de inversor, cargador solar y cargador de batería para ofrecer soporte de energía ininterrumpible, todo en un solo paquete. Su completa pantalla LCD tiene teclas de funcionamiento que el usuario puede configurar y que son de fácil acceso; como corriente de carga de la batería, prioridad de carga de CA/solar y voltaje de entrada admitido en función de las diferentes aplicaciones.

## <span id="page-3-1"></span>**Características**

- Inversor de onda senoidal pura
- Rango de voltaje de entrada configurable para electrodomésticos y ordenadores personales a través del panel de control
- Corriente de carga de batería configurable a través del panel de control de la pantalla LCD
- Prioridad configurable del cargador de CA/Solar a través del panel de control LCD
- Compatible con el voltaje de la red o la energía del generador
- Reinicio automático mientras se recupera la CA
- Protección contra sobrecarga/sobrecalentamiento/cortocircuito
- Diseño de cargador de batería inteligente para un rendimiento óptimo de la batería
- Función de arranque en frío
- Módulo de control LCD extraíble
- Múltiples puertos de comunicación para BMS (RS485, CAN-BUS, RS232)
- WiFi incorporado para monitoreo móvil (se necesita tener la aplicación instalada), función USB OTG, filtros antipolvo
- Temporizador de uso de salida de CA/FV configurable y con opción de priorizar

#### <span id="page-3-2"></span>**Diseño básico del sistema**

La siguiente imagen muestra los usos básicos de esta unidad. Son necesarios los siguientes dispositivos para tener un sistema operativo completo:

- Generador o red eléctrica.
- Módulos FV

Consulte con su integrador de sistemas otros diseños posibles dependiendo de sus necesidades.

Este inversor puede alimentar varios tipos de electrodomésticos del hogar o de la oficina, incluidos los electrodomésticos de tipo motor, como tubos de luz, ventiladores, refrigeradores y aires acondicionados.

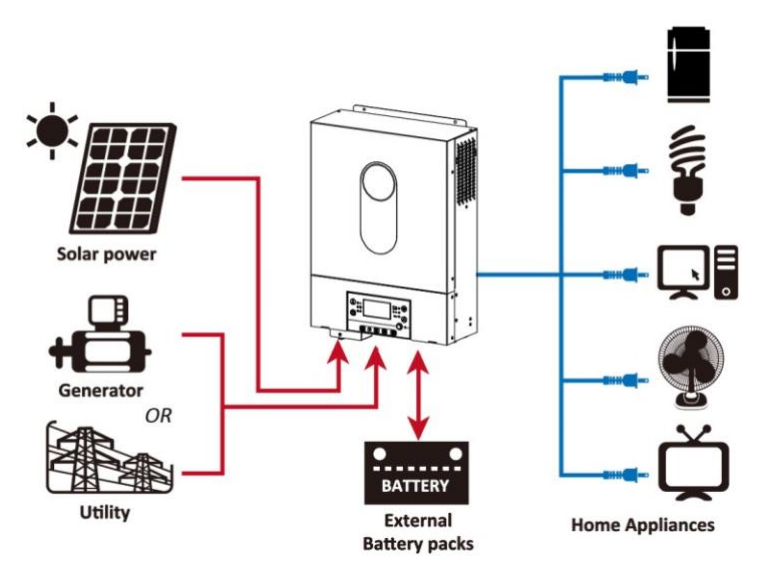

Figura 1. Sistema de alimentación híbrido

# <span id="page-4-0"></span>**Descripción del producto**

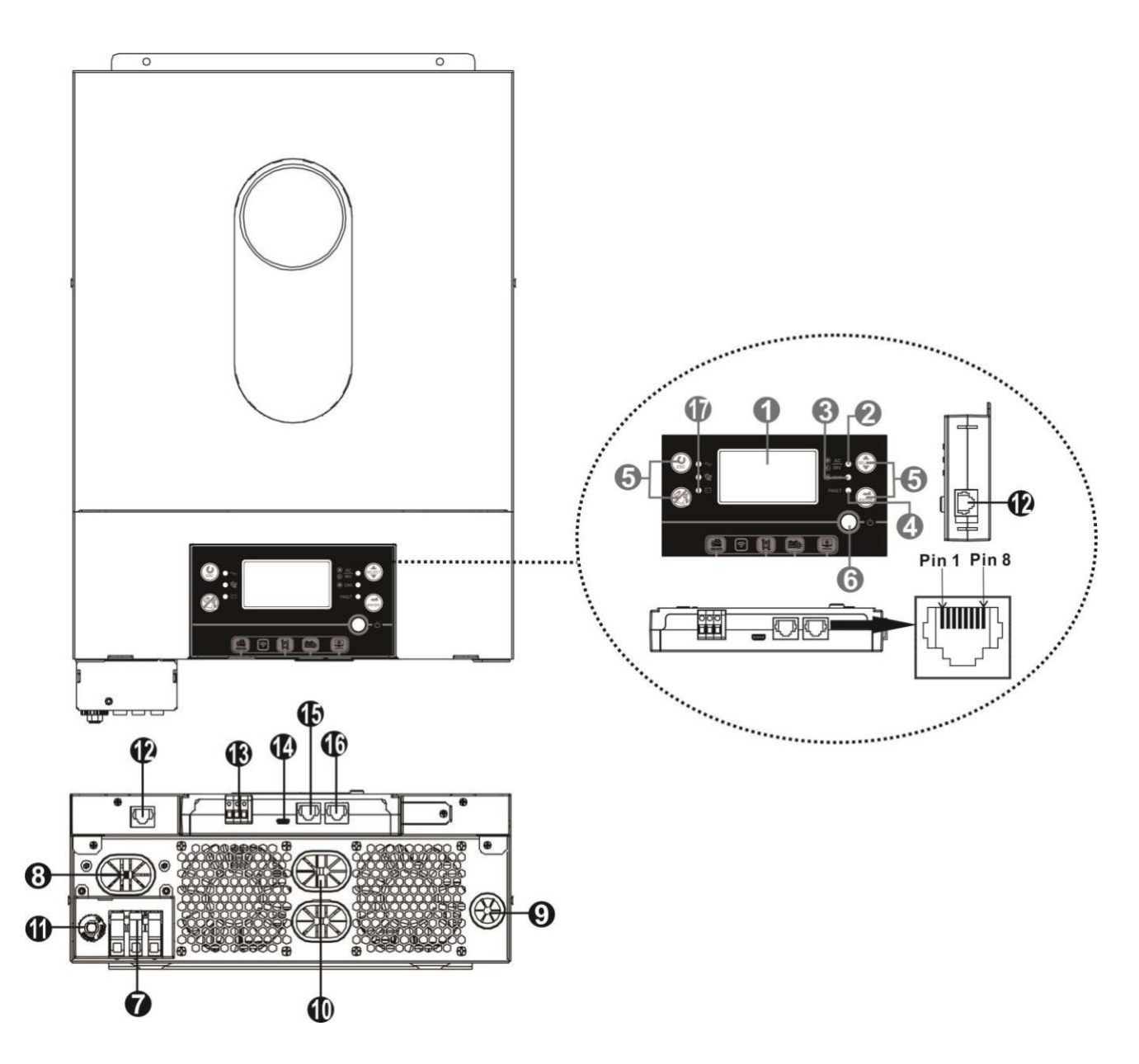

- 1. Pantalla LCD
- 2. Indicador de estado
- 3. Indicador de carga
- 4. Indicador de fallo
- 5. Botones de función
- 6. Interruptor de encendido/apagado
- 7. Conectores de entrada de CA
- 8. Conectores de salida de CA (conexión de carga)
- 9. Entrada FV
- 10. Entrada de batería
- 11. Disyuntor
- 12. Puerto de comunicación del panel LCD remoto
- 13. Contacto seco
- 14. Puerto de comunicación USB
- 15. Puerto de comunicación BMS: CAN y RS232 o RS485
- 16. Puerto de comunicación RS-232
- 17. Indicadores de fuente de salida (consulte la sección FUNCIONAMIENTO/Funcionamiento y Panel de visualización para obtener más detalles) y recordatorio de configuración de la función USB (consulte la configuración del FUNCINAMIENTO/Función para obtener más detalles)

# <span id="page-5-0"></span>**INSTALACIÓN**

#### <span id="page-5-1"></span>**Desembalaje y revisión**

Antes de la instalación, revise el contenido. Asegúrese de que no haya nada dañado dentro del embalaje. Dentro del paquete deben estar los siguientes productos:

- Inversor  $x$  1
- Manual de usuario x 1
- Cable de comunicación RS232 x 1
- CD de Software x 1
- Fusible DC  $\times$  1

#### <span id="page-5-2"></span>**Preparación**

Antes de conectar el cableado retire la tapa de la parte inferior quitando dos tornillos como se muestra más abajo.

Suelte los cables de la tapa.

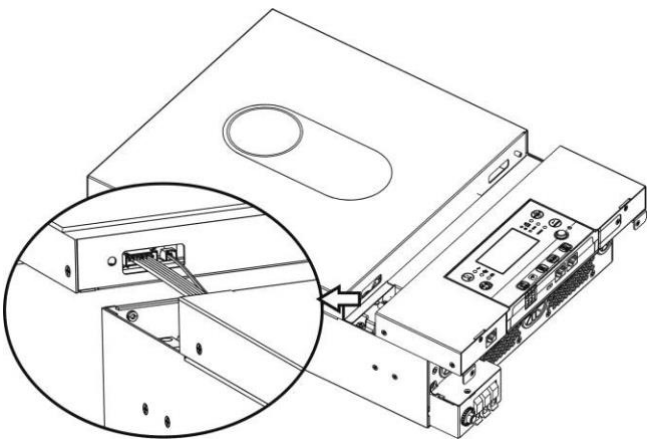

## <span id="page-6-0"></span>**Montaje de la unidad**

Tenga en cuenta lo siguiente antes de elegir el lugar de instalación:

- ⚫ No monte el inversor sobre materiales de construcción inflamables.
- ⚫ Móntelo sobre una superficie sólida.
- ⚫ Instale el inversor a la altura de los ojos para que sea fácil leer la pantalla LCD.
- ⚫ Para una correcta circulación del aire y disipación del calor, deje un espacio libre de aprox. 20 cm por los lados y aprox. 50 cm por encima y por debajo de la unidad.
- La temperatura ambiente debe estar entre 0 °C y 55 °C para garantizar un funcionamiento óptimo.
- ⚫ Se recomienda colocar el equipo de forma vertical en la pared. Asegúrese de mantener otros objetos y superficies como se muestra en la imagen para garantizar una disipación suficiente del calor y tener suficiente espacio para el cableado.

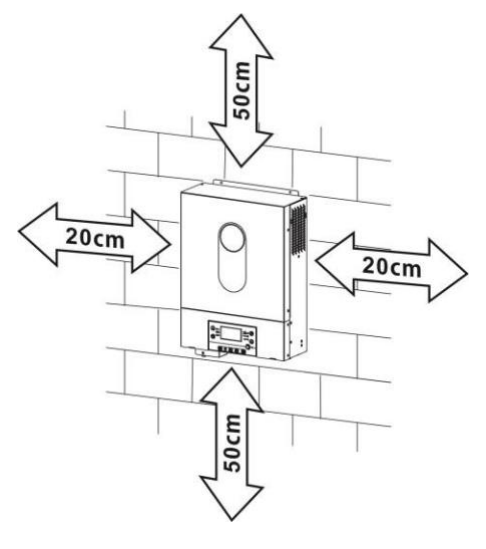

#### **SOLO APTO PARA MONTAJE SOBRE HORMIGÓN U OTRA SUPERFICIE INCOMBUSTIBLE.**

Instale la unidad atornillando dos tornillos. Se recomienda utilizar tornillos M4 o M5.

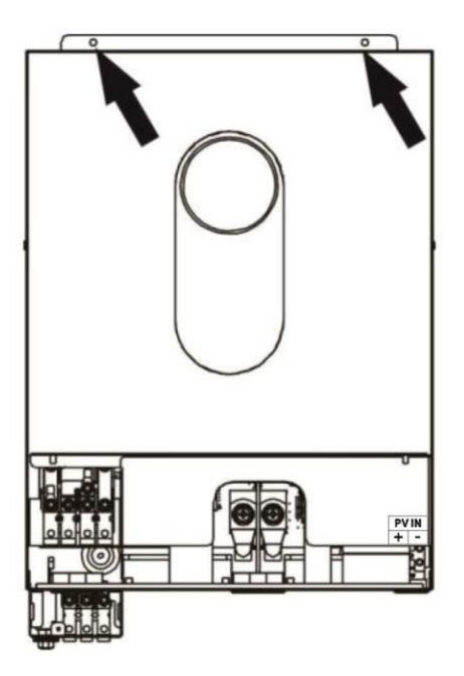

## <span id="page-7-0"></span>**Conexión de la batería**

**PRECAUCIÓN:** Para garantizar la seguridad del funcionamiento y el cumplimiento de la normativa, es necesario instalar un protector de sobrecorriente de CC independiente o un dispositivo de desconexión entre la batería y el inversor. En algunas aplicaciones no es necesario tener un dispositivo de desconexión, sin embargo, sigue siendo necesario tener instalada una protección contra sobrecorriente. Consulte el amperaje promedio obligatorio.

**ADVERTENCIA:** Todo el cableado debe llevarlo a cabo un técnico electricista cualificado.

*IADVERTENCIA!* Es muy importante para la seguridad del sistema y para un funcionamiento eficaz utilizar un cable adecuado al conectar la batería. Para reducir el riesgo de accidentes, utilice el tamaño de cable recomendado en la siguiente tabla.

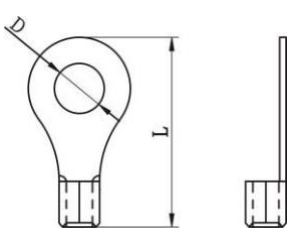

**Terminal redondo:**

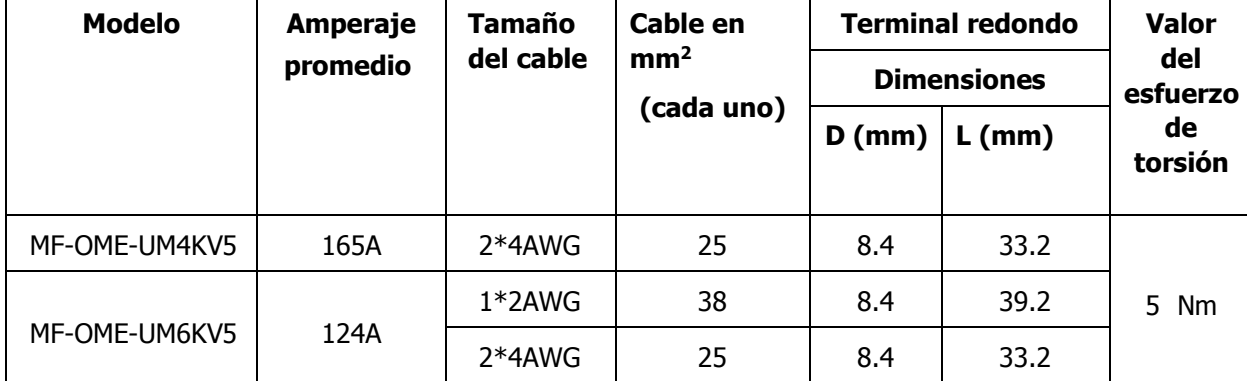

#### **Tamaño recomendado del cable de la batería:**

Siga los pasos que se indican a continuación para conectar la batería:

1. El modelo MF-OME-UM4KV5 puede respaldar el sistema 24VDC y el modelo MF-OME-UM6KV5 puede respaldar el sistema 48VDC. Conecte las baterías tal y como se muestra en la siguiente imagen. Se recomienda conectar como mínimo 100Ah de la capacidad de la batería en el modelo MF-OME-UM4KV5 y 200Ah de la capacidad de la batería en el modelo MF-OME-UM6KV5.

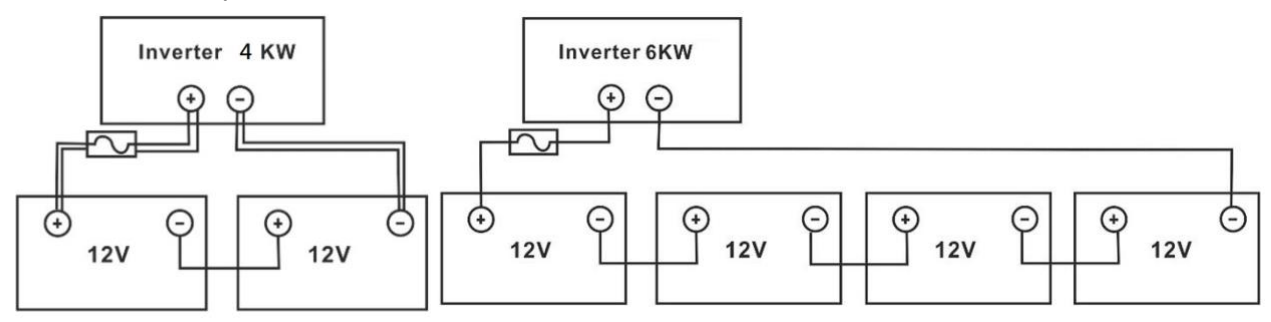

2. Prepare cuatro cables de batería para el modelo MF-OME-UM4KV5 y dos cables de batería para el modelo MF-OME-UM6KV5, según el tamaño del cable (véase la tabla de tamaño recomendado del cable de la batería). Coloque terminales redondos en los cables de batería y asegúrelos con tornillos en el bloque del terminal de la batería correctamente apretados. Consulte la tabla de tamaño recomendado del cable de la batería para saber el valor del esfuerzo de torsión. Asegúrese de que la polaridad está conectada de forma correcta tanto en la batería como en el inversor y de que los terminales redondos están bien sujetos a los terminales de la batería.

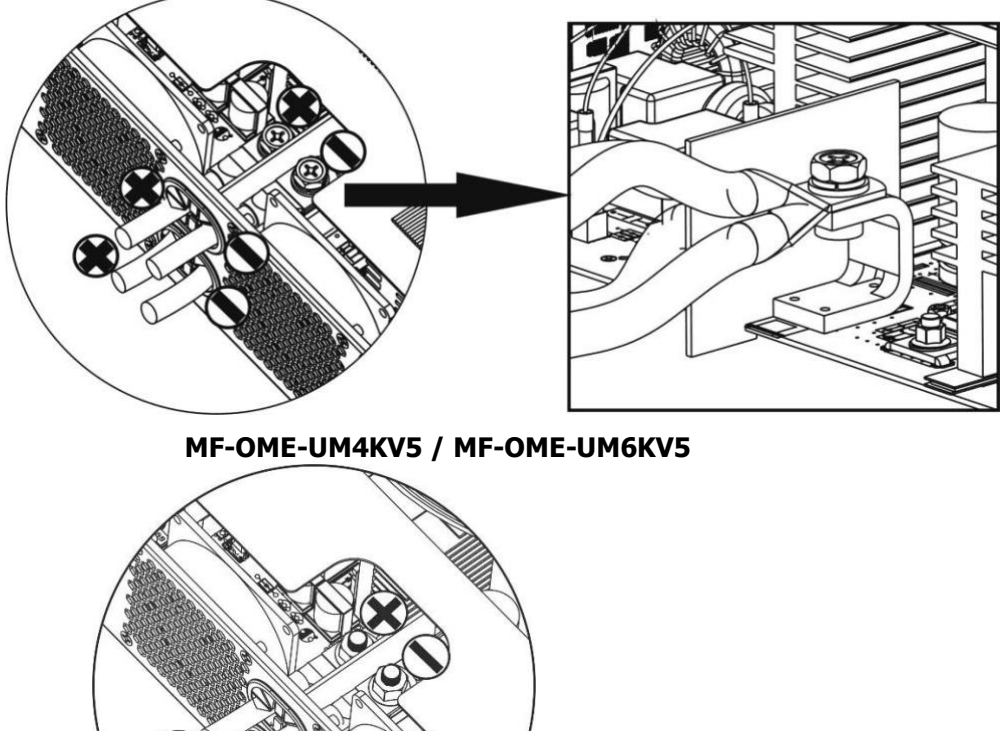

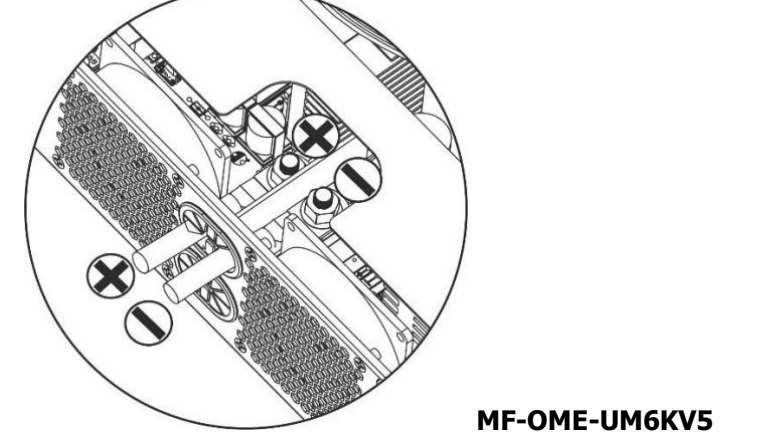

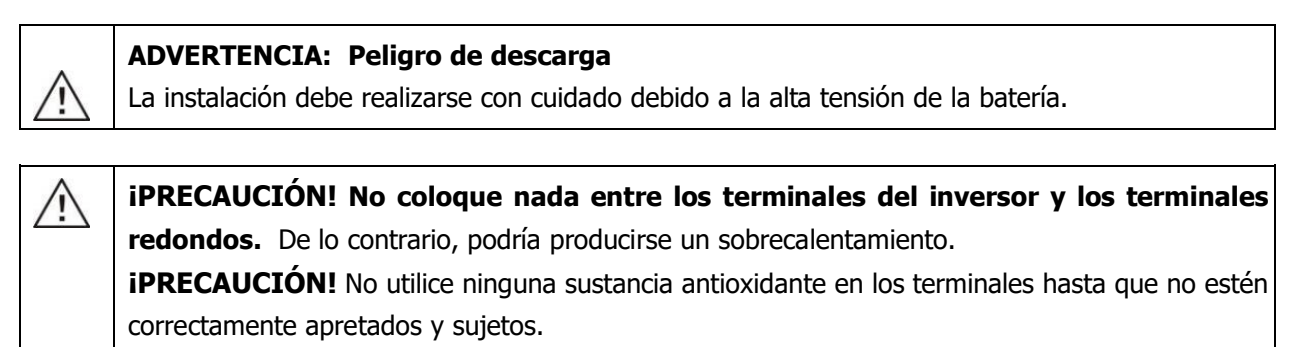

*iPRECAUCIÓN!* Antes de conectar finalmente la CC o de cerrar el disyuntor/seccionador de CC, asegúrese de que el positivo (+) esté conectado al positivo (+) y de que el negativo (-) esté conectado al negativo (-).

# **Conexión de entrada/salida de CA**

**¡PRECAUCIÓN!** Antes de conectarse a la fuente de alimentación de entrada de CA, instale un disyuntor de CA **independiente** entre el inversor y la fuente de alimentación de entrada de CA. De este modo, el inversor podrá desconectarse de forma segura durante el mantenimiento y estará totalmente protegido frente a la sobrecorriente. La especificación recomendada del disyuntor de CA es 32A.

*iPRECAUCIÓN!* Hay dos bloques de terminales en los que aparece marcado "IN" y "OUT". NO conecte de forma incorrecta los conectores de entrada y salida.

**¡ADVERTENCIA!** Todo el cableado debe llevarlo a cabo personal cualificado.

**¡ADVERTENCIA!** Es muy importante para la seguridad del sistema y para un funcionamiento eficaz utilizar un cable adecuado al conectar la entrada de CA. Para reducir el riesgo de lesiones, utilice el tamaño de cable recomendado a continuación.

| <b>Modelo</b> | <b>Diámetro</b> | Cable ( $mm2$ ) | Valor del esfuerzo<br>de torsión |
|---------------|-----------------|-----------------|----------------------------------|
| MF-OME-UM4KV5 | 12 AWG          | 4               | $1.2$ Nm                         |
| MF-OME-UM6KV5 | 10 AWG          |                 | $1.2$ Nm                         |

**Especificaciones de cables recomendados para el cableado de CA**

Siga los pasos que se indican a continuación para conectar la entrada/salida de CA:

- 1. Antes de conectar la entrada/salida de CA, asegúrese de habilitar un protector o un seccionador de CC.
- 2. Retire los manguitos aislantes unos 10mm para los cinco tornillos de los terminales.
- 3. Inserte los cables de salida de CA según las polaridades indicadas en el bloque de terminales y apriete los tornillos de los terminales. Asegúrese de conectar primero el conductor de protección PE ( $\Rightarrow$ ).
	- **→Tierra (amarillo-verde)**
	- **L→ Línea (marrón o negro)**
	- **N→Neutro (azul)**

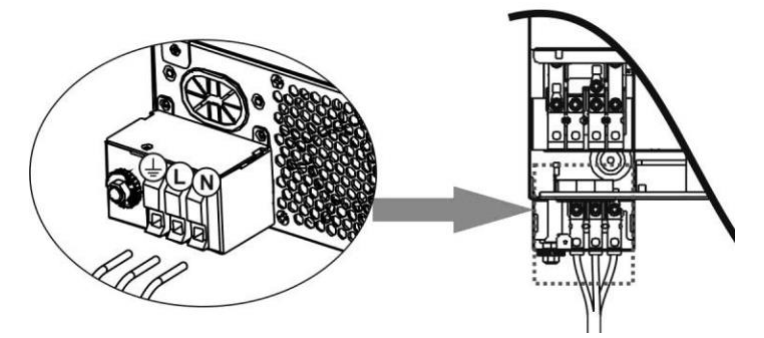

#### **ADVERTENCIA:**

Asegúrese de que la fuente de alimentación de CA esté desconectada antes de intentar conectarla a la unidad.

- 4. Este inversor está equipado con una salida dual. Tiene cuatro terminales (L1/N1, L2/N2) disponibles en el puerto de salida. A través del programa LCD puede configurarse la segunda salida (activarla o desactivarla) Inserte los cables de CA siguiendo las polaridades que se indican en el bloque del terminal y apriete los tornillos del terminal. Asegúrese de conectar primero el conductor de protección PE ( $\bigcirc$ ).
	- **→ Tierra (amarillo-verde)**
	- **L1→ Línea (marrón o negro)**
	- **N1→ Neutro (azul)**
	- **L2→ Línea (marrón o negro)**
	- **N2→ Neutro (azul)**

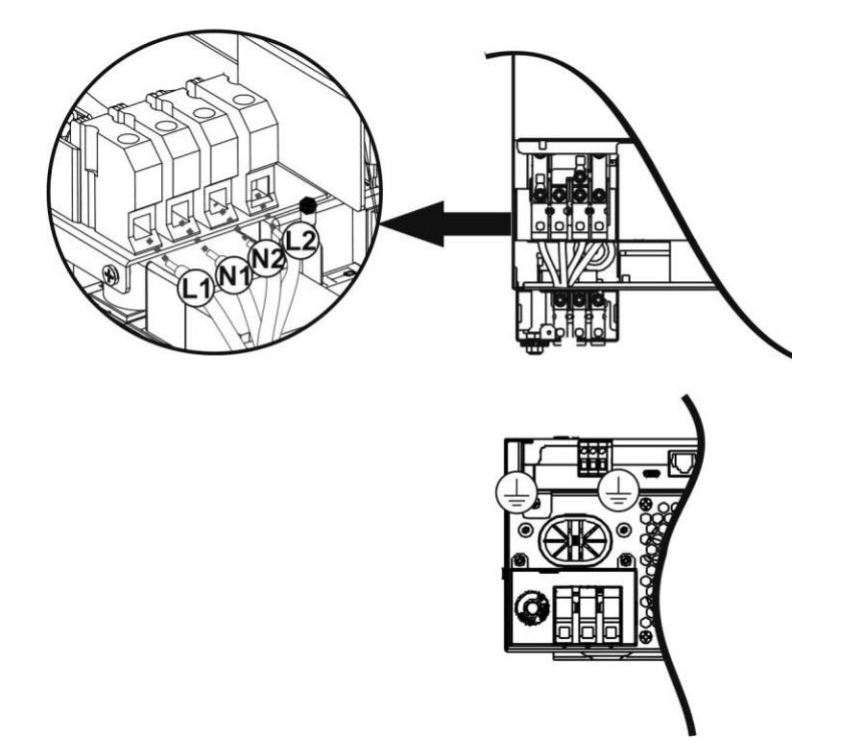

5. Asegúrese de que los cables estén conectados de forma segura.

**PRECAUCIÓN:** Cargas como el aire acondicionado necesitan al menos 2~3 minutos para reiniciarse, ya que es necesario disponer de tiempo suficiente para equilibrar el gas refrigerante dentro del circuito. Si se produce un corte de corriente y la corriente vuelve al poco tiempo, esto causará daños a las cargas conectadas. Para evitar este tipo de daños, compruebe con el fabricante, antes de la instalación, que el aire acondicionado está equipado con función de retardo de tiempo. De lo contrario, este inversor/cargador activará el fallo de sobrecarga y cortará la salida para proteger su aparato, pero en ocasiones esto no impide que se causen daños internos al aire acondicionado.

## **Conexión FV**

**PRECAUCIÓN:** Antes de conectarse a módulos FV, instale de forma **separada** disyuntores de CC entre el inversor y los módulos FV.

*iADVERTENCIA!* Es muy importante para la seguridad del sistema y para un funcionamiento eficaz utilizar un cable adecuado al conectar el módulo FV. Para reducir el riesgo de daños, utilice el tamaño de cable correcto que se recomienda en la siguiente tabla.

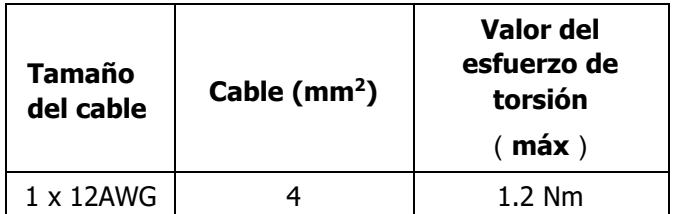

**ADVERTENCIA:** Debido a que este inversor no está aislado, solo se aceptan: monocristalinos, policristalinos de clase A y módulos CIGS. Para evitar un mal funcionamiento, no conecte al inversor ningún módulo fotovoltaico con una posible fuga de corriente. Por ejemplo, los módulos fotovoltaicos conectados a tierra causarán fugas de corriente al inversor. Cuando utilice módulos CIGS, asegúrese de NO conectarlos a tierra.

**PRECAUCIÓN:** Es necesario utilizar la caja de conexiones FV para protegerse de las sobretensiones. De lo contrario, en caso de que un rayo provoque una descarga eléctrica eso puede causar daños en el inversor.

#### **Selección del módulo FV:**

Al seleccionar los módulos fotovoltaicos adecuados, asegúrese de tener en cuenta los siguientes parámetros:

- 1. El voltaje en circuito abierto (VOC) de los módulos FV no sobrepasa el máximo voltaje en circuito abierto del inversor.
- 2. El voltaje del circuito abierto (VOC) de los módulos FV debe ser más alto que el voltaje de arranque.

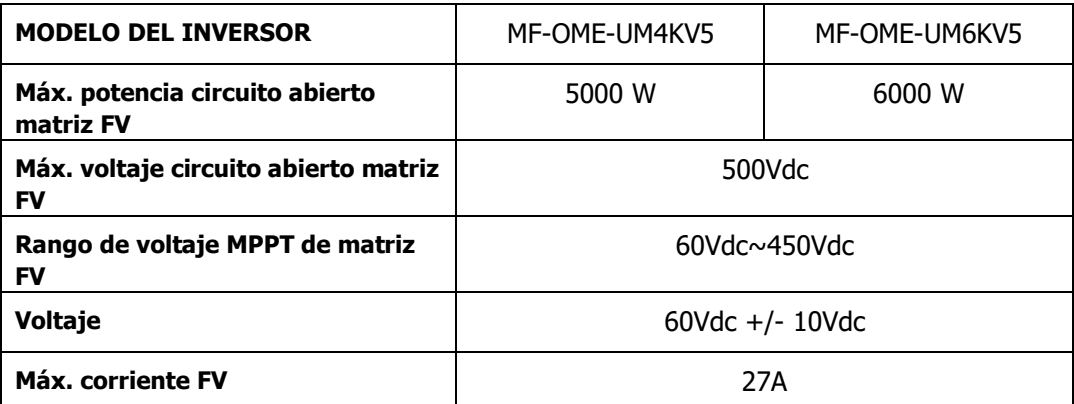

Tome el módulo FV 250Wp como ejemplo. Tras tener en cuenta los dos parámetros anteriores, la configuración recomendada para este módulo se muestra en la siguiente tabla.

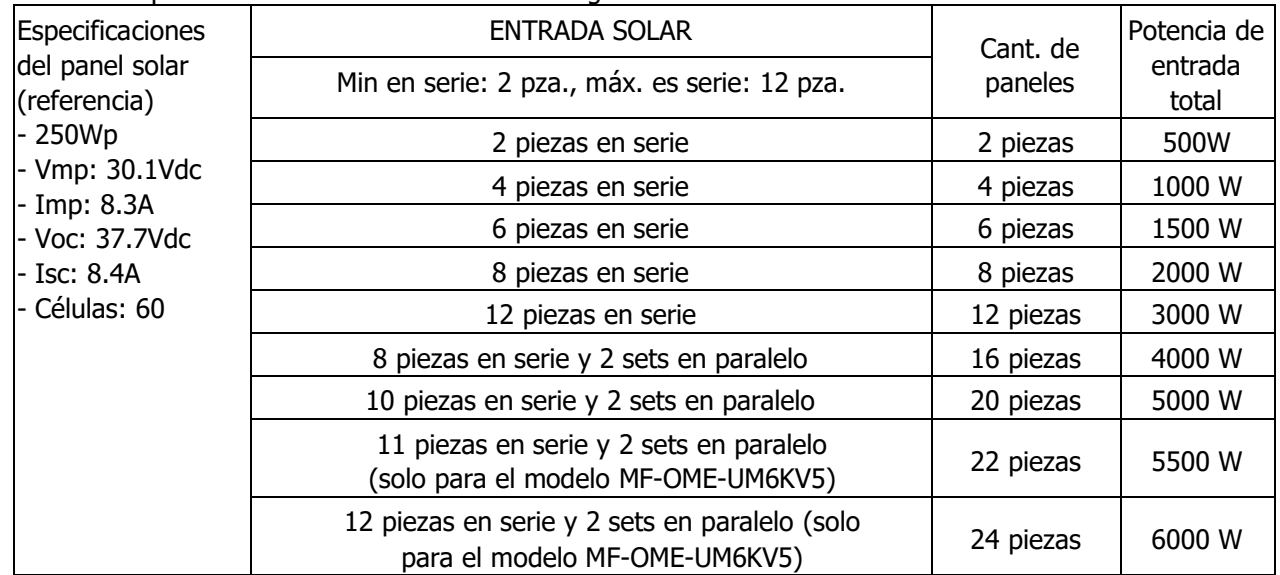

Tome el módulo 555Wp PV como ejemplo. Tras tener en cuenta los dos parámetros anteriores, la configuración recomendada para este módulo se muestra en la siguiente tabla.

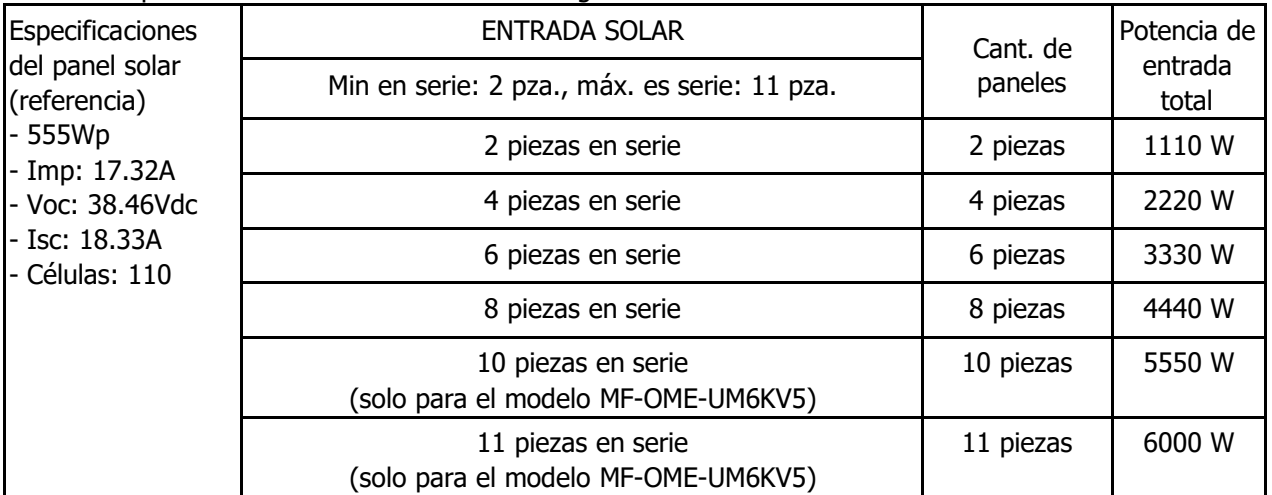

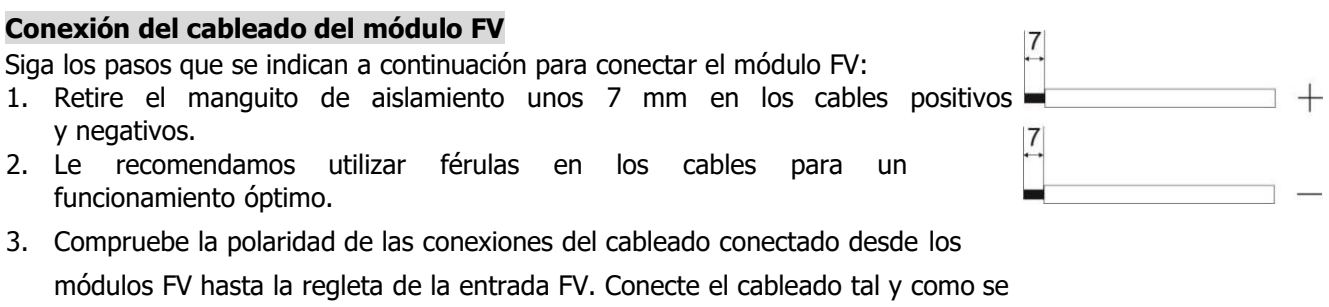

muestra a continuación.

Herramienta recomendada: destornillador plano de 4mm

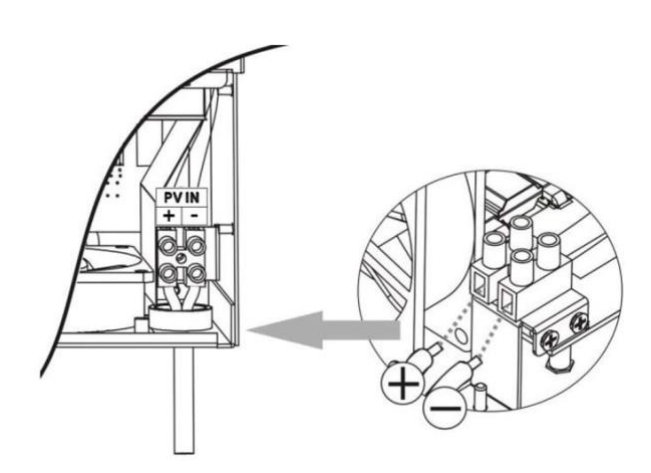

#### **Montaje final**

Tras conectar todo el cableado, reemplace la tapa de la parte de abajo tal y como se muestra a continuación.

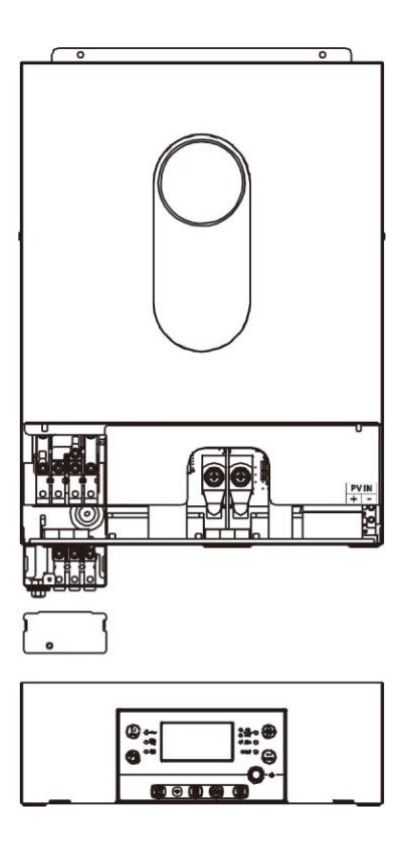

#### **Instalación del panel de visualización remoto**

El módulo LCD puede extraerse e instalarse en una ubicación remota gracias a un cable de comunicación opcional. Siga los siguientes pasos para llevar a cabo la instalación del panel remoto.

Paso 1: Quite el tornillo de la parte de abajo del panel LCD y saque el modulo de la carcasa. Desconecte el cable del puerto de comunicación remoto. Asegúrese de volver a colocar la placa de retención en el inversor.

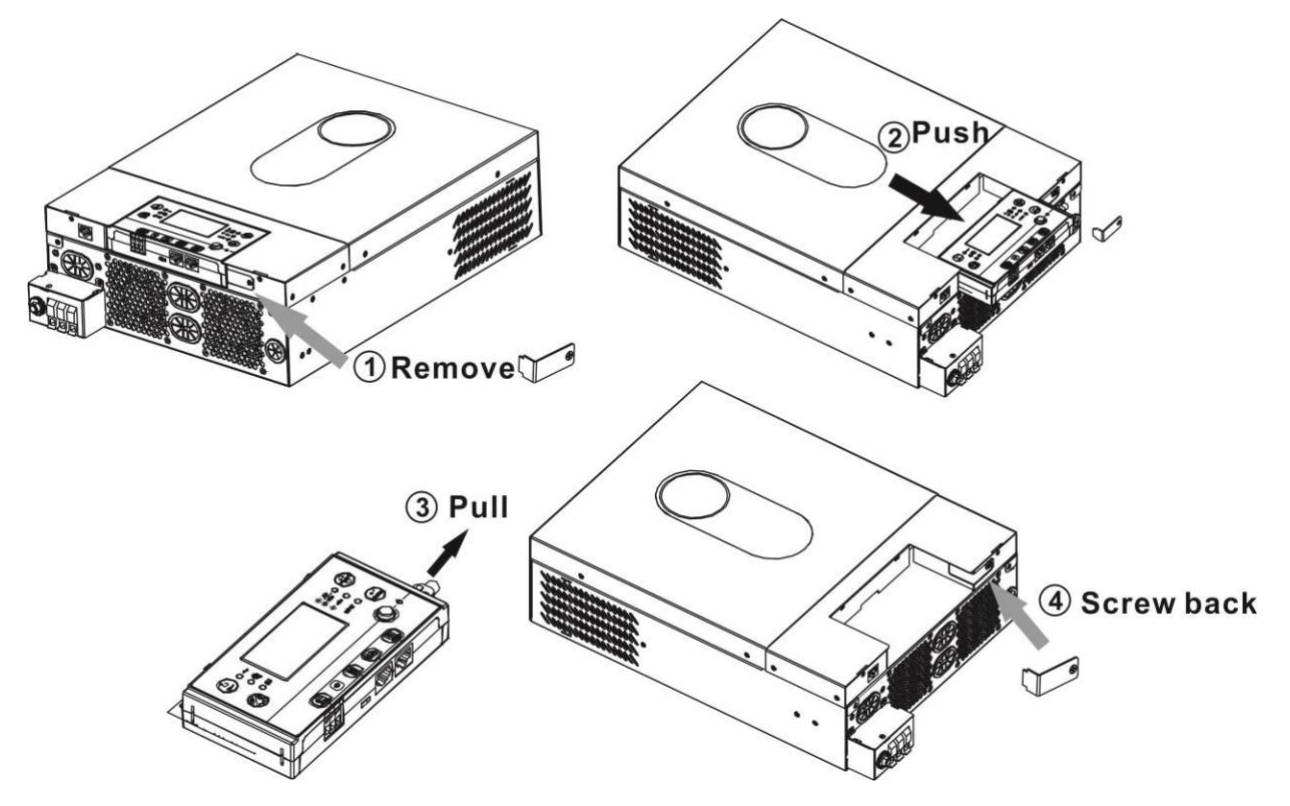

Paso 2: Haga agujeros para el montaje en las ubicaciones marcadas, tal y como se muestra en la imagen de abajo. Después de esto, el módulo LCD puede montarse de forma segura en la ubicación deseada.

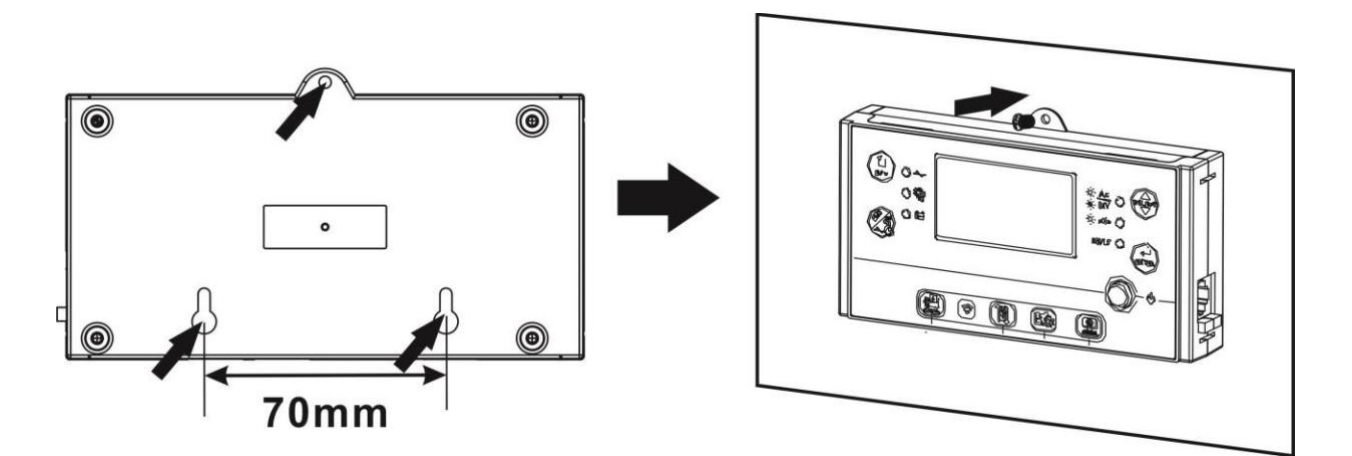

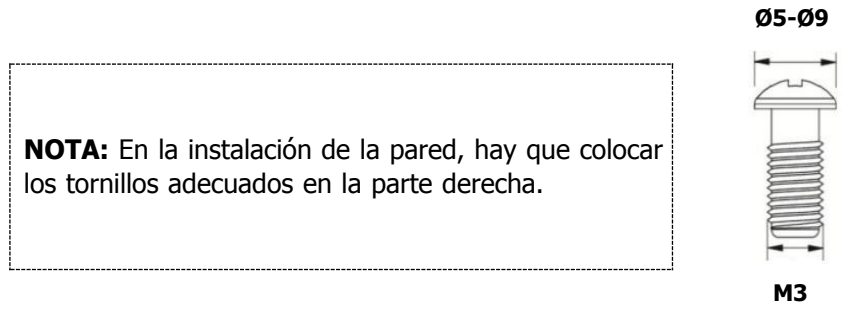

Paso 3: Conecte el módulo LCD al inversor a través del cable de comunicación opcional RJ45 tal y como se muestra a continuación.

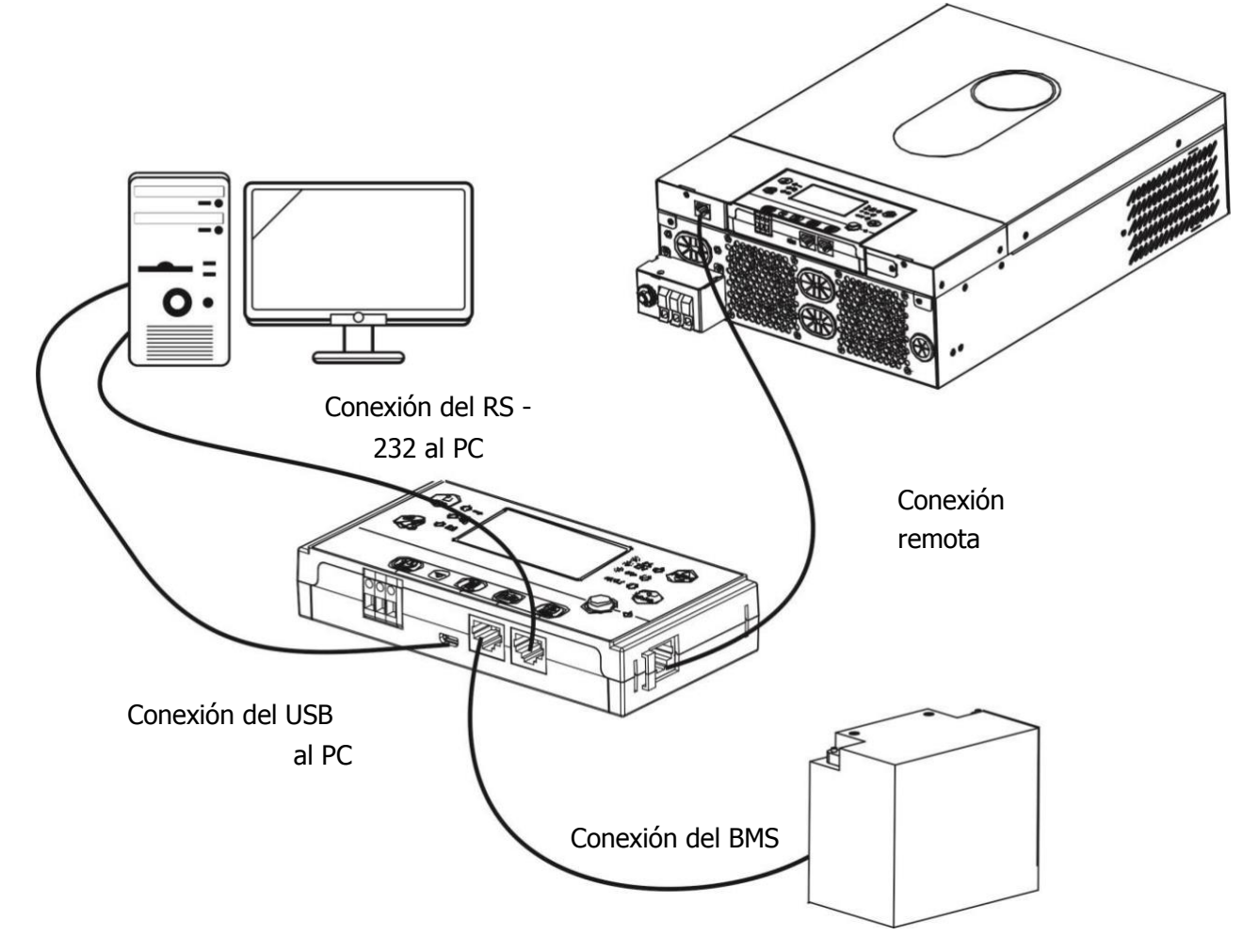

# **Opciones de conexión**

#### **Conexión en serie**

Utilice el cable serial suministrado y conéctelo entre el inversor y el PC. Instale el software de monitoreo del CD incluido en el paquete y siga las instrucciones que aparecen en pantalla para completar la instalación. Para obtener información detallada sobre el funcionamiento del software, consulte el manual de usuario del software incluido junto con el CD.

#### **Conexión Wi-Fi**

Esta unidad está equipada con un transmisor Wi-Fi. El transmisor Wi-Fi permite la comunicación inalámbrica entre los inversores que no están conectados a la red y la plataforma de monitoreo. Los usuarios pueden acceder y controlar el inversor monitoreado a través de una aplicación. Puede encontrarla como "WatchPower" en Apple® Store o como "WatchPower Wi-Fi" en Google® Play Store. Todos los datos registrados y parámetros se guardan en iCloud. Para instalarlo rápidamente y que funcione al instante, consulte el apéndice C.

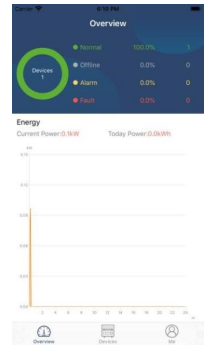

#### **Comunicación BMS**

Se recomienda comprar un cable de comunicación especial si lo está conectando a bancos de baterías de iones de litio. Consulte el Apéndice B - "Instalación del sistema BMS" para obtener más detalles.

#### **Señal de contacto seco**

Hay un contacto seco (3A/250VAC) disponible en el panel posterior. Puede utilizarse para enviar una señal a un dispositivo externo cuando el voltaje de la batería alcanza el nivel de advertencia.

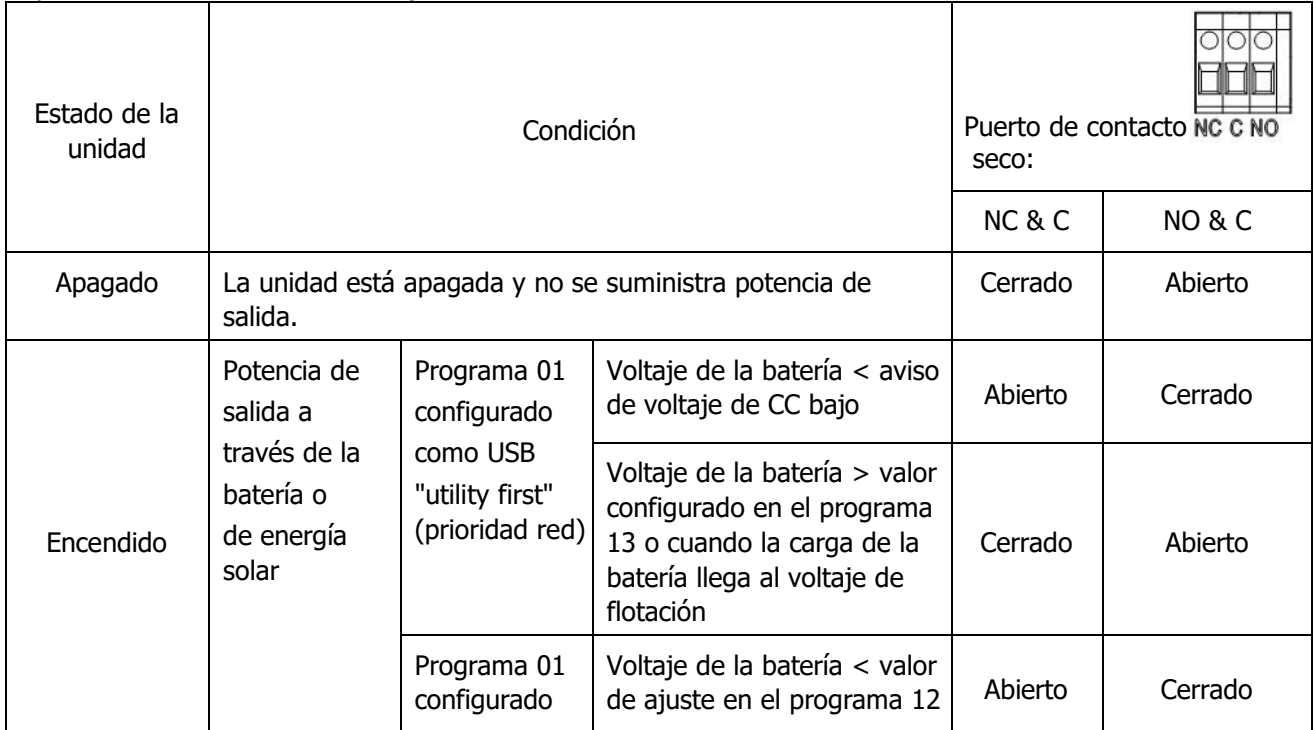

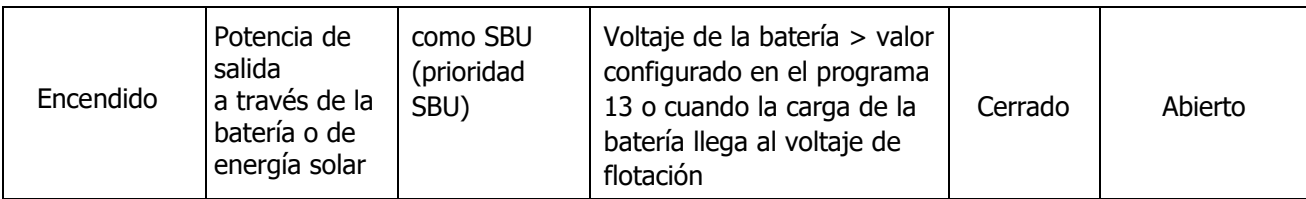

# **FUNCIONAMIENTO**

# **Encendido/apagado**

Cuando la unidad se haya instalado correctamente y las baterías estén bien conectadas, pulse el interruptor On/Off (situado en el panel de visualización) para encender la unidad.

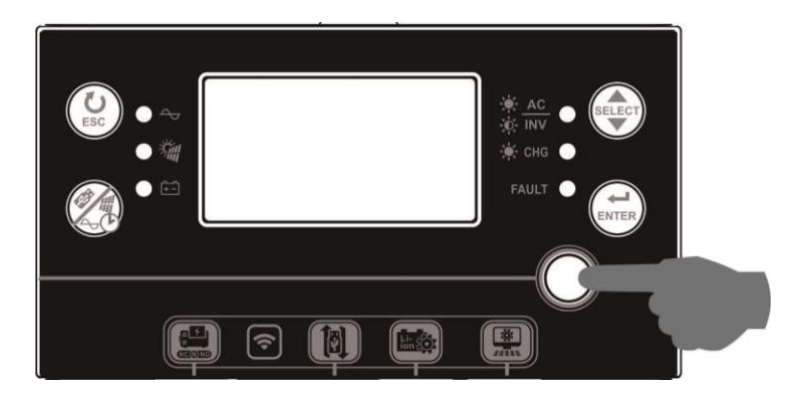

#### **Encendido del inversor**

Tras encender el inversor, las luces de BIENVENIDA se encenderán en la BARRA LED RGB. La barra mostrará un espectro de nueve colores (verde, azul cielo, azul cobalto, violeta, rosa, rojo, miel, amarillo, verde lima) que irán cambiando lentamente durante unos 10-15 segundos .Tras iniciarse por completo, la barra se iluminará con el color predeterminado.

La BARRA LED RGB puede iluminarse con diferentes efectos de color y luz según los ajustes establecidos de prioridad de energía, que muestran el modo de funcionamiento, la fuente de energía, la capacidad de la batería y el nivel de carga. Parámetros como el color, los efectos, el brillo, la velocidad, etc., se pueden configurar a través del panel LCD. Consulte la configuración de la pantalla LCD para obtener más información.

### **Panel de funcionamiento y de visualización**

El módulo LCD y de funcionamiento, que se muestra en el esquema inferior, incluye seis indicadores, seis teclas de función, un interruptor on/off y una pantalla LCD que indica el estado de funcionamiento e información sobre la potencia de entrada y de salida.

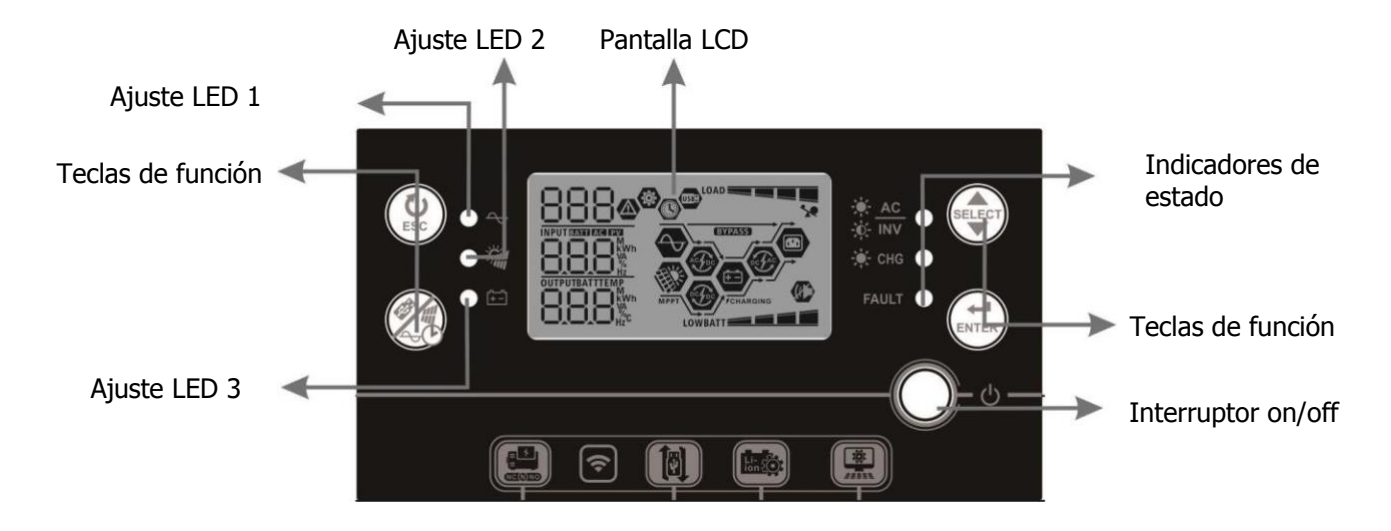

#### **Indicadores**

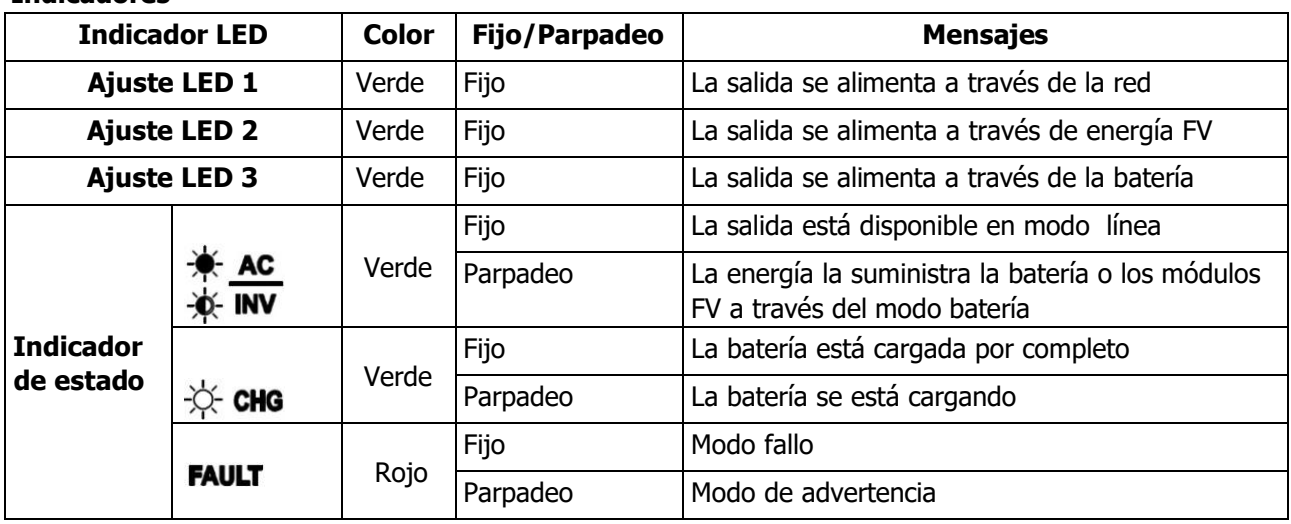

#### **Teclas de función**

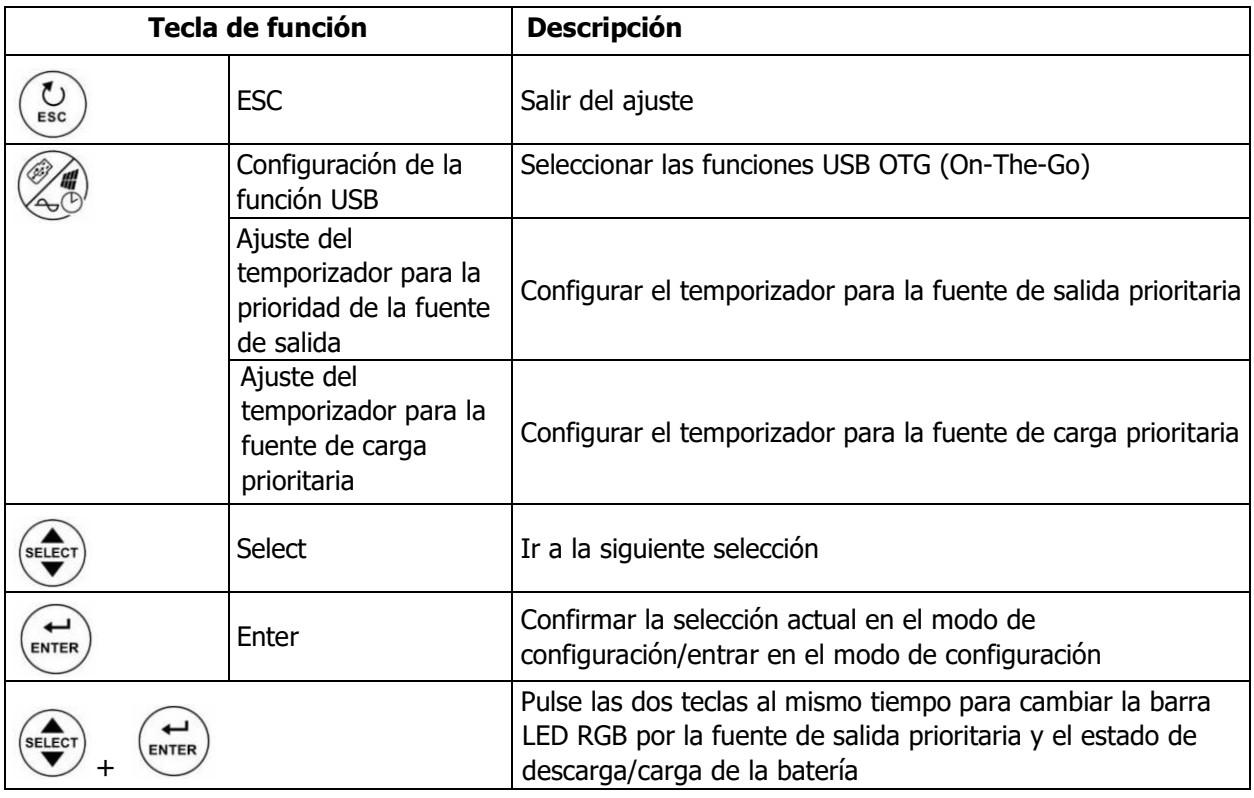

# **Iconos de la pantalla LCD**

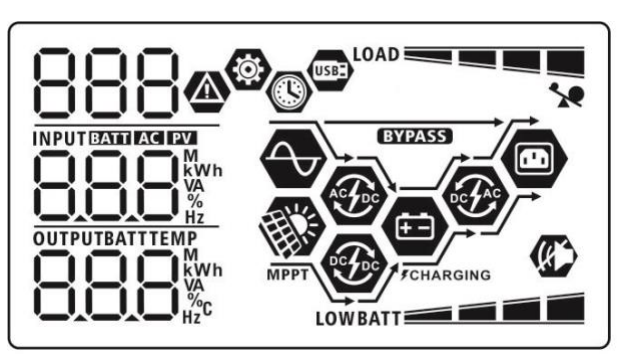

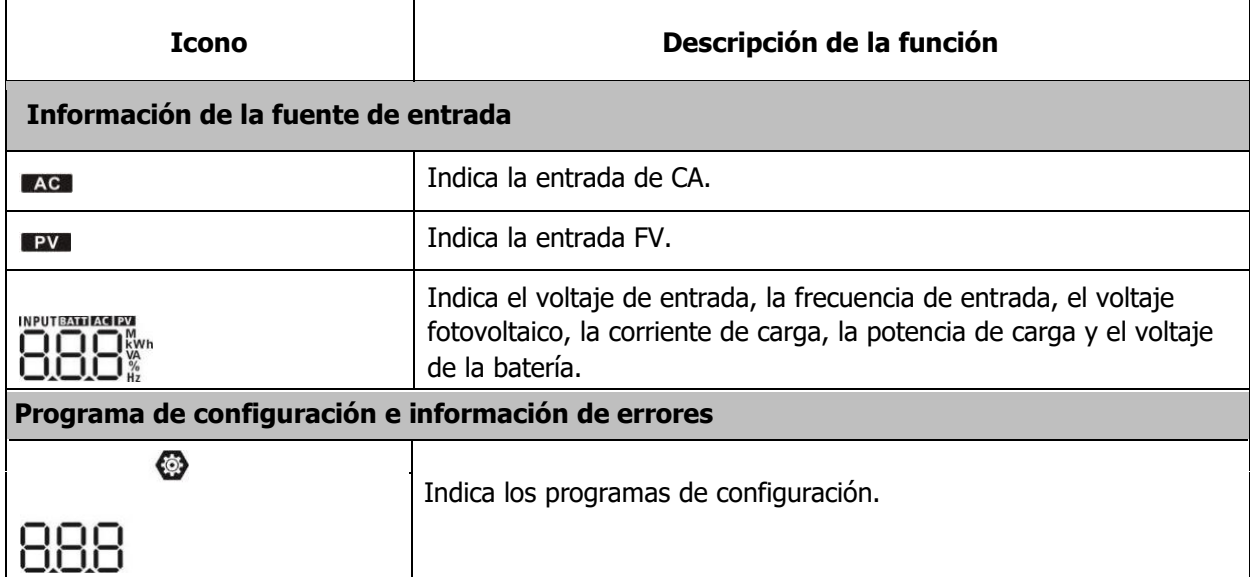

 $\hat{\mathcal{A}}$ 

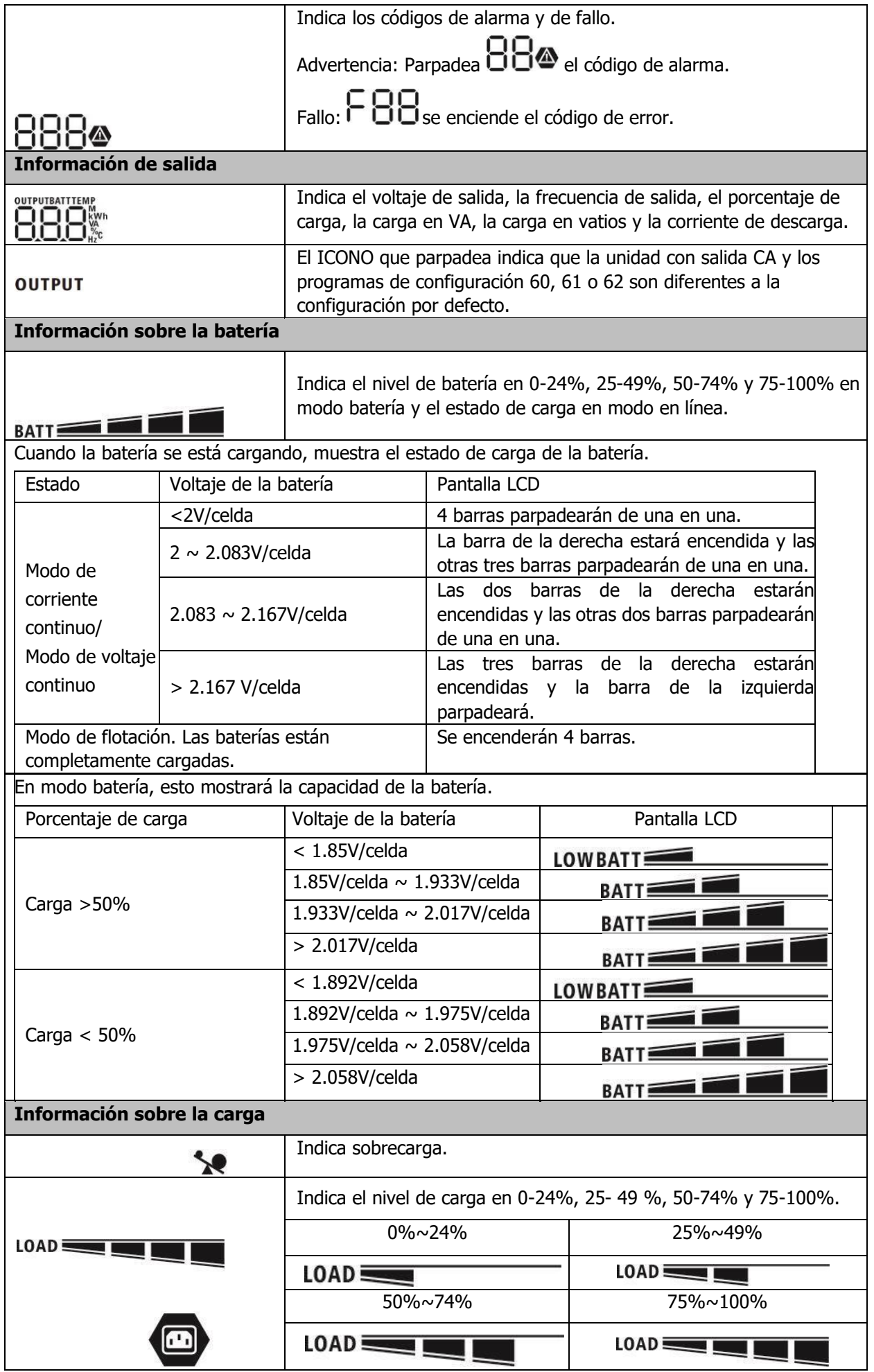

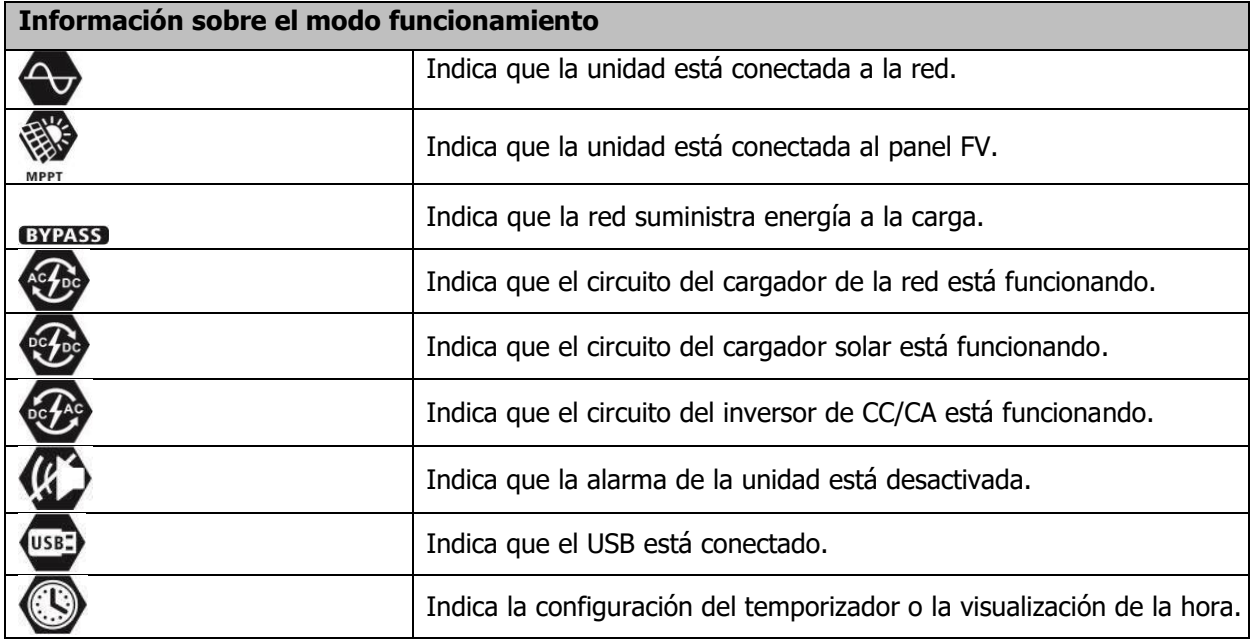

# **Configuración del LCD**

#### **Configuración general**

Tras mantener pulsado "  $\binom{1}{f}$ " durante 3 segundos, la unidad entrará en el modo de configuración.

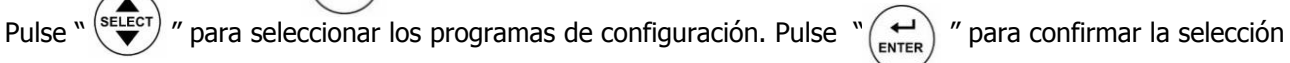

o " $\left(\bigodot$  " para salir.

#### **Programas de configuración:**

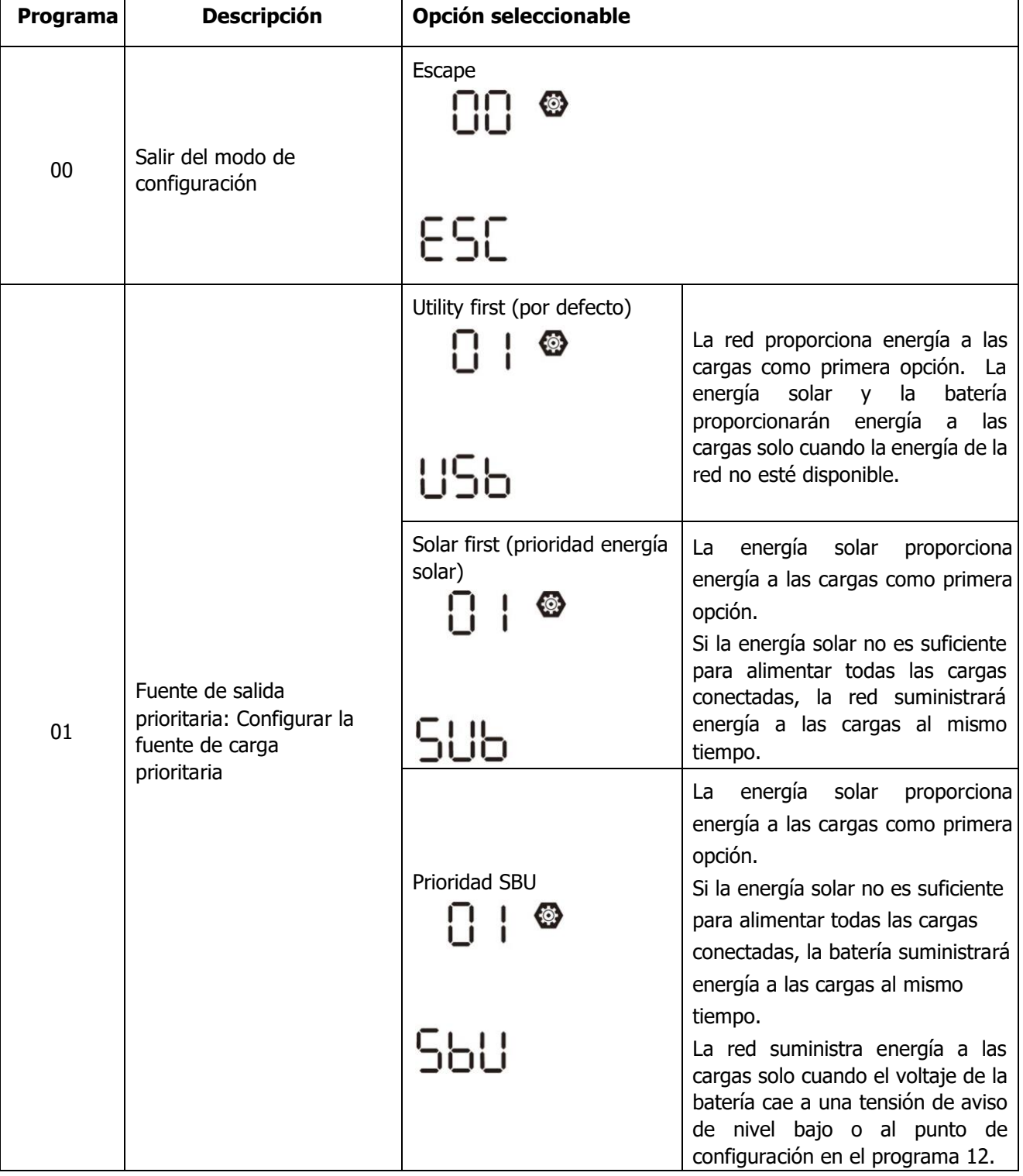

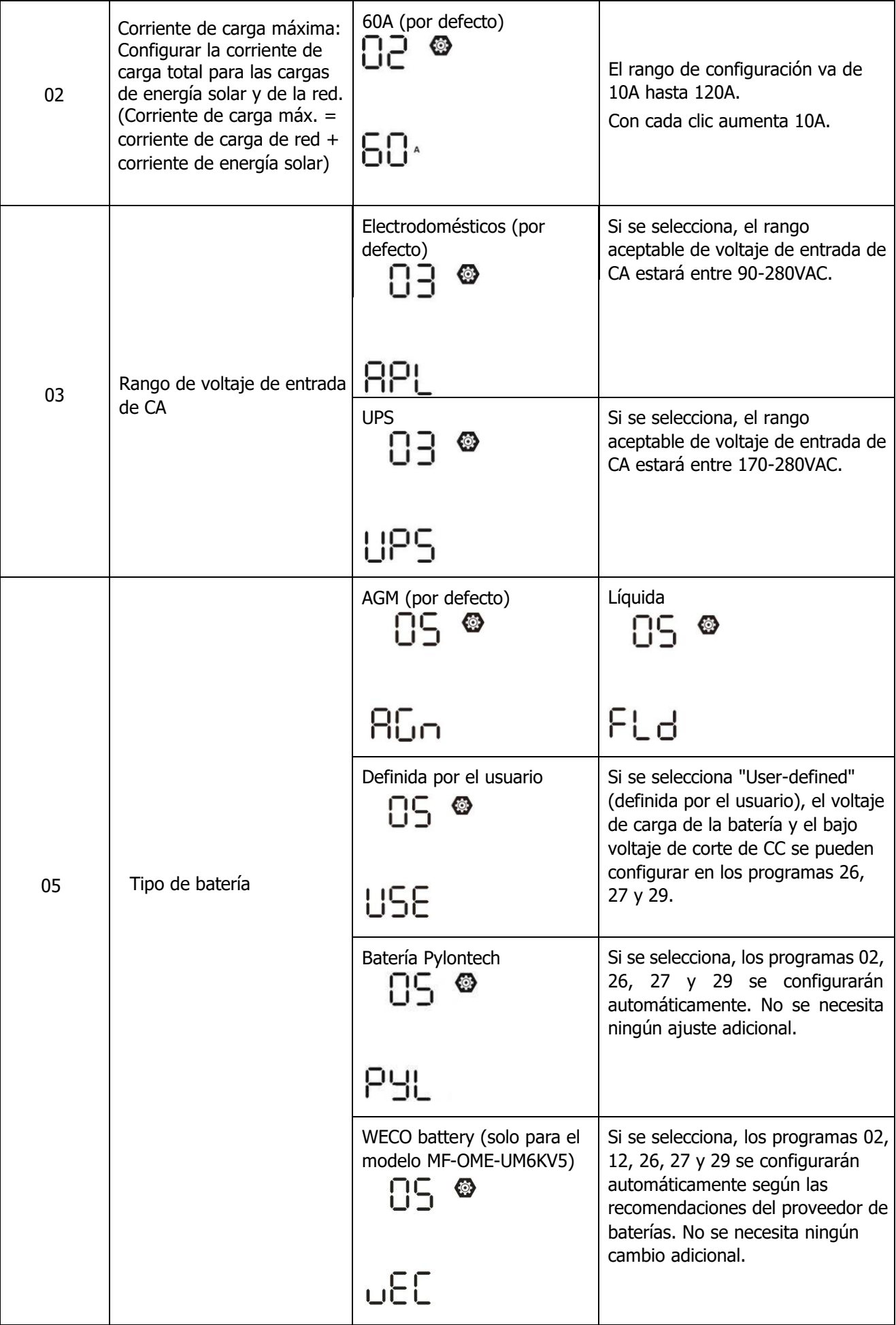

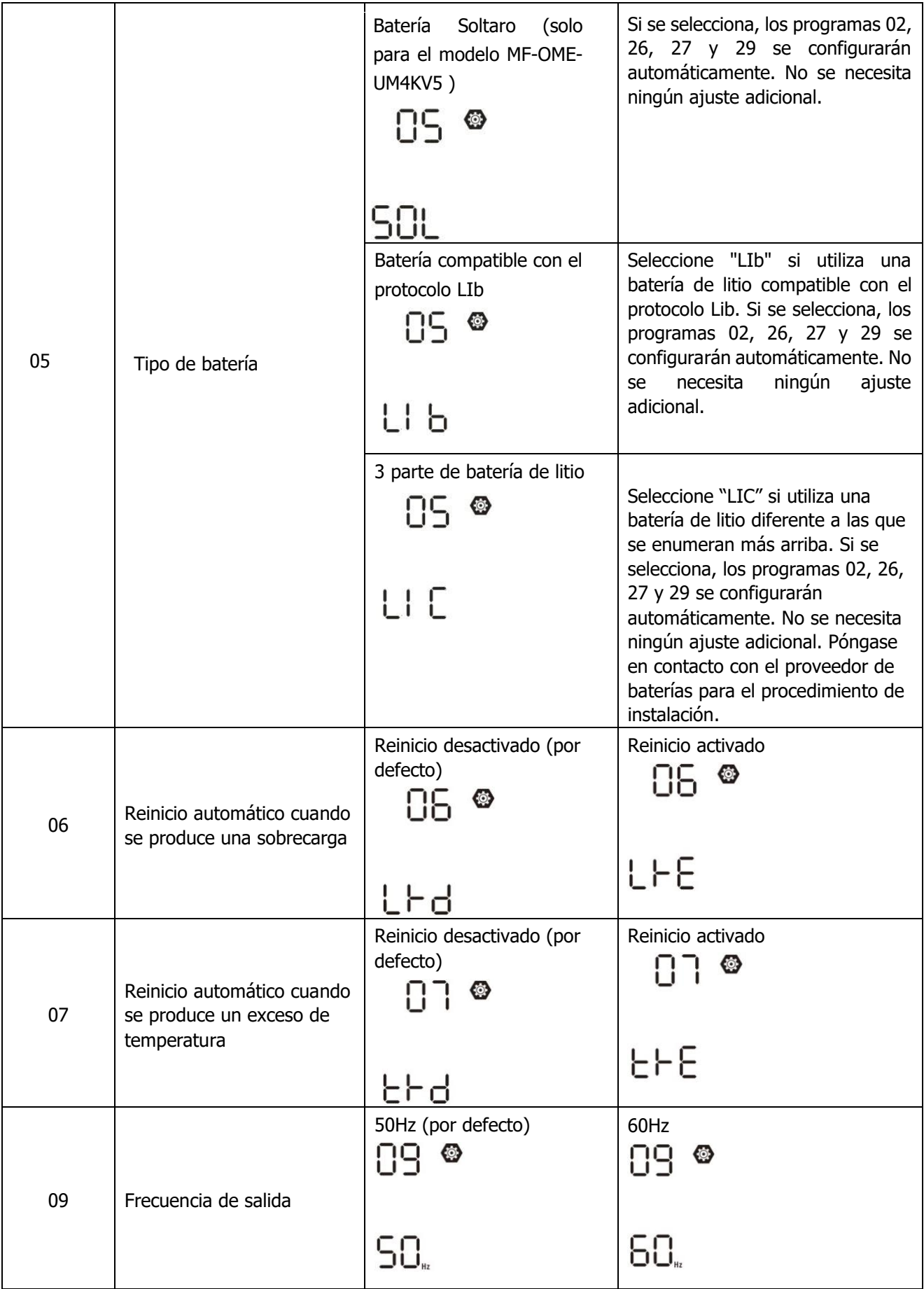

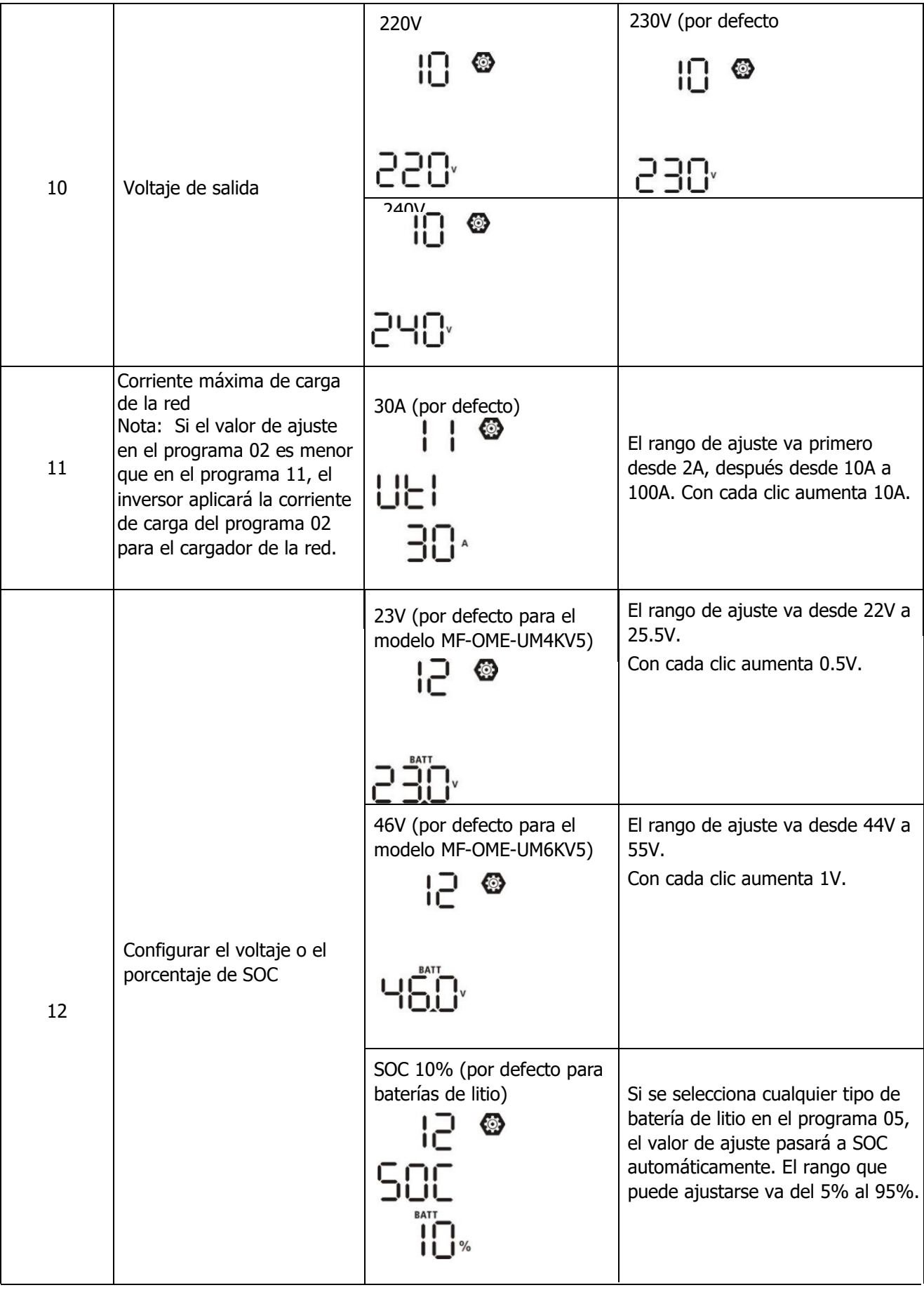

l,

l,

 $\frac{1}{2}$ 

l,

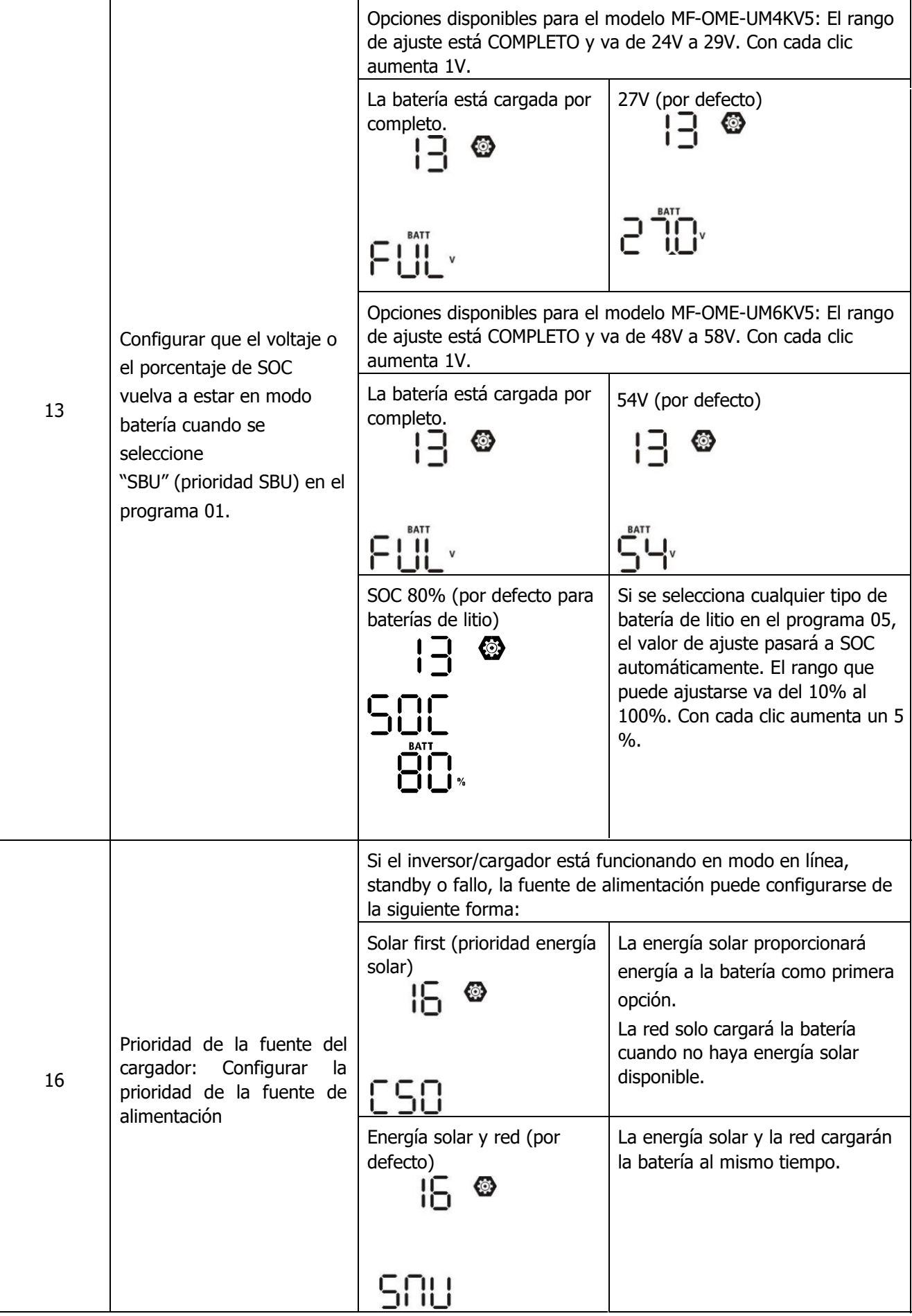

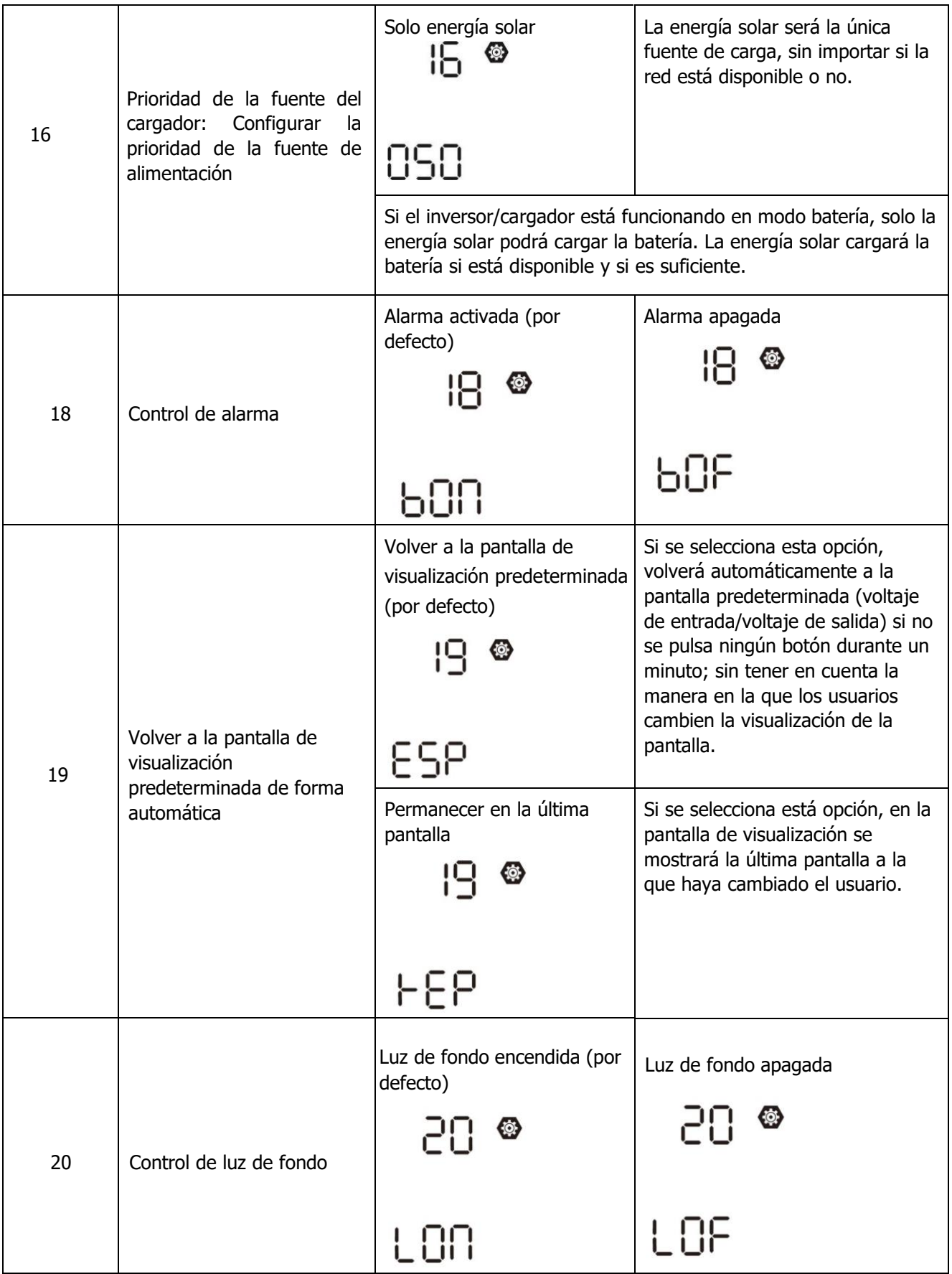

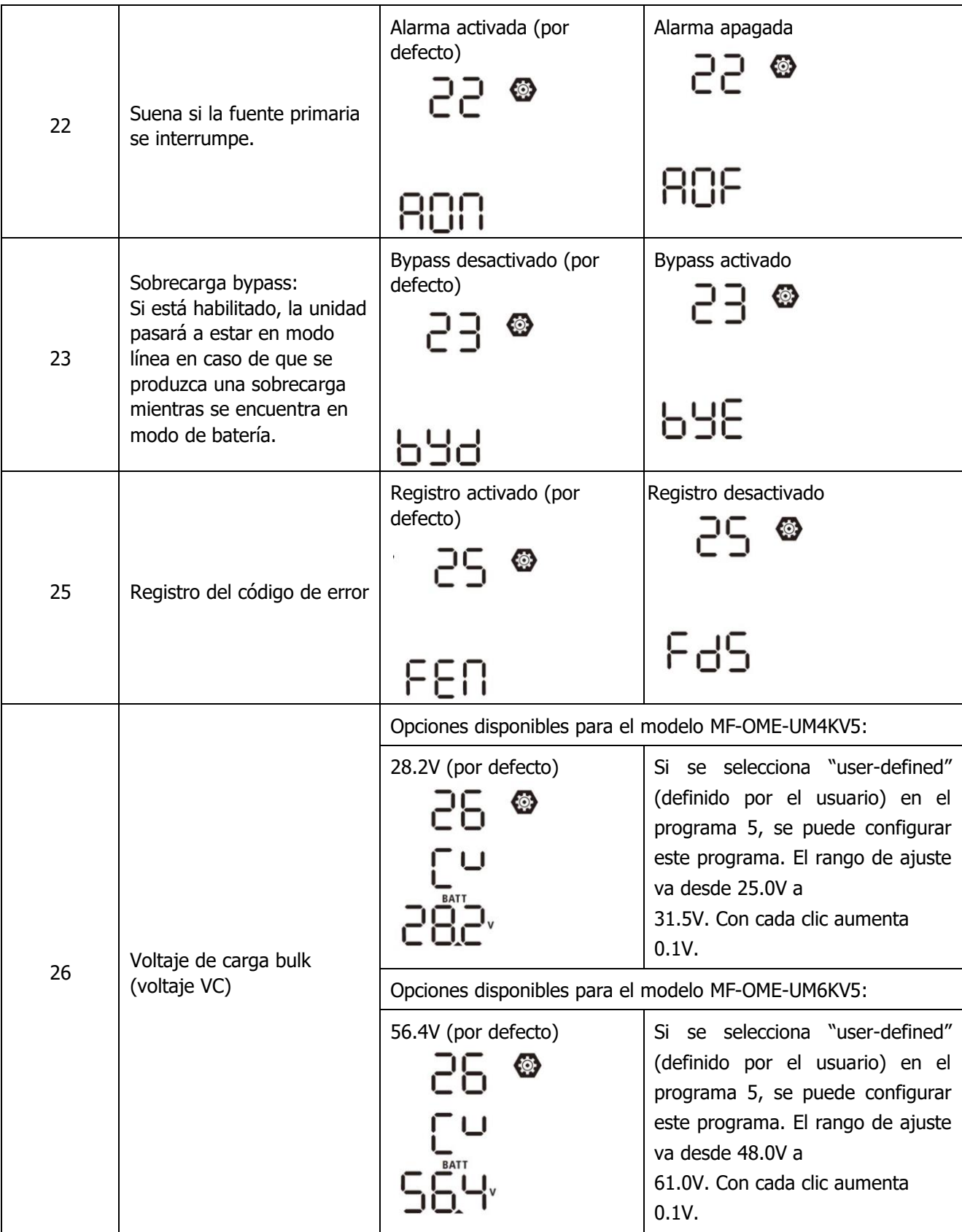

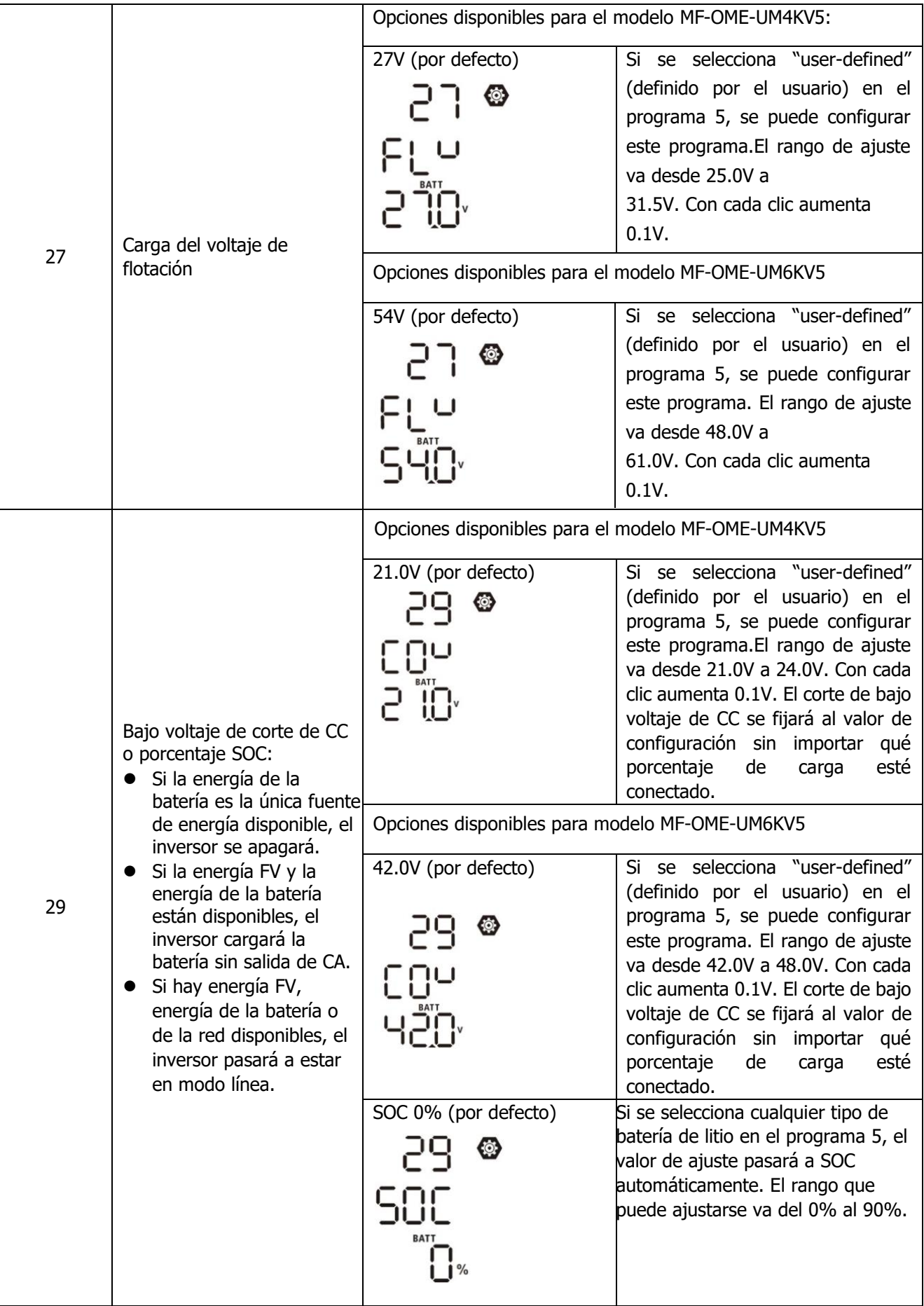

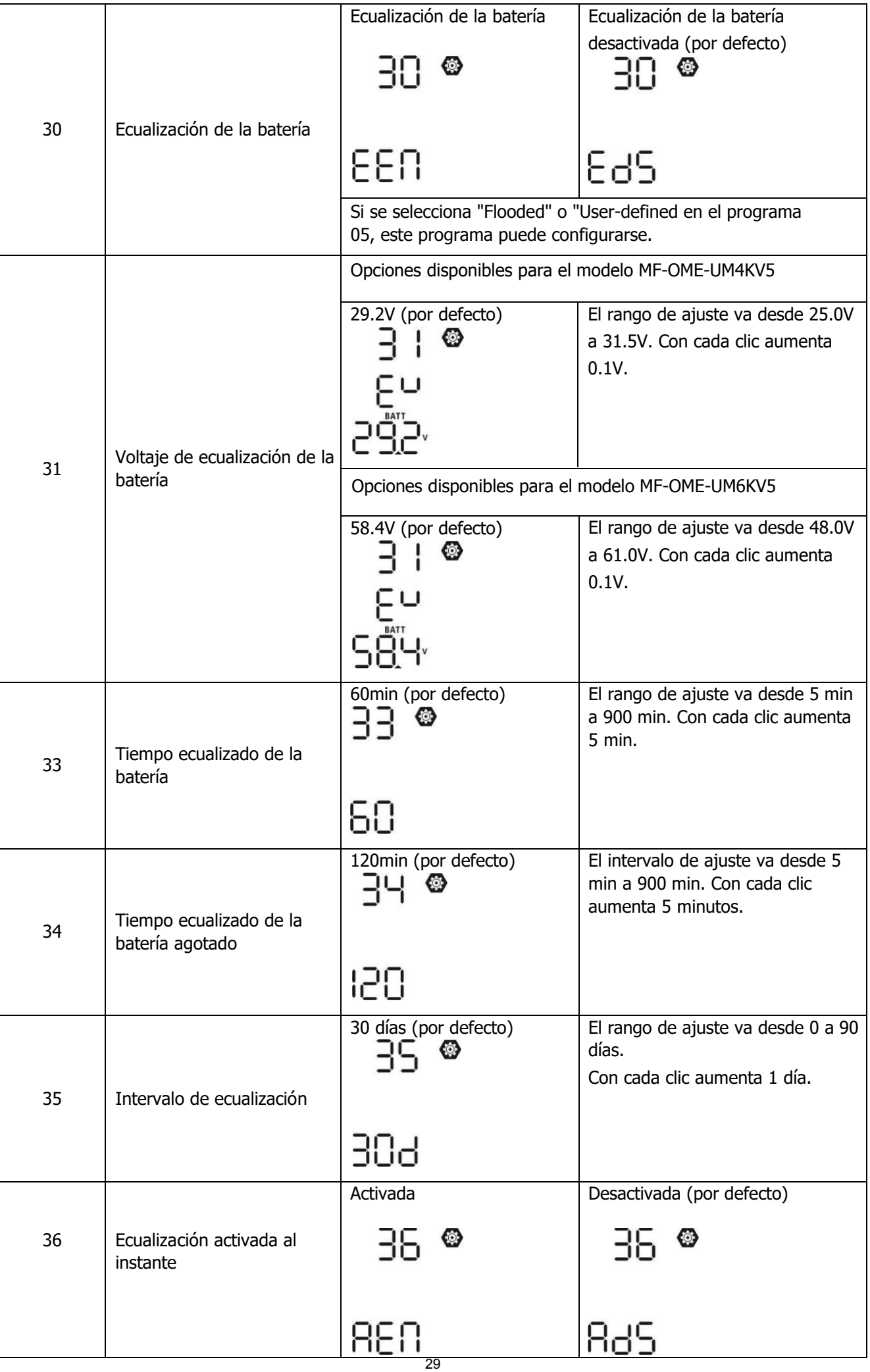

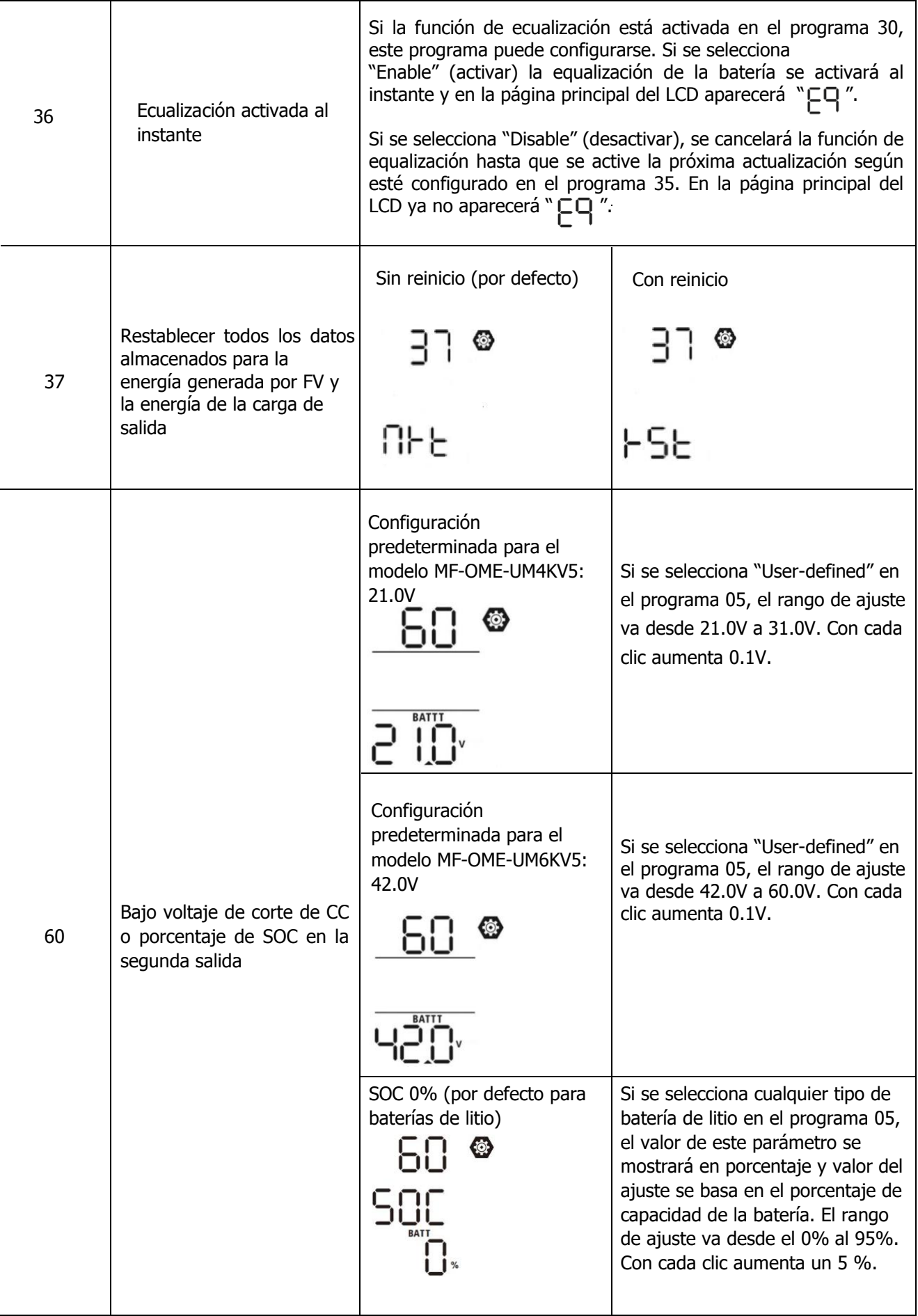

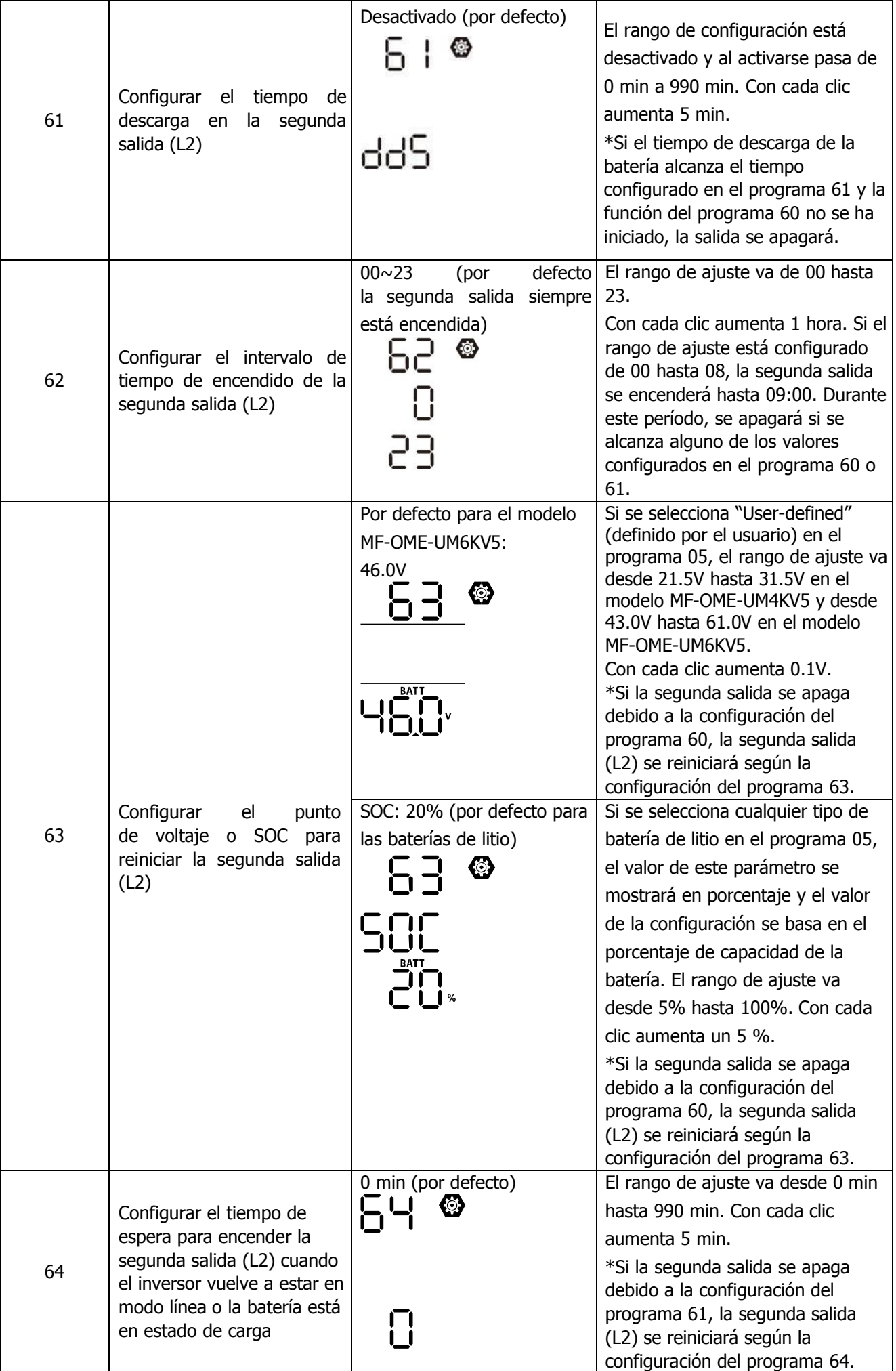

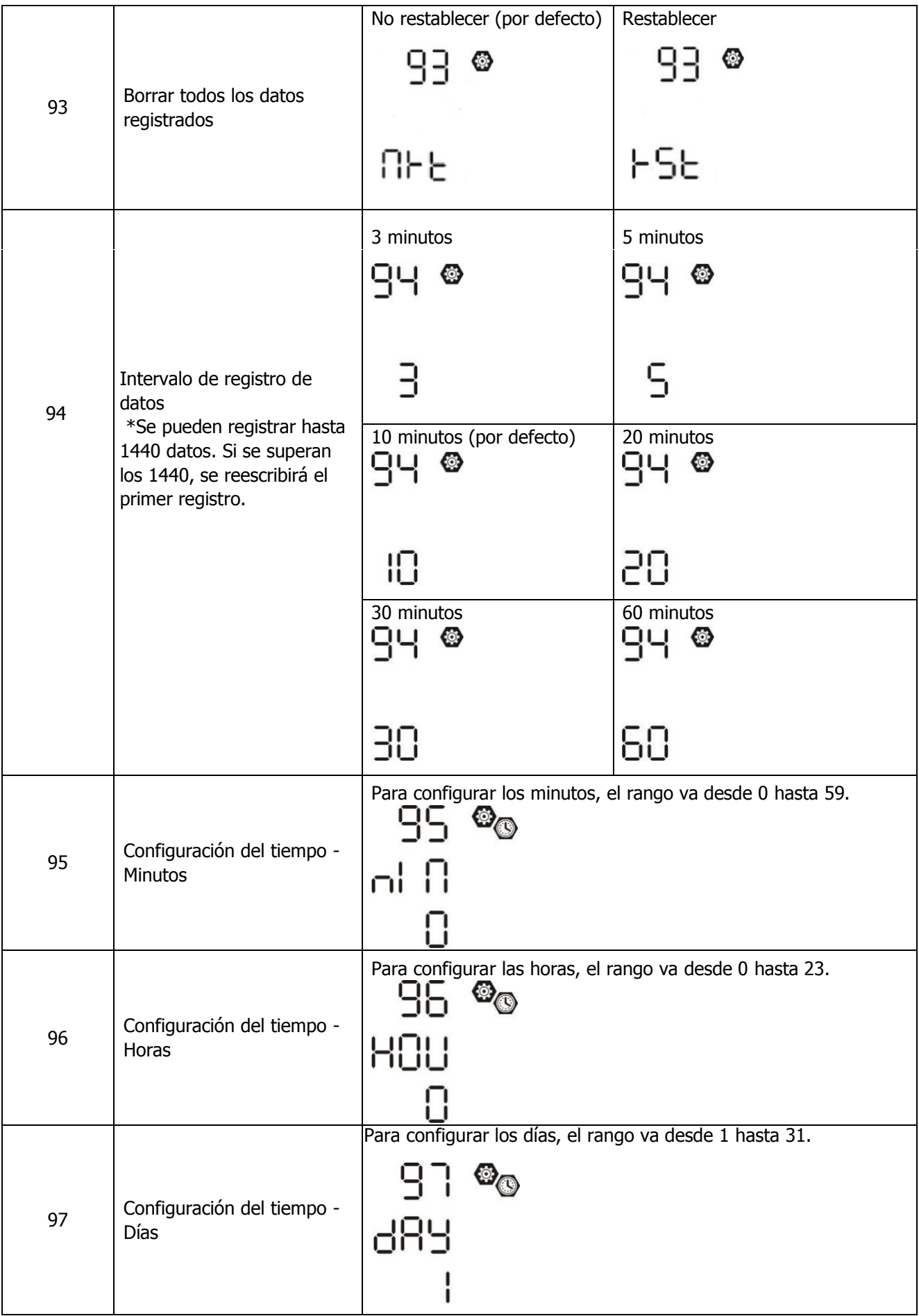

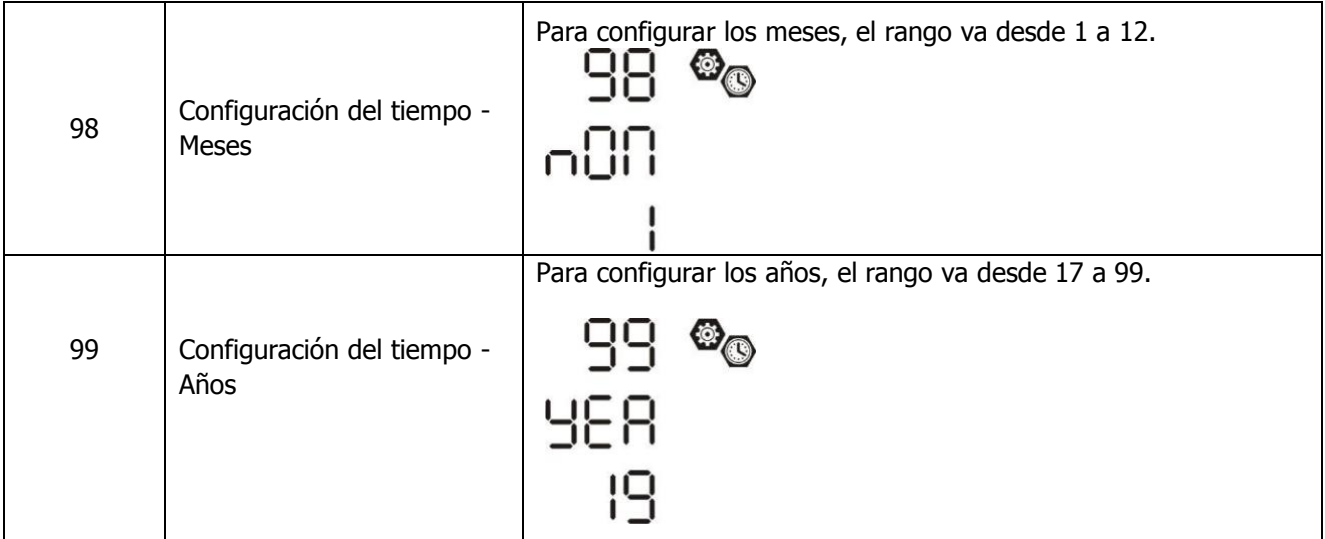

#### **Configuración de funciones**

Hay tres ajustes de función USB: USB OTG, configuración del temporizador para la fuente de salida prioritaria y configuración del temporizador para la fuente de carga prioritaria.

Inserte un disco USB OTG en el puerto USB ( $\begin{bmatrix} \boxed{0} \\ \boxed{0} \end{bmatrix}$ ). Pulse el botón " $\begin{bmatrix} \odot \\ \cdots \end{bmatrix}$ " durante 3 segundos para aacceder al modo de configuración del USB. Estas funciones incluyen actualizacion de firmware, exportación de registro de datos y reescritura de parámetros internos desde el disco USB.

#### **1. Configuración de funciones del USB**

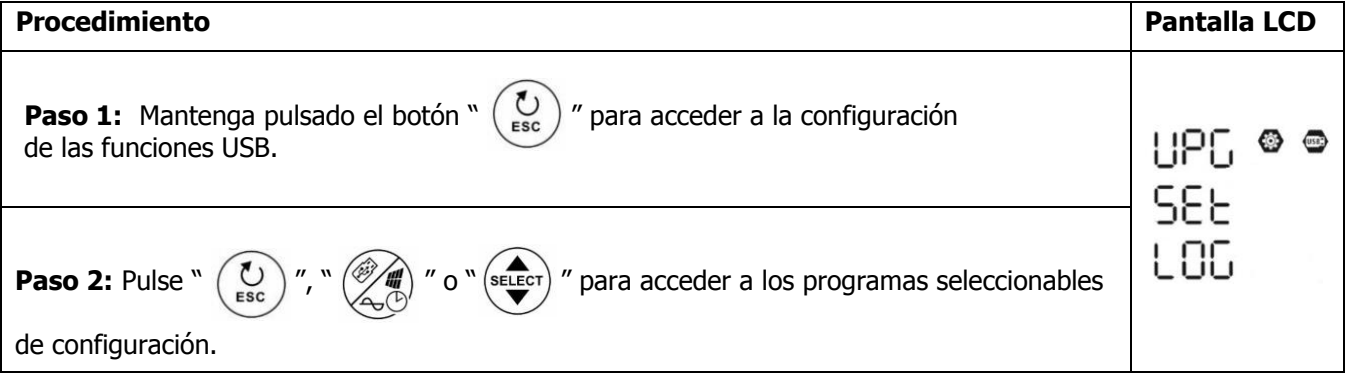

Paso 3: Seleccione el programa de configuración siguiendo el procedimiento.

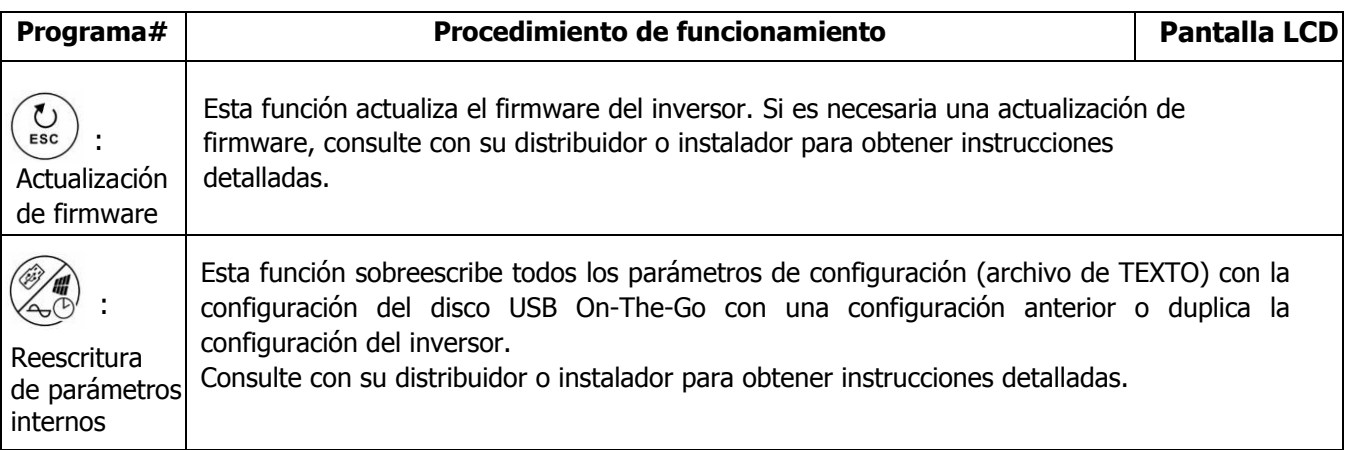

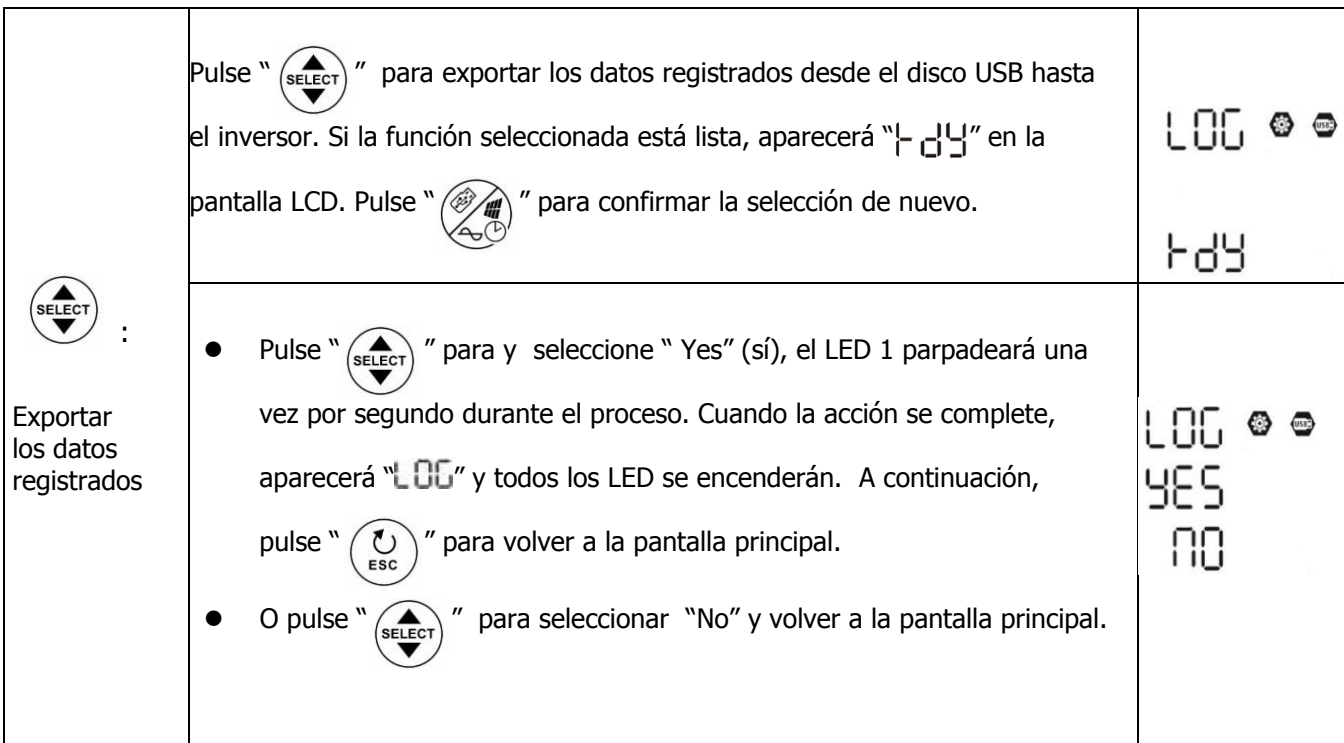

Si no se pulsa ningún botón durante 1 minuto, se volverá a la pantalla principal de forma automática.

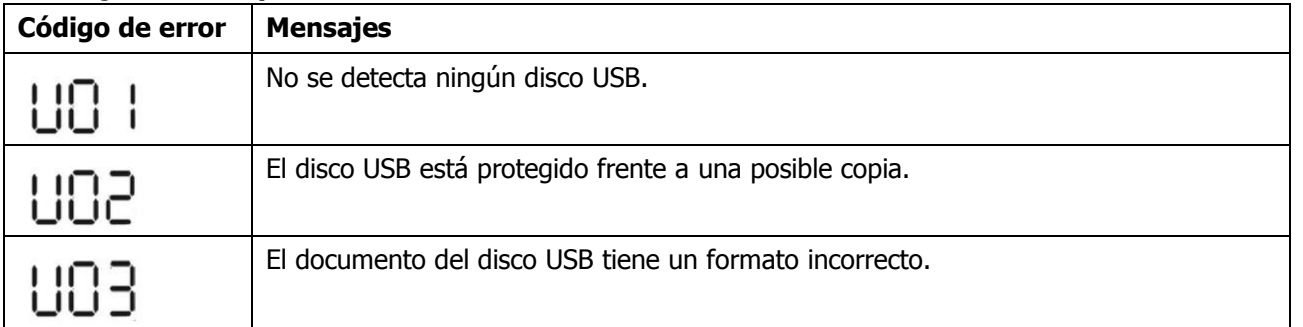

#### **Mensaje de error para las funciones del USB On-The-Go:**

Si hay cualquier tipo de error, el código de error solo se mostrará durante tres segundos. Después de tres segundos, volverá a la pantalla principal de forma automática.

#### **2. Configuración del temporizador para la fuente de salida prioritaria**

El ajuste del temporizador configura la fuente de salida prioritaria cada día.

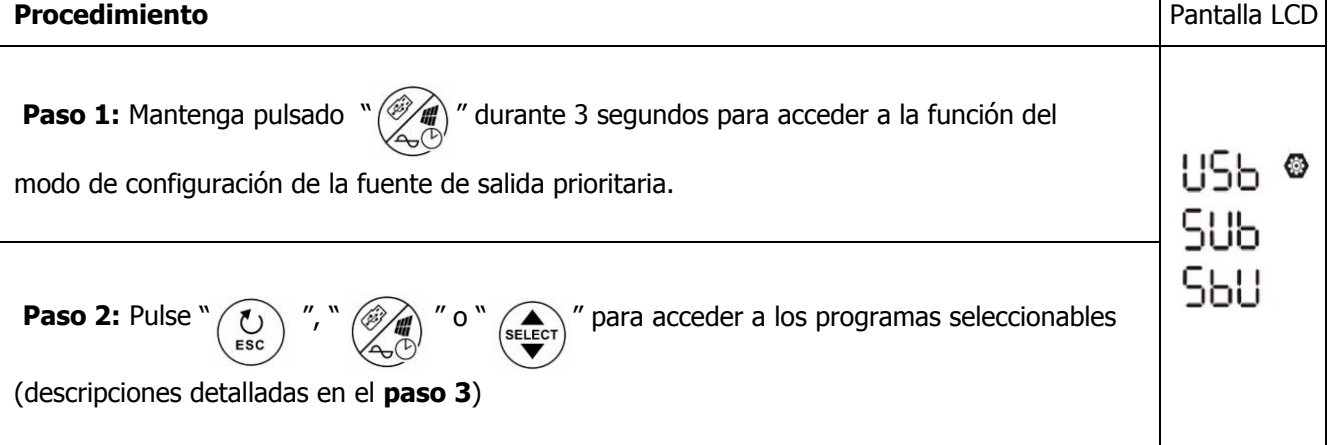
| Programa# | Procedimiento de funcionamiento                                                                                                    | <b>Pantalla</b><br><b>LCD</b> |
|-----------|----------------------------------------------------------------------------------------------------|-------------------------------|
|           | para configurar el temporizador Utility First. Pulse $\sqrt{\frac{m}{n}}$<br>Pulse "<br>para seleccionar el tiempo de inicio. Pulse " $\left(\frac{\text{SEEC}}{2}\right)$ " para ajustar los valores y<br>" para confirmar. Pulse " $\left(\frac{1}{2} \sum_{i=1}^{N} a_i \right)$ " de nuevo para seleccionar el<br>pulse "<br>tiempo de finalización. Pulse " $\left(\frac{1}{\text{selecter}}\right)$ " para ajustar los valores, pulse "<br>para confirmar. Los valores de configuración van desde 00 hasta 23, con un<br>incremento de una hora.        | ᅼᆏ                            |
|           | " para configurar el temporizador Solar First. Pulse $"\left(\right)$<br>Pulse " $\frac{w}{w}$<br>para seleccionar el tiempo de inicio. Pulse " $\left(\frac{1}{2} \right)$ " para ajustar los valores y<br>" para confirmar. Pulse " $\left(\sum_{s \in \text{LET}}\right)$ " de nuevo para seleccionar el<br>pulse "<br><b>ENTER</b><br>tiempo de finalización. Pulse " $\left(\frac{\text{SELECT}}{T}\right)^n$ para ajustar los valores, pulse "<br>para confirmar. Los valores de configuración van desde 00 hasta 23, con un<br>incremento de una hora. | 23                            |
| SELECT    | para configurar el temporizador prioridad SBU. Pulse<br>Pulse <sup>'</sup><br>SELECT<br>para seleccionar el tiempo de inicio. Pulse "<br>" para ajustar los valores y<br>para confirmar. Pulse "<br>pulse "<br>$s_{\text{ELECT}}$<br>de nuevo para seleccionar el<br><b>ENTER</b><br>tiempo de finalización. Pulse " (SELECT)<br>" para ajustar los valores, pulse '<br>$^{\prime\prime}$<br>ENTER<br>para confirmar. Los valores de configuración van desde 00 hasta 23, con un<br>incremento de una hora.                                                   | טסכ<br>88<br>23               |

Paso 3: Seleccione el programa de configuración siguiendo cada procedimiento.

Pulse "  $\left(\bigodot$  " para salir del modo de configuración.

### **3. Configuración del temporizador para la fuente del cargador prioritaria**

El ajuste del temporizador configura la fuente del cargador prioritaria cada día.

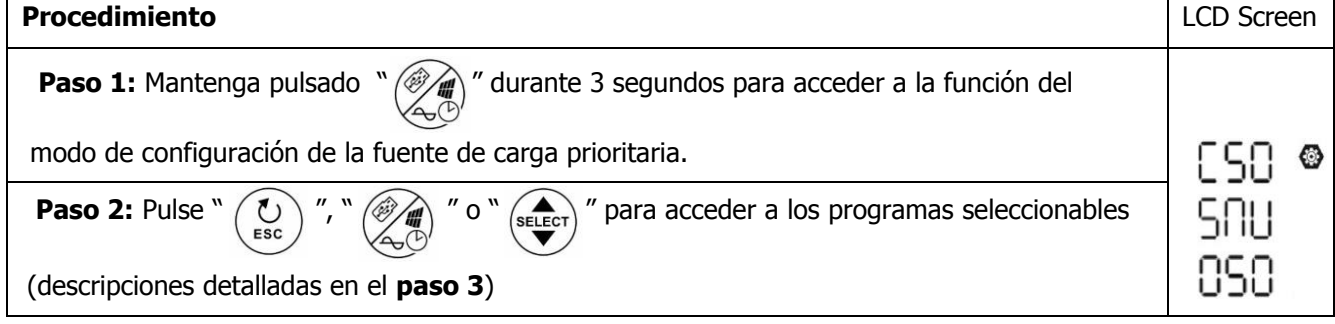

### **Paso 3:** Seleccione el programa de configuración siguiendo cada procedimiento.

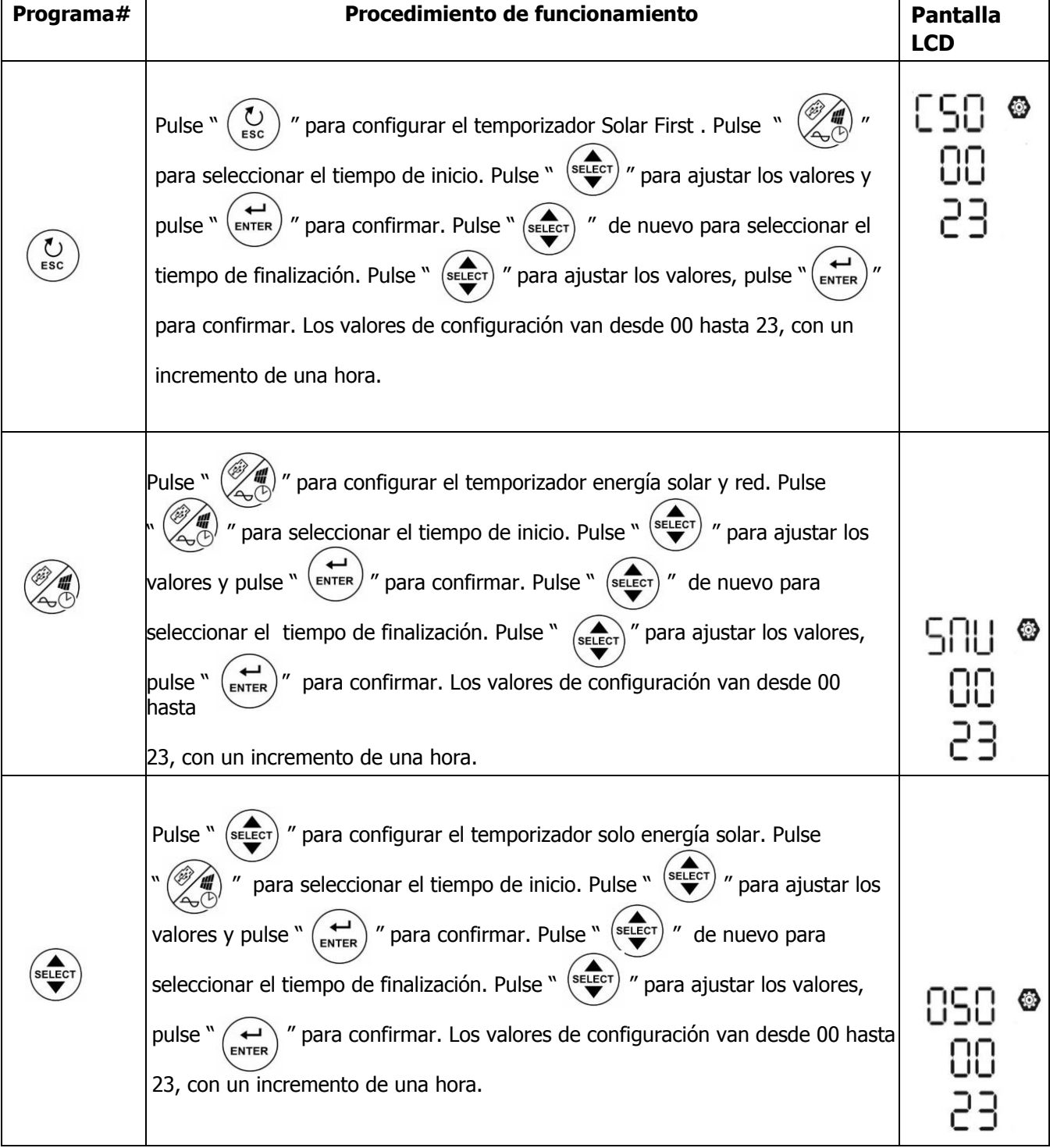

Pulse "  $\left(\bigodot$  " para salir del modo de configuración.

### **Pantalla LCD**

La información de la pantalla LCD se mostrará por turnos al pulsar "  $\blacktriangledown$  " . La información seleccionable puede cambiarse en orden siguiendo la siguiente tabla.

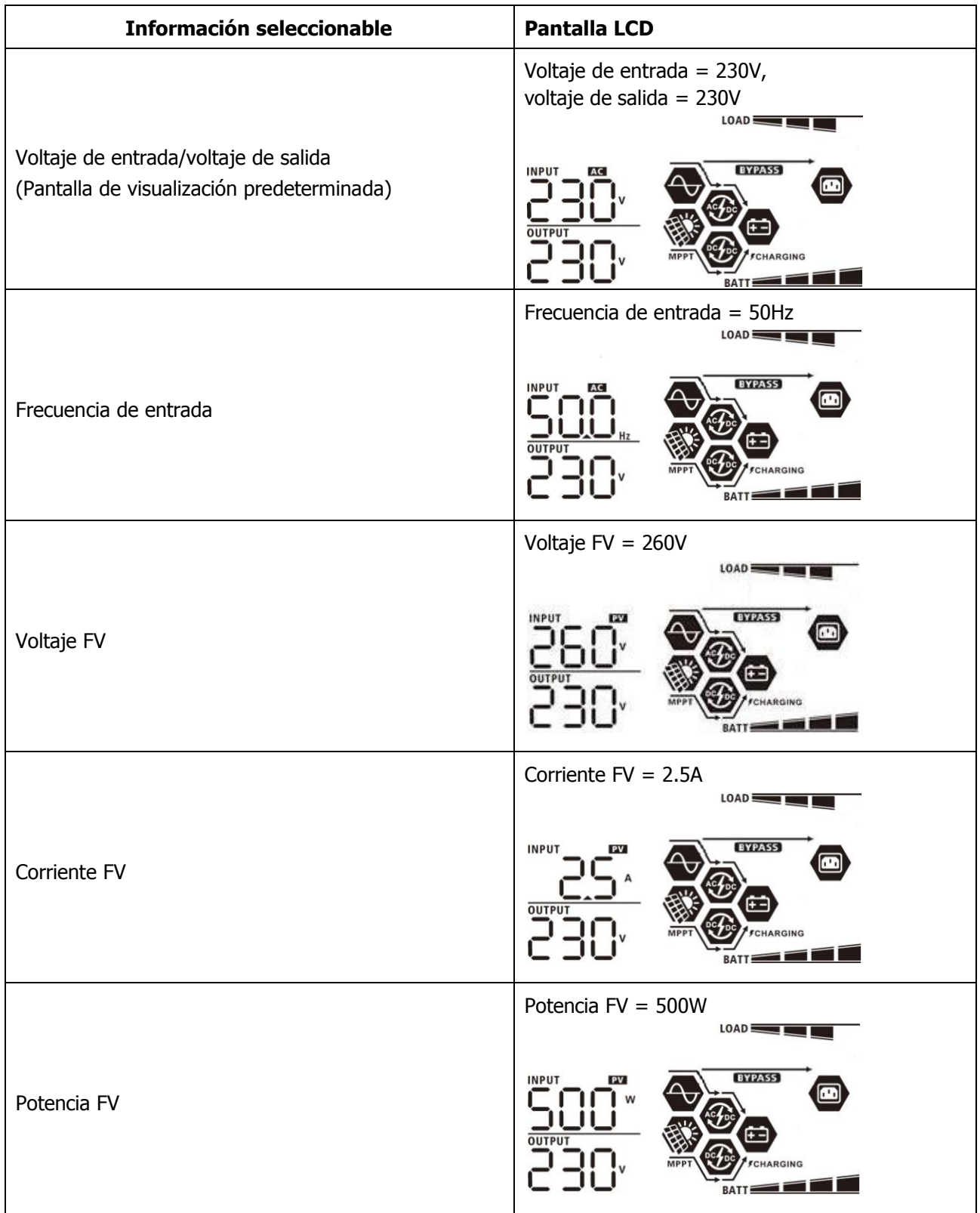

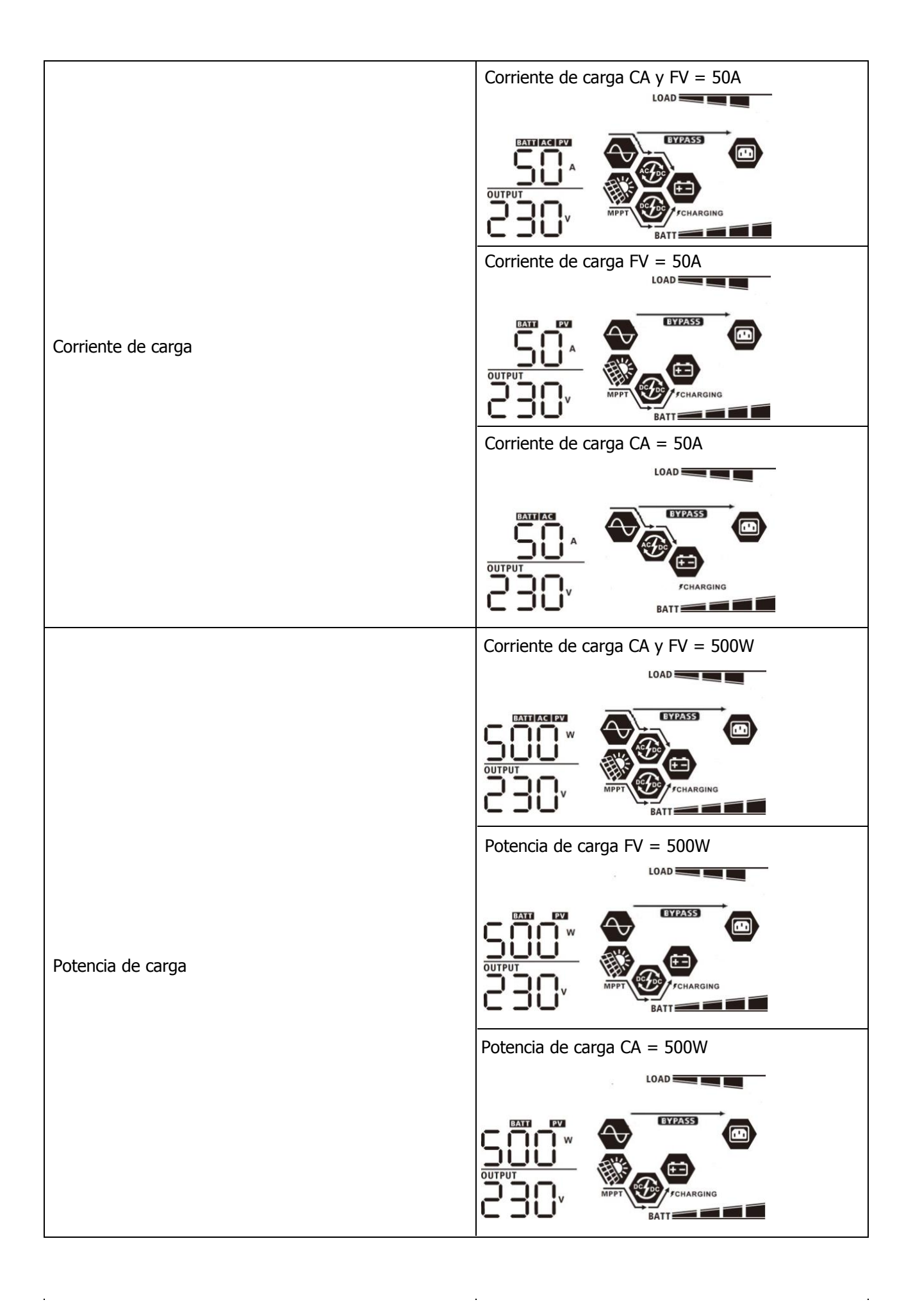

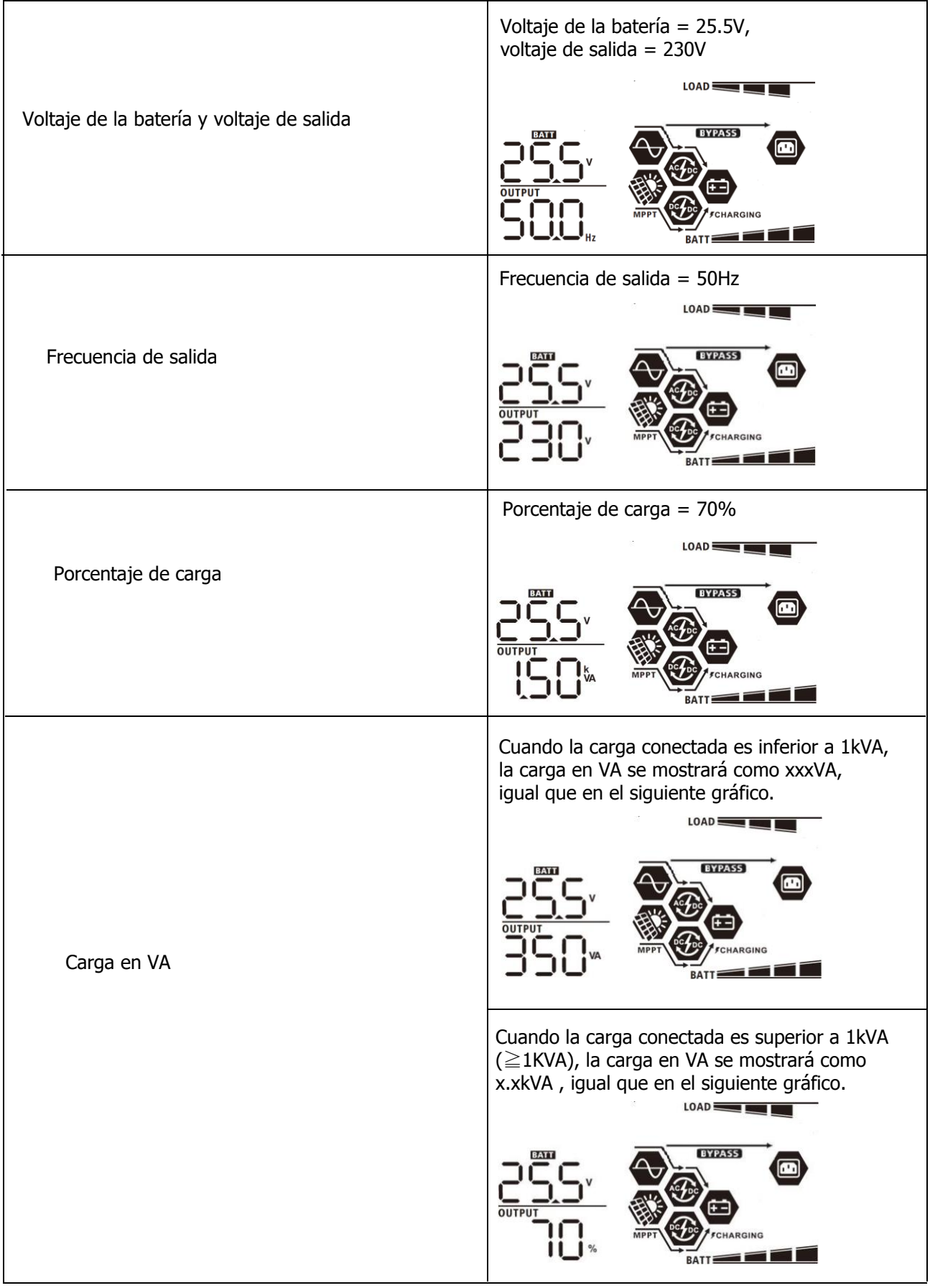

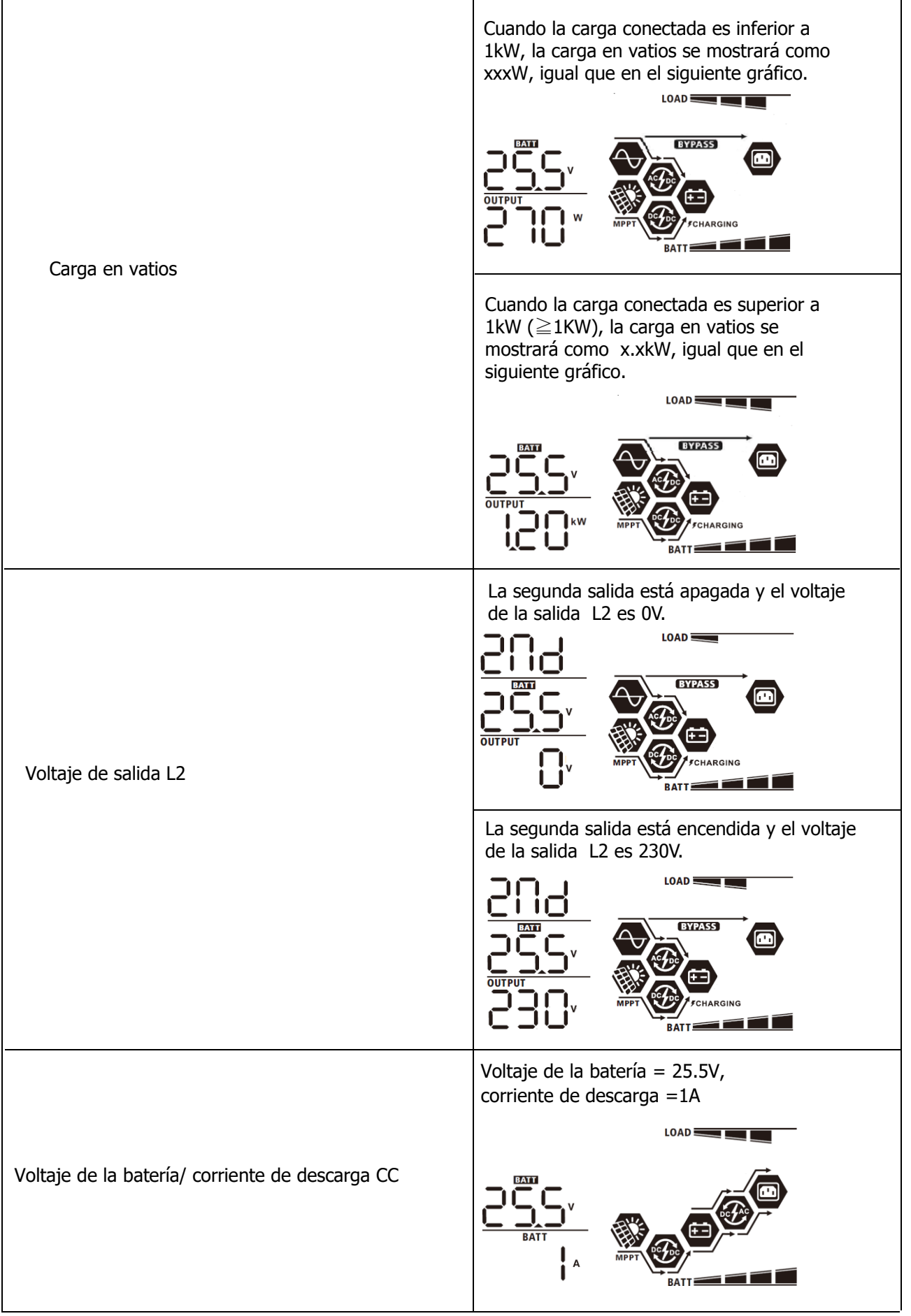

 $\hat{\mathcal{A}}$ 

 $\ddot{\phantom{0}}$ 

 $\mathcal{L}_{\mathcal{A}}$ 

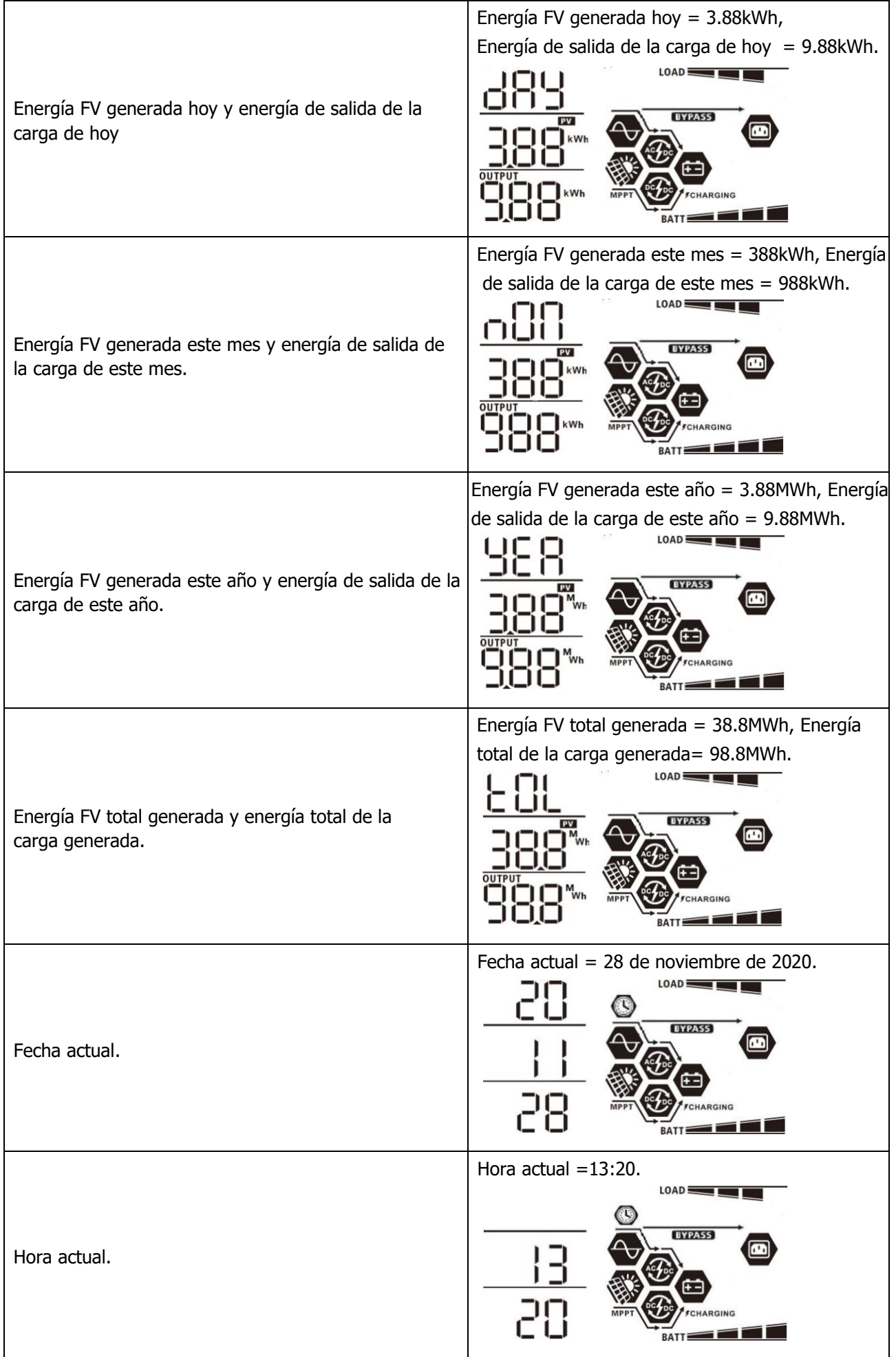

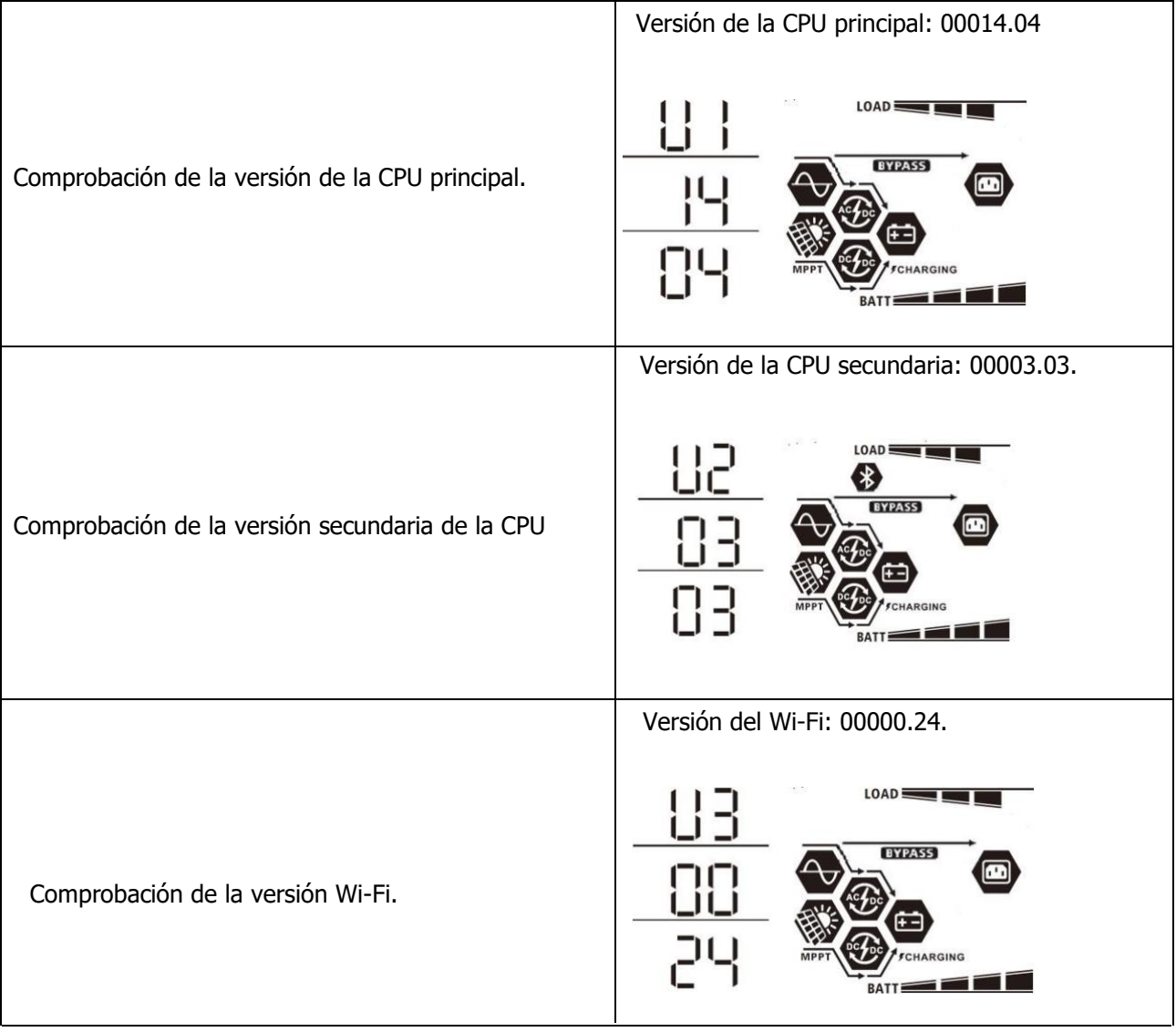

 $\label{eq:2.1} \frac{1}{\sqrt{2}}\int_{0}^{\infty}\frac{1}{\sqrt{2}}\left(\frac{1}{\sqrt{2}}\right)^{2}d\mu\left(\frac{1}{\sqrt{2}}\right)dx.$ 

 $\mathcal{L}^{\text{max}}_{\text{max}}$ 

 $\mathcal{L}^{\text{max}}_{\text{max}}$ 

## **Descripción del modo de funcionamiento**

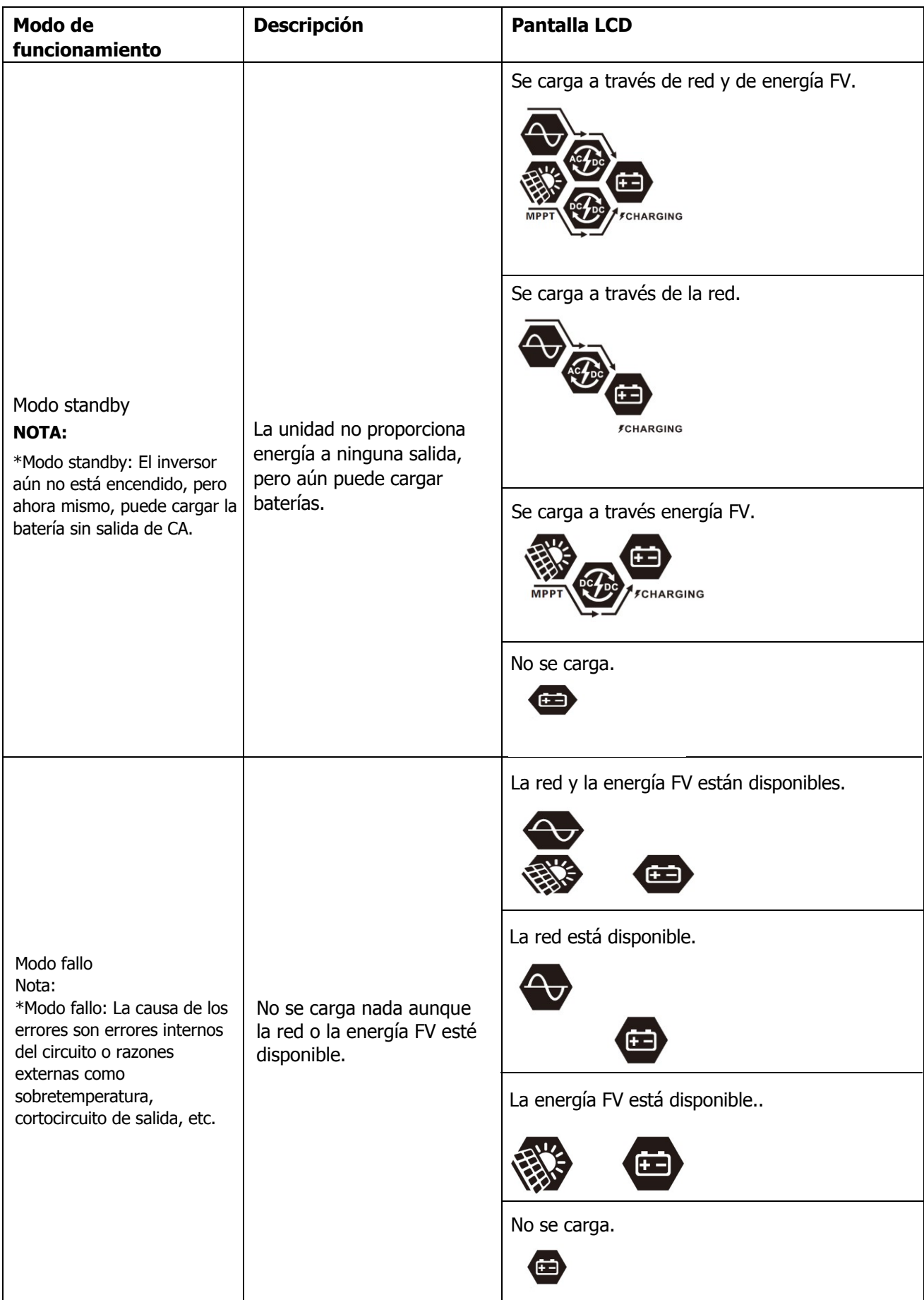

 $\frac{1}{2}$ 

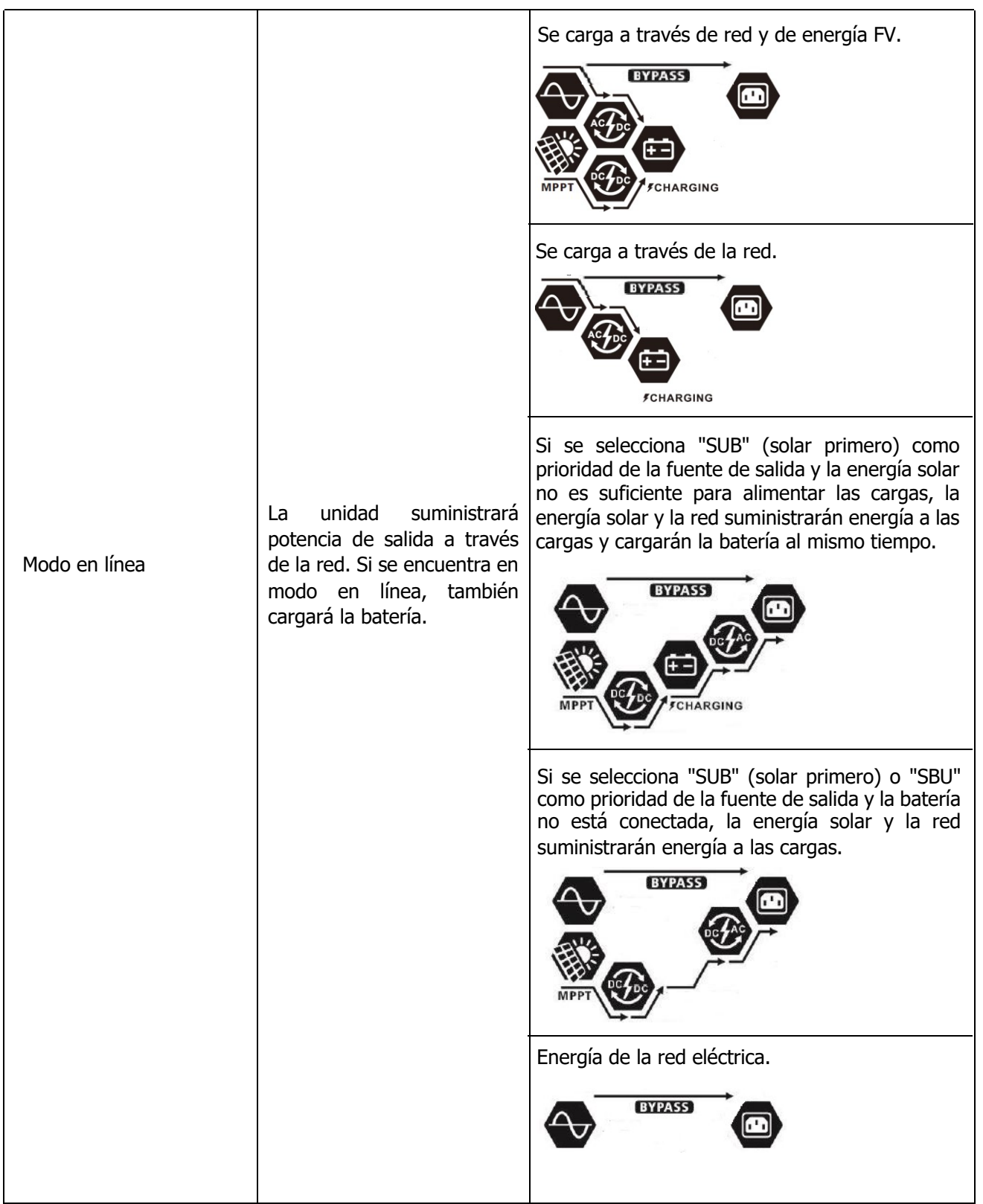

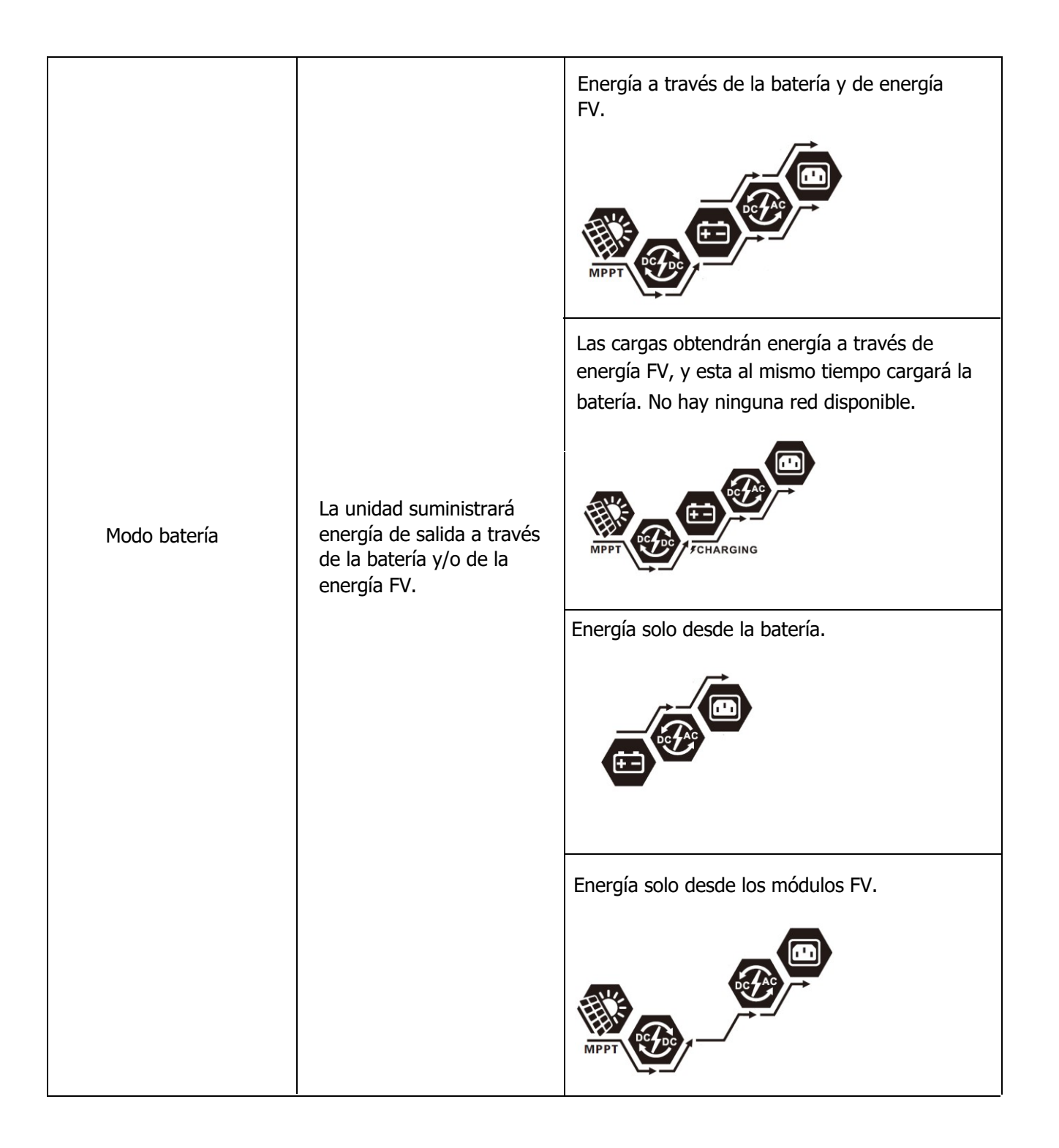

### **Ecualización de la batería**

La función de ecualización se añade al regulador de carga. Invierte el aumento de efectos químicos negativos como la estratificación, un estado en el que la concentración de ácido es mayor en la parte inferior de la batería que en la parte superior. La ecualización también ayuda a eliminar los cristales de sulfato que podrían haberse acumulado en las placas. Si este estado (llamado sulfatación) no se controla, la capacidad total de la batería se reducirá. Por lo tanto, se recomienda ecualizar la batería periódicamente.

### l **Cómo activar la función de ecualización**

Antes de nada, debe habilitar la función de ecualización de la batería en el ajuste del programa 30 de la pantalla LCD. Después, puede utilizar esta función en el dispositivo a través de uno de los dos métodos siguientes:

1. Ajuste del intervalo de ecualización en el programa 35.

2. Activate equalization immediately in Program 36.

### l **Cuándo ecualizar**

En la etapa de flotación, cuando llega el intervalo de ecualización de ajuste (ciclo de ecualización de la batería), o si la ecualización se activa de forma inmediata, el controlador entrará en la etapa de ecualización.

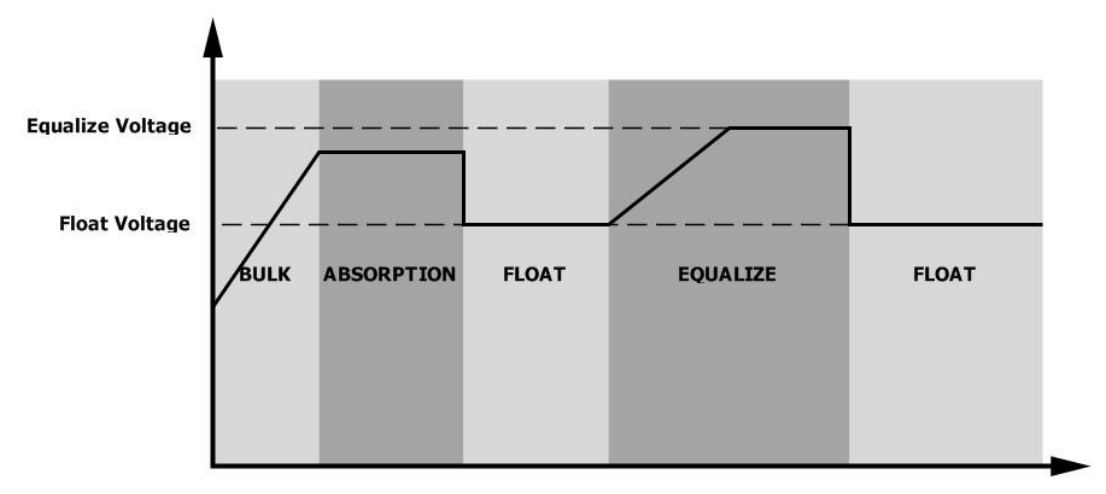

### l **Tiempo de carga de ecualización y tiempo de espera**

En el modo de ecualización, el controlador suministrará energía para cargar la batería tanto como sea posible hasta que el voltaje de la batería aumente al voltaje de ecualización. Luego, se aplica una regulación de voltaje constante para mantener el voltaje de la batería en el nivel de ecualización. La batería permanecerá en el modo de ecualización hasta que llegue el tiempo del temporizador de ecualización se agote.

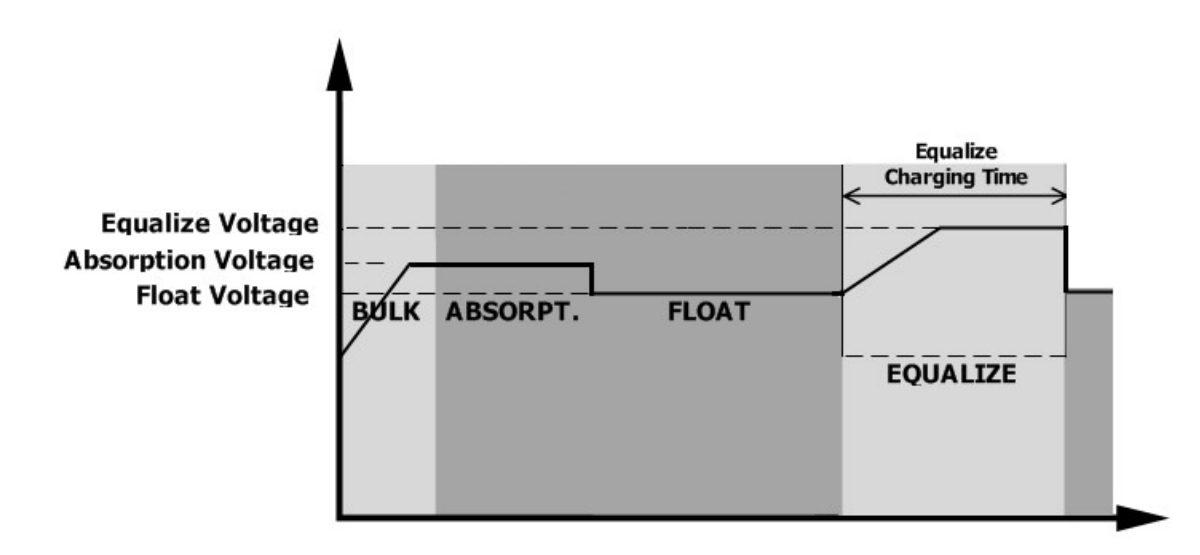

Sin embargo, en el modo de ecualización, si el temporizador de ecualización de la batería se agota y el voltaje de la batería no llega hasta el punto de voltaje de ecualización de la batería, el controlador de carga aumentará el tiempo de ecualización de la batería hasta que el voltaje de la batería alcance el voltaje de ecualización. Si el voltaje de la batería sigue siendo inferior al voltaje de ecualización cuando el tiempo añadido se acabe, el controlador de carga detendrá la ecualización y volverá a la etapa de flotación.

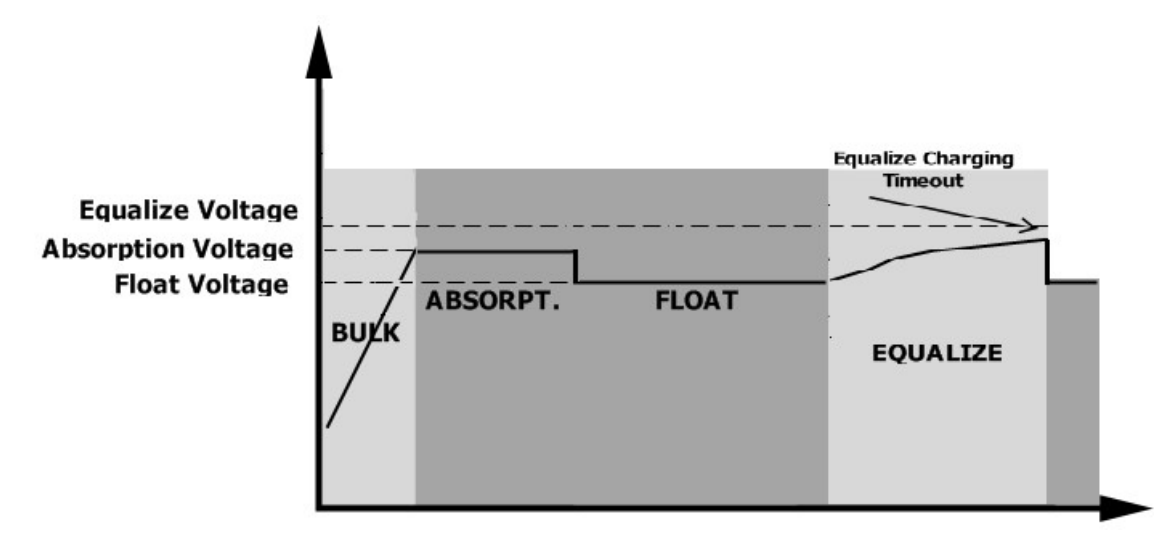

### **Código de referencia de errores**

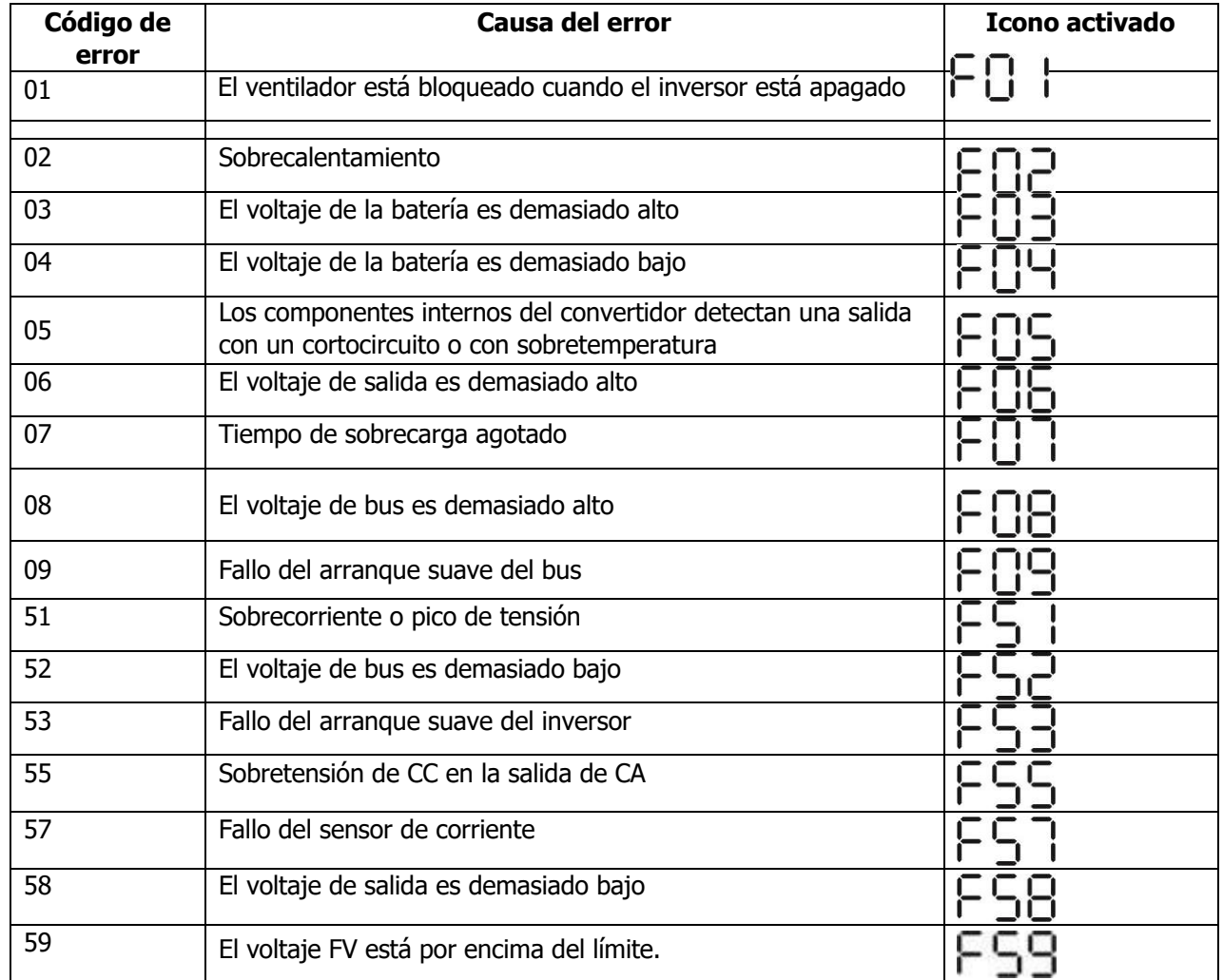

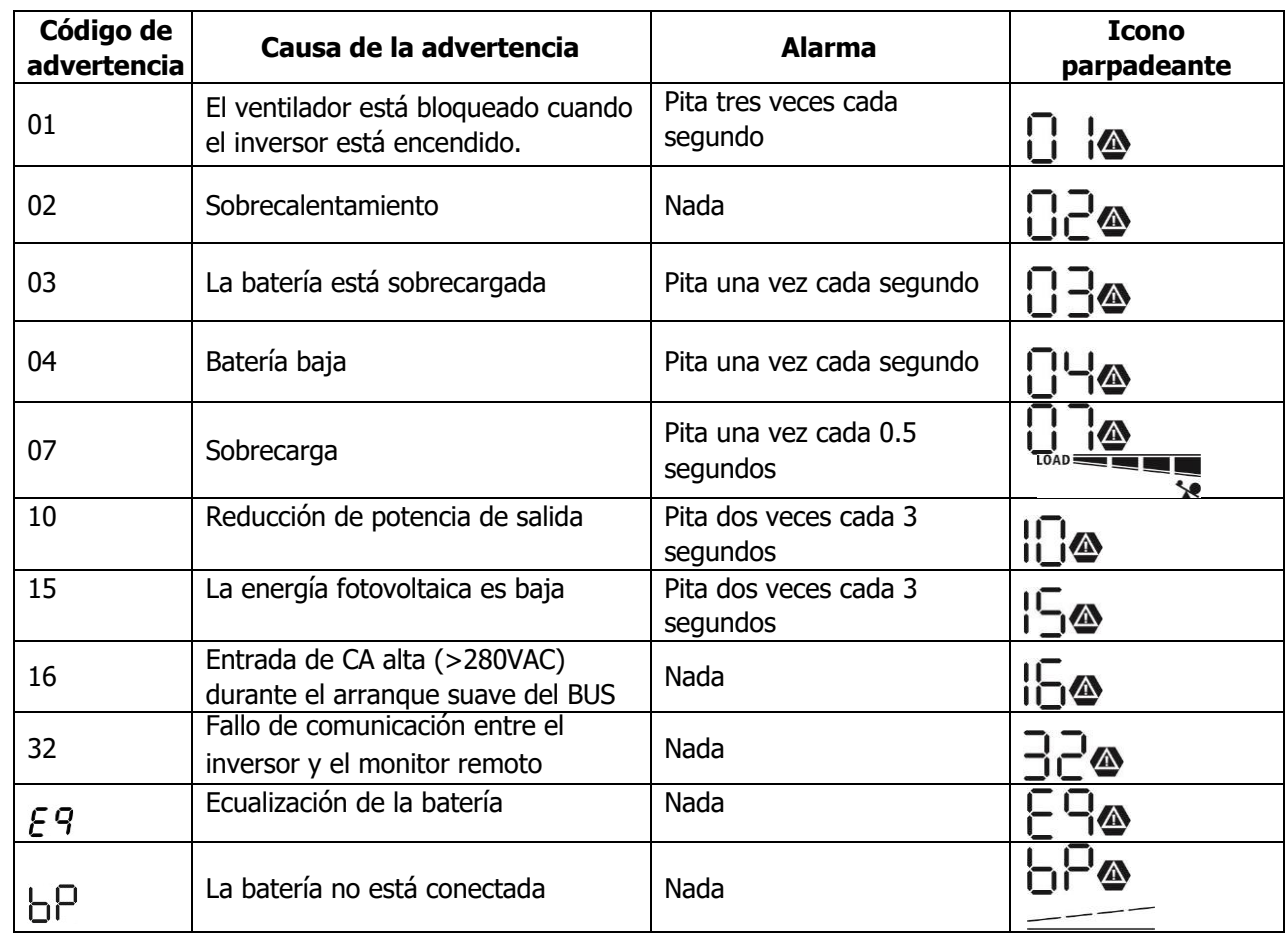

## **Indicador de advertencia**

## **ESPECIFICACIONES**

Tabla 1. Especificaciones del modo en línea

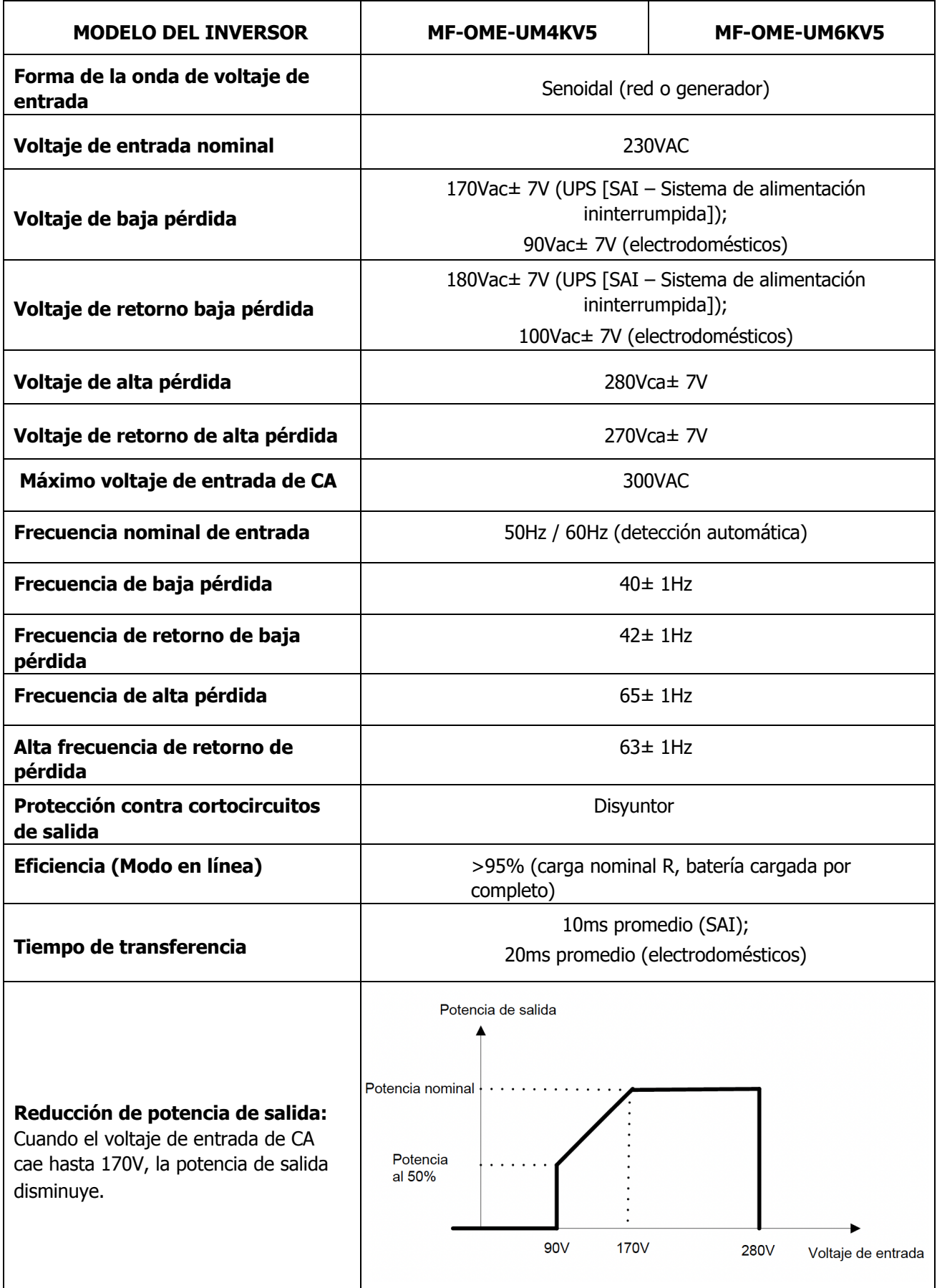

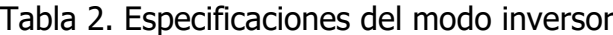

 $\ddot{\phantom{0}}$ 

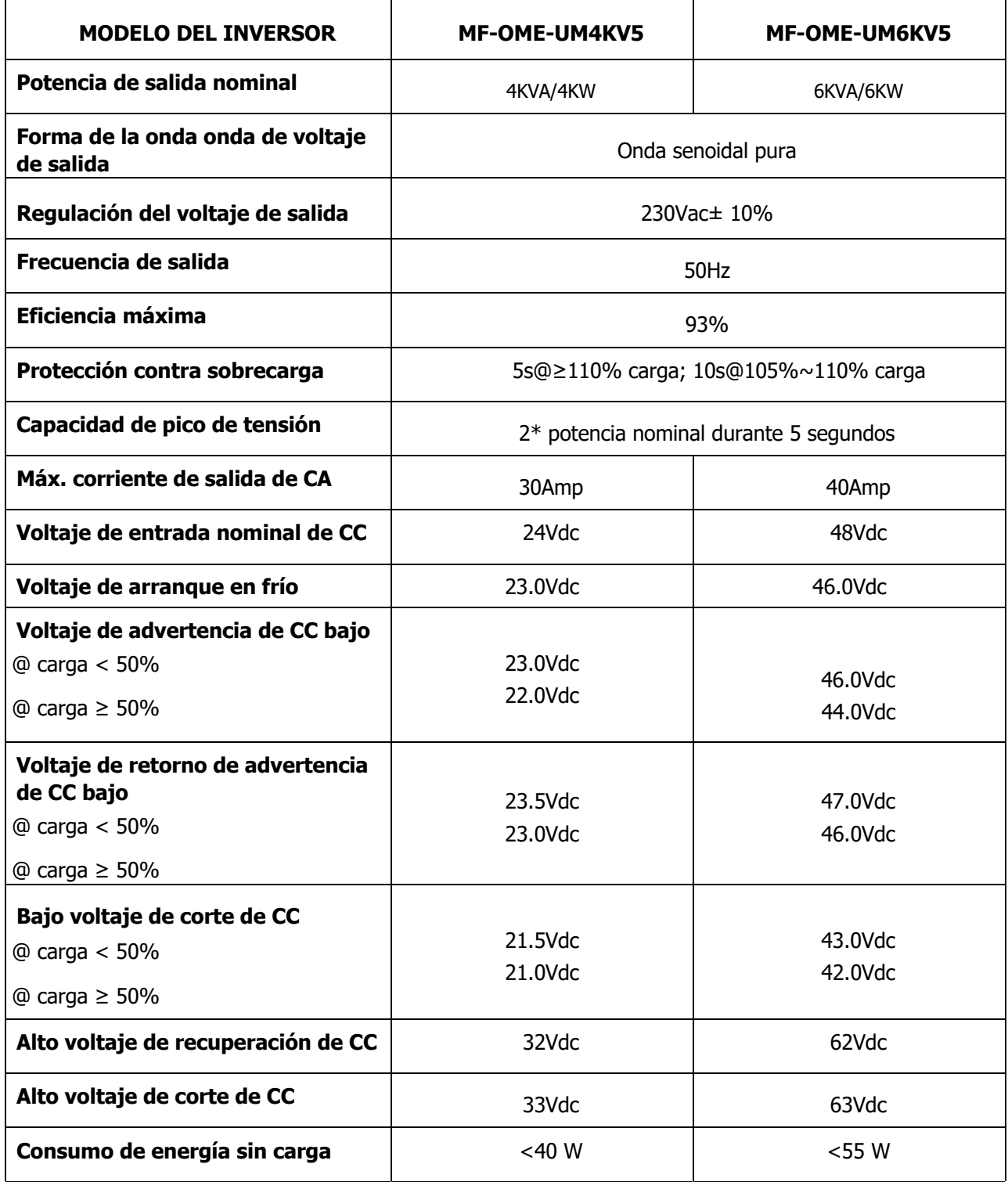

 $\mathbf{r}$ 

 $\hat{\mathcal{A}}$ 

l.

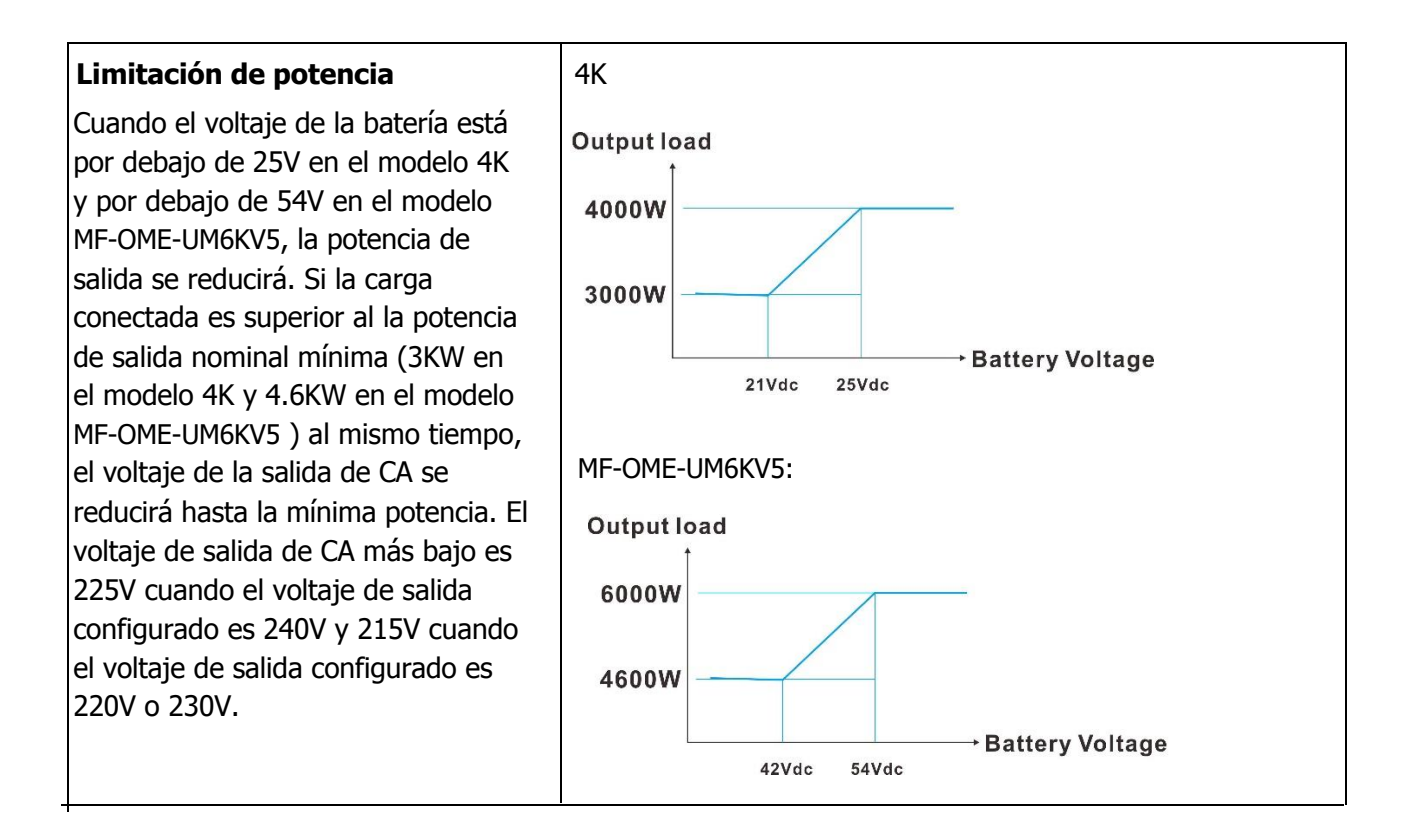

Tabla 3. Especificaciones del modo carga

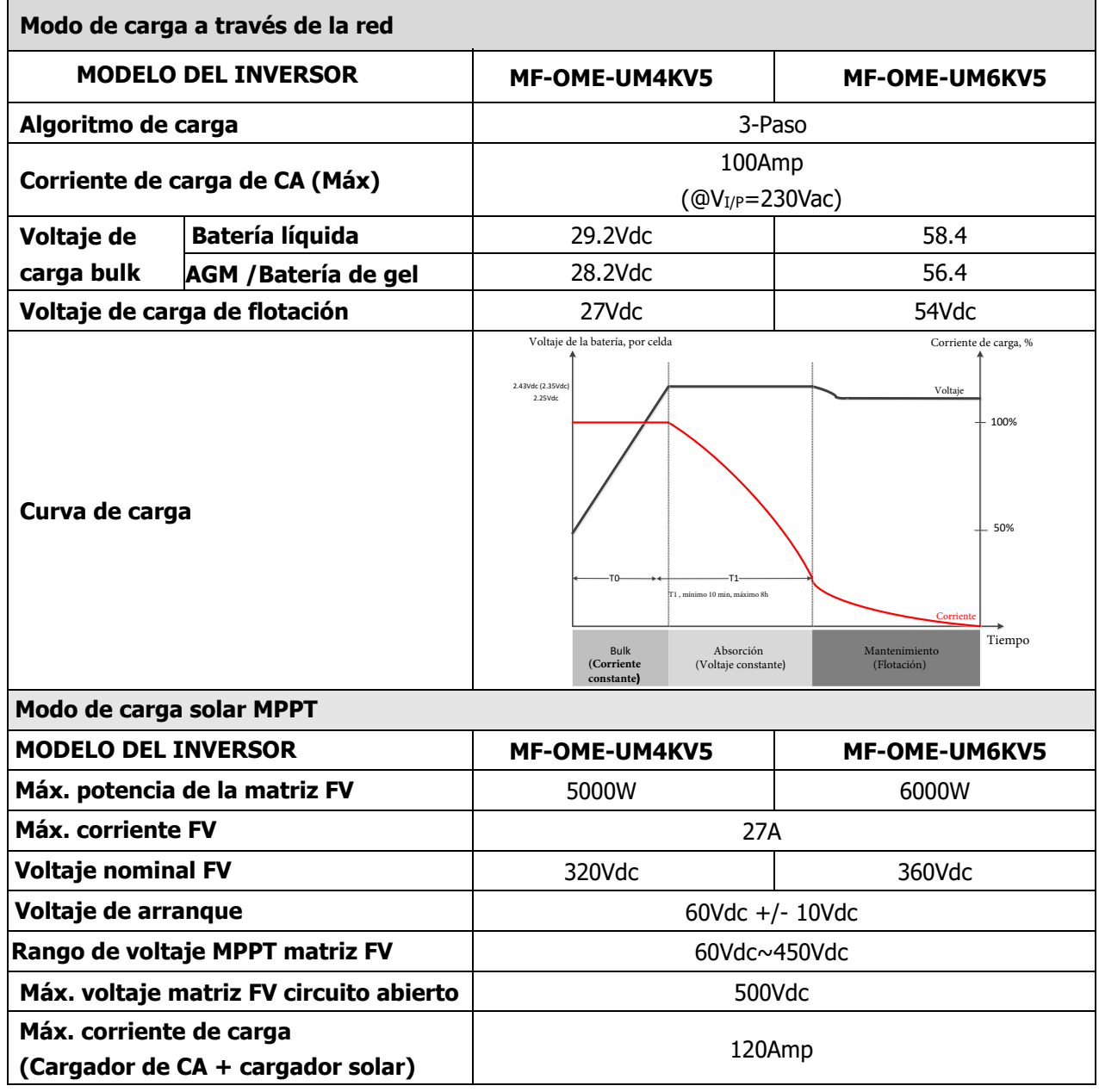

Tabla 4. Especificaciones generales

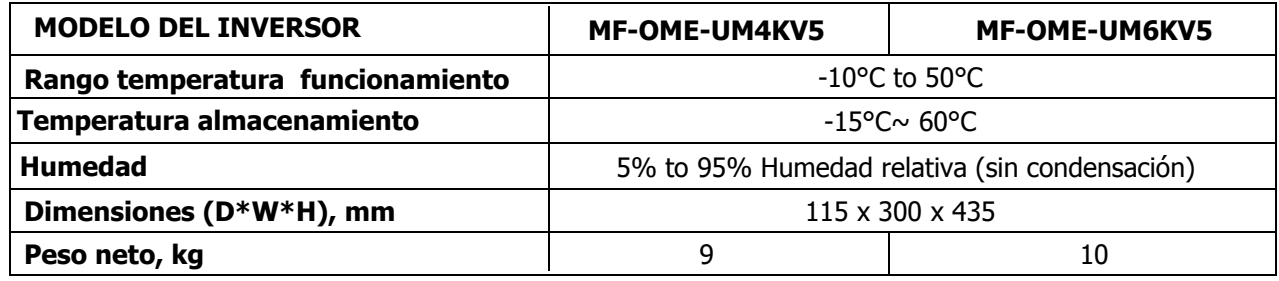

## **RESOLUCIÓN DE PROBLEMAS**

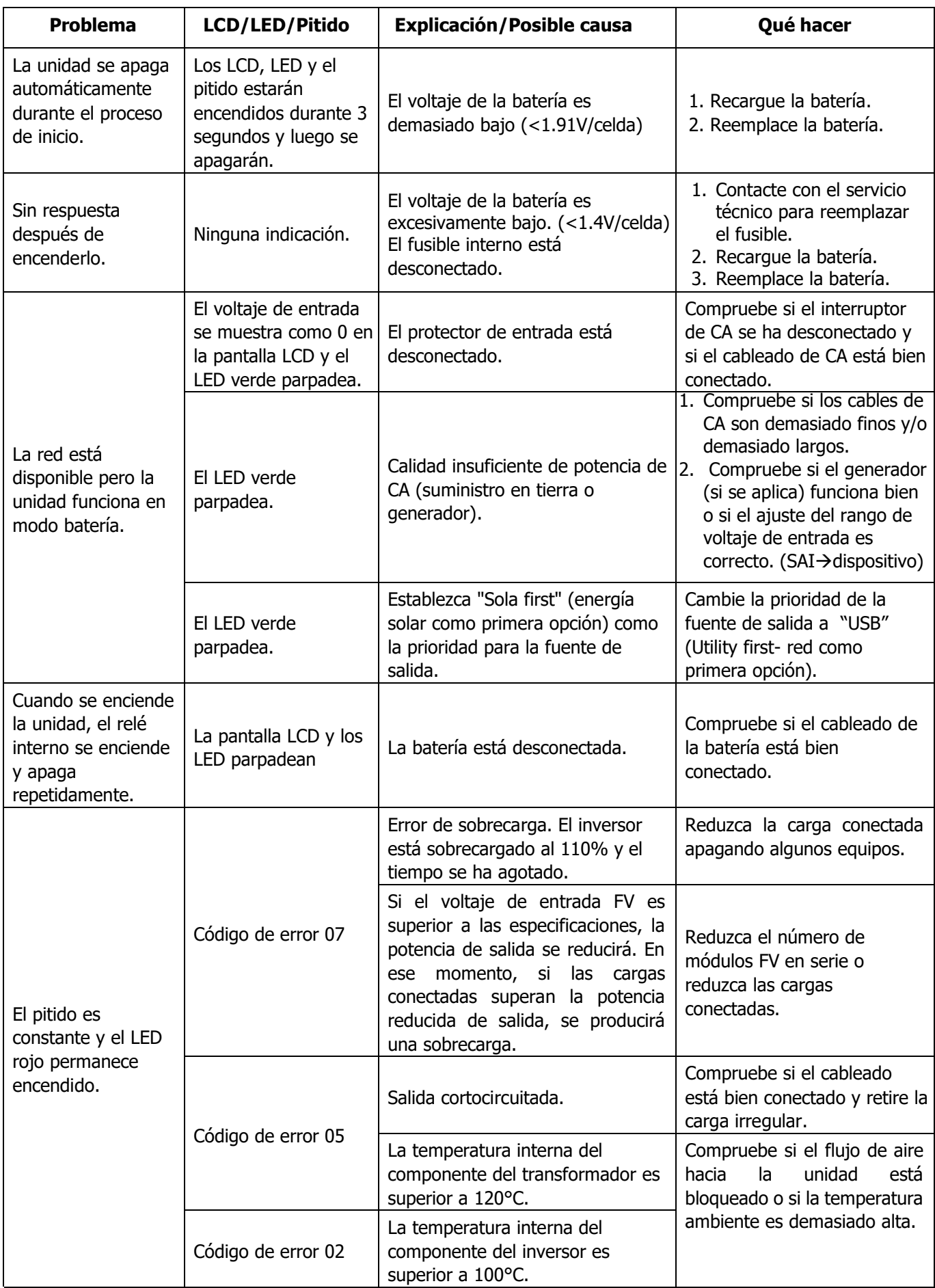

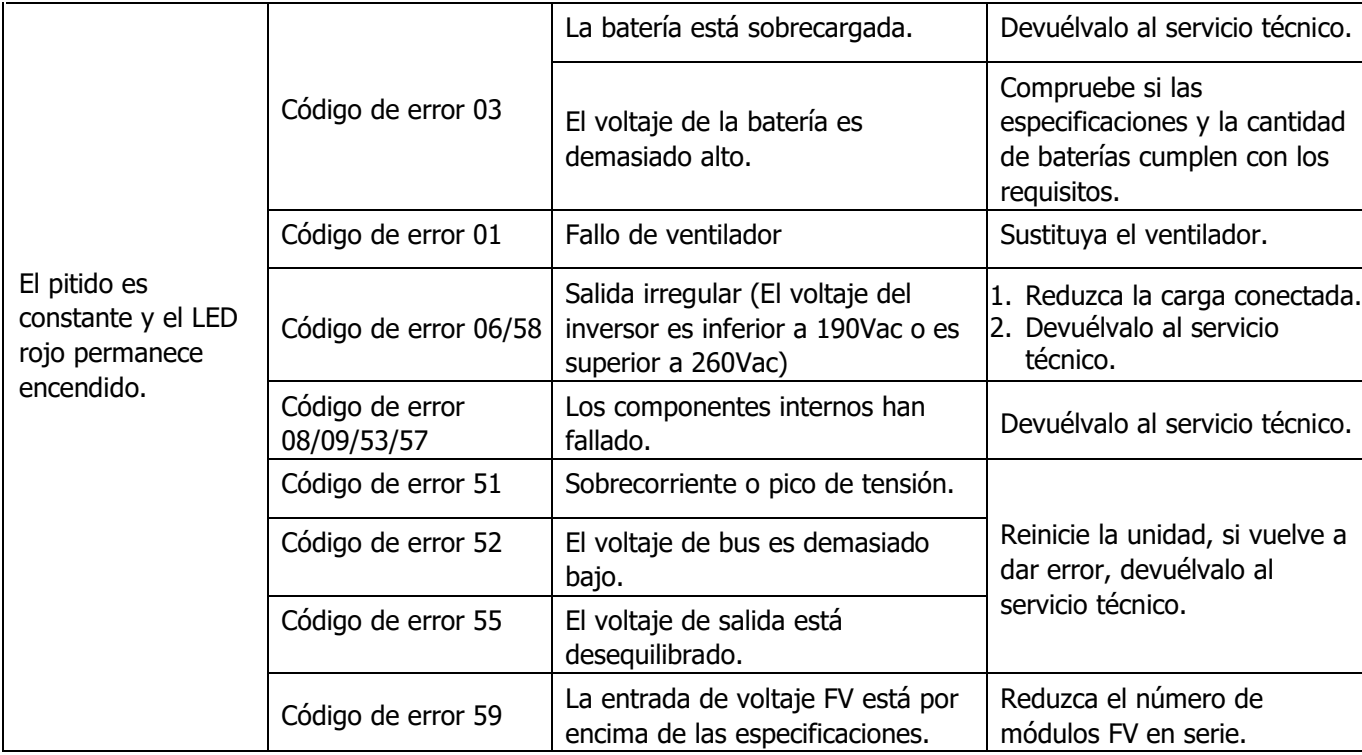

## **Apéndice I: Instalación de la comunicación BMS**

### **1. Introducción**

Si se conecta a una batería de litio, se recomienda comprar un cable de comunicación RJ45 hecho a medida. Consulte con su distribuidor o integrador para obtener más detalles.

El cable de comunicación RJ45 hecho a medida distribuye información y una señal entre la batería de litio y el inversor. Dicha información se enumera a continuación:

- ⚫ Reconfigurar el voltaje de carga, la corriente de carga y el voltaje de corte de descarga de la batería de acuerdo con los parámetros de la batería de litio.
- ⚫ Hacer que el inversor inicie o detenga la carga según el estado de la batería de litio.

### **2. Asignación de PIN para el puerto de comunicación BMS**

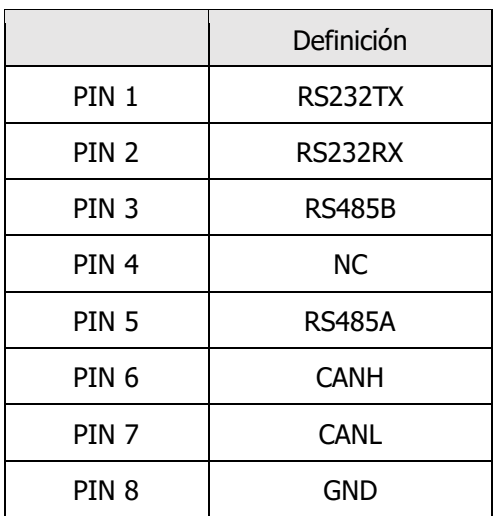

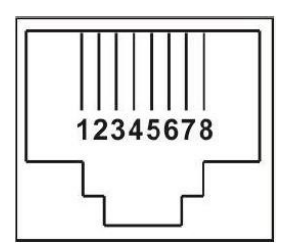

### **3. Configuración de la comunicación de la batería de litio LIO-4805/LIO-4810-150A**

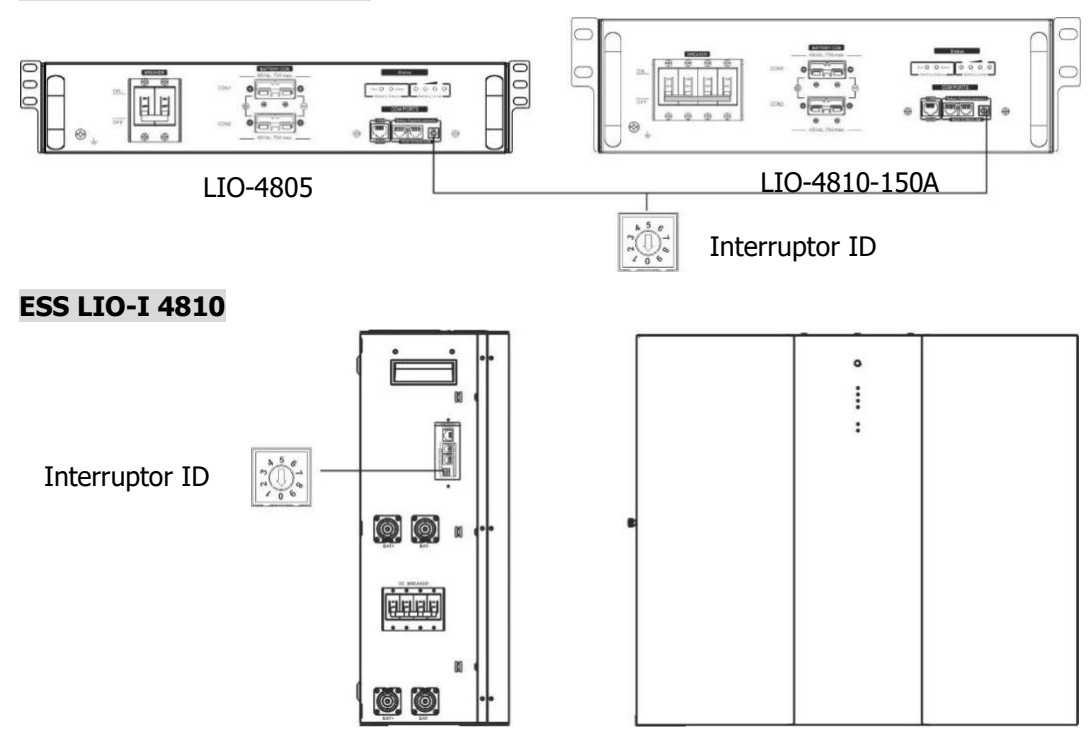

El interruptor ID indica el código de identificación único para cada módulo de batería. Es necesario asignar una identificación única a cada módulo de batería para que funcione con normalidad. El código de identificación se configura al introducir el número PIN en el interruptor ID. Del número 0 al 9, el número puede ser aleatorio; sin seguir ningún orden en particular. Se pueden utilizar en paralelo un máximo de 10 módulos de batería.

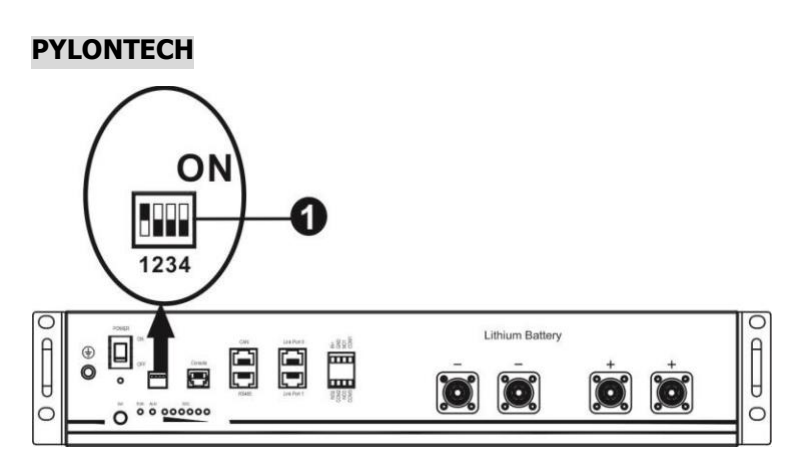

① Interruptor Dip: Hay 4 interruptores Dip que establecen diferentes tasas de baudios y direcciones de grupos de baterías. Si el interruptor está en posición "OFF", significa "0". Si está en posición "ON", significa "1". Interruptor Dip 1: si está en "ON", la tasa de baudios representada es 9600.

Interruptor Dip 2, 3 y 4: se reservan para la dirección del grupo de baterías.

Interruptor Dip 2, 3 y 4 de la batería principal (primera batería): configuran o cambian la dirección del grupo.

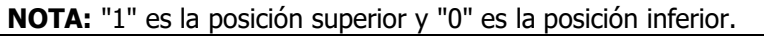

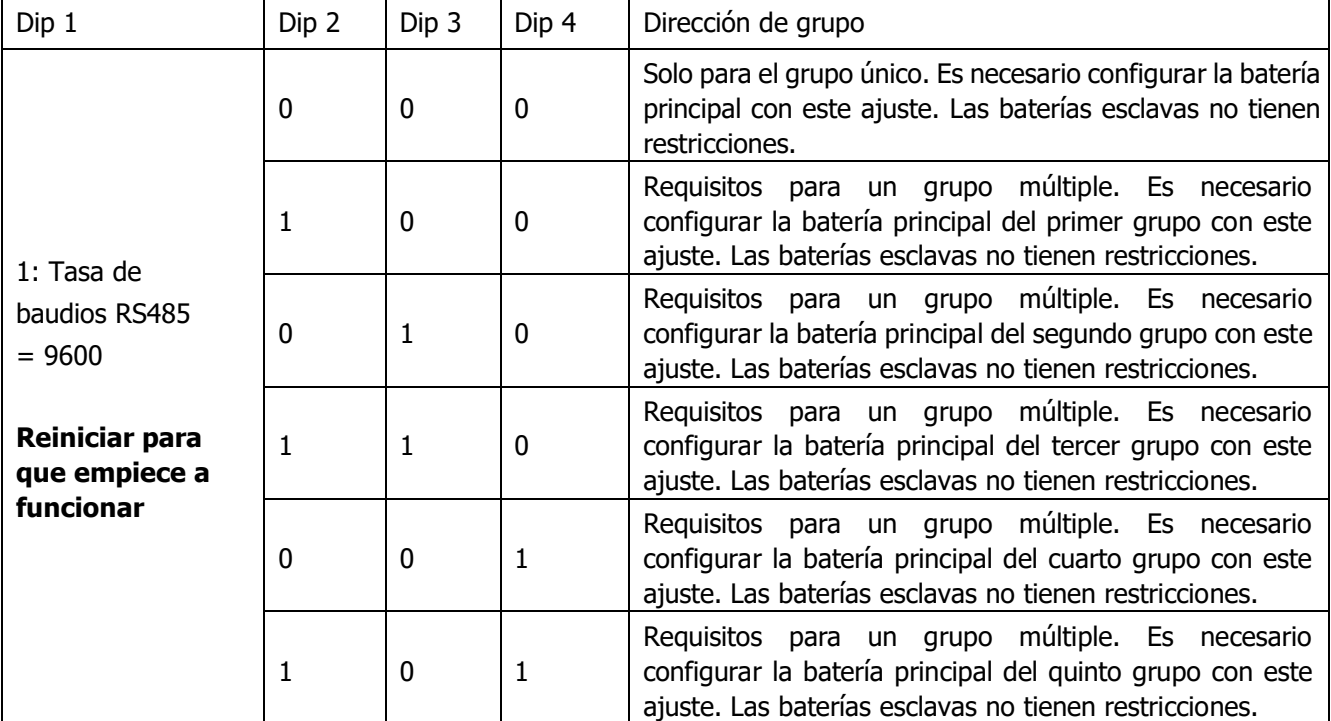

**NOTA:** Puede haber 5 grupos de baterías de litio como máximo; consulte con el fabricante el número máximo de baterías que puede tener cada grupo.

### **4. Instalación y funcionamiento**

### **LIO-4805/LIO-4810-150A/ESS LIO-I 4810**

Cuando cada módulo de baterías tenga un número de identificación asignado, configure la pantalla LCD en el inversor y conecte el cableado como se indica a continuación.

Paso 1: Utilice el cable de señal RJ11 suministrado para conectarse al puerto de extensión (P1 o P2).

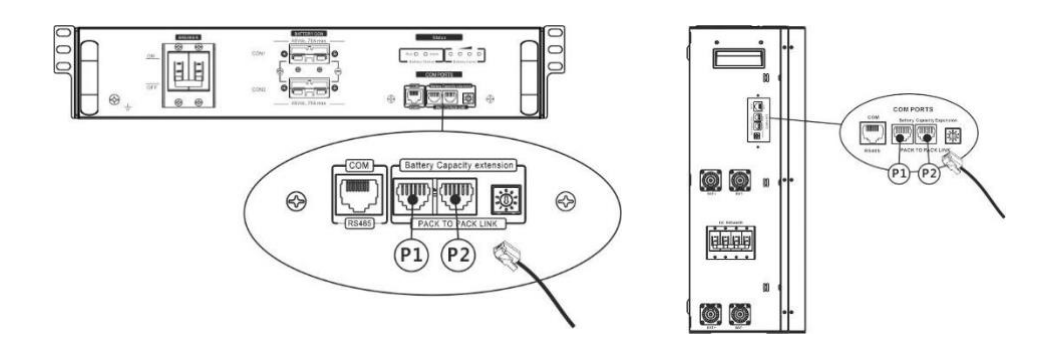

Paso 2: Utilice el cable RJ45 suministrado (del paquete del módulo de la batería) para conectar el inversor y la batería de litio.

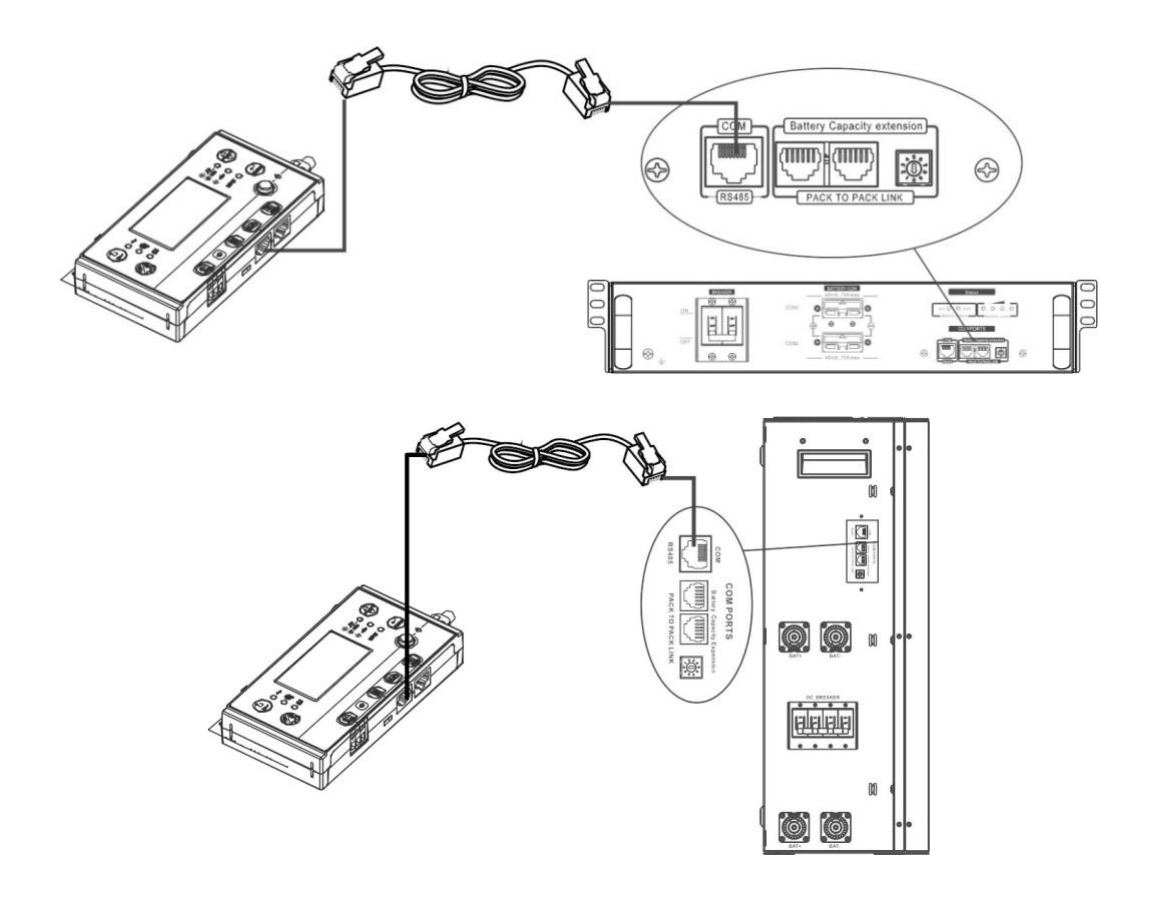

### **Nota para el sistema en paralelo:**

- 1. Solo admite la instalación de baterías comunes.
- 2. Utilice un cable RJ45 hecho a medida para conectar cualquier inversor (no es necesario conectarse a un inversor específico) con la batería de litio. Basta con configurar el tipo de batería para este inversor como "LIB" en el programa 5 de la pantalla LCD. El resto deben configurarse como "USED" (utilizados).

Paso 3: Coloque el disyuntor en "ON". En este momento el módulo de la batería está listo para la salida de CC.

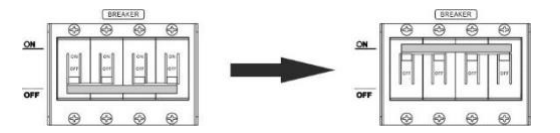

Paso 4: Mantenga pulsado el botón on/off del módulo de la batería durante 5 segundos y el módulo de la batería se iniciará.

\*Si no puede pulsar el botón que aparece en el manual, basta con encender el módulo del inversor. El módulo de la batería se encenderá de manera automática.

Paso 5: Encienda el inversor.

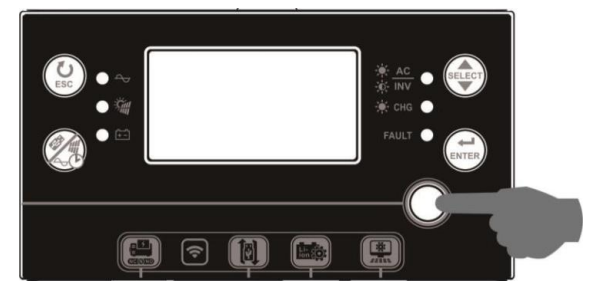

Paso 6: Asegúrese de haber seleccionado "LIB" como tipo de batería en el programa LCD 5.

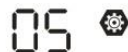

## LI b

Si la comunicación entre el inversor y la batería es correcta, el icono de la batería parpadeará en la

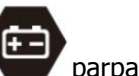

pantalla LCD. Por norma general, la comunicación tardará en establecerse más de 1 minuto.

### **PYLONTECH**

Tras configurarla, instale la pantalla LCD junto al inversor y la batería de litio tal y como se indica a continuación. Paso 1: Utilice un cable RJ45 hecho a medida para conectar el inversor y la batería de litio.

A B B C 168.88

Paso 2: Encienda la batería de litio.

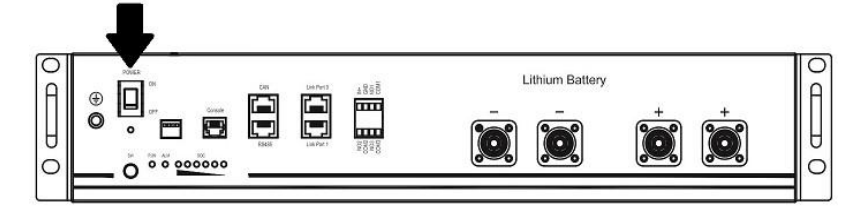

Paso 3: Pulse el botón durante más de tres segundos para encender la batería de litio. La potencia de salida está lista.

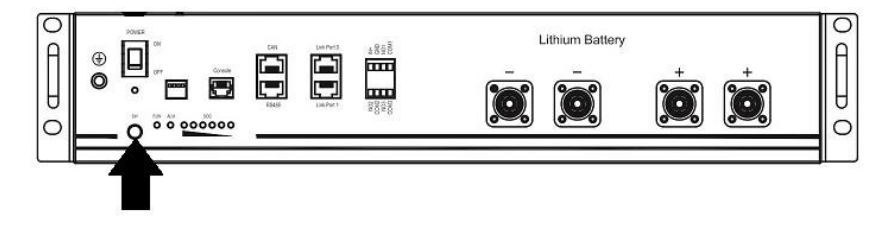

Paso 4: Encienda el inversor.

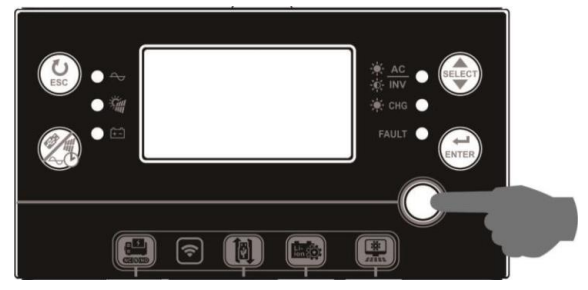

Paso 5: Asegúrese de haber seleccionado "PYL" como tipo de batería en el programa LCD 5.

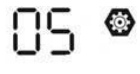

## PYL

Si la comunicación entre el inversor y la batería es correcta, el icono de la batería parpadeará en la

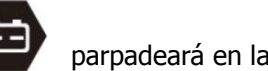

pantalla LCD. Por norma general, la comunicación tardará en establecerse más de 1 minuto.

### **Función "activar"**

Esta función activa de forma automática la batería de litio durante la puesta en funcionamiento. Cuando el cableado y la puesta en funcionamiento de la batería esté correcto, si no se detecta la batería, el inversor activará de forma automática la batería si el inversor está encendido.

### **WECO**

Paso 1: Utilice un cable RJ45 hecho a medida para conectar el inversor y la batería de litio.

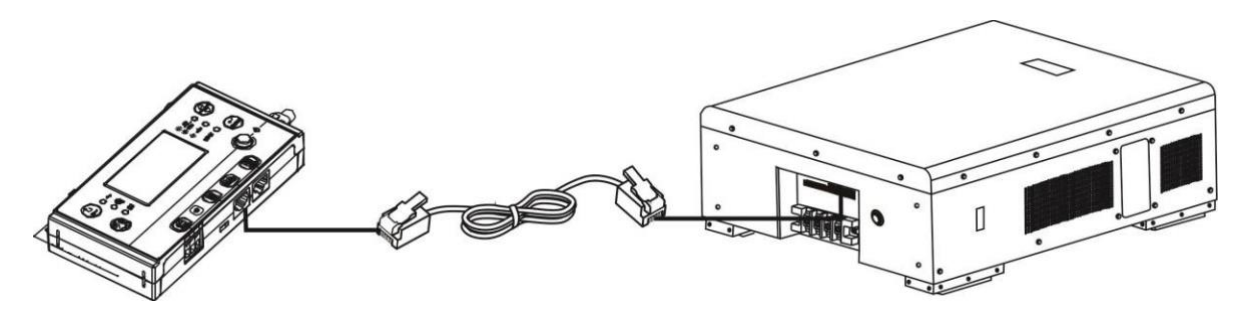

Paso 2: Encienda la batería de litio.

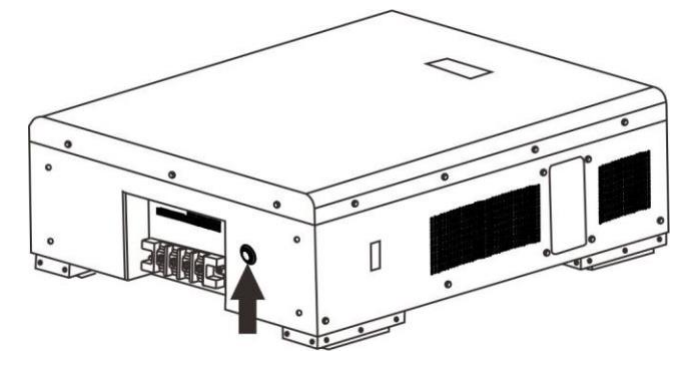

Paso 3: Encienda el inversor.

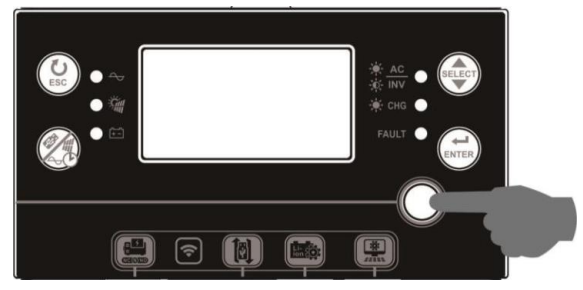

Paso 4: Asegúrese de haber seleccionado "WEC" como tipo de batería en el programa LCD 5. 85 ☺

# **UEC**

Si la comunicación entre el inversor y la batería es correcta, el icono de la batería (111) parpadeará en

pantalla LCD. Por norma general, la comunicación tardará en establecerse más de 1 minuto.

### **SOLTARO**

Paso 1: Utilice un cable RJ45 hecho a medida para conectar el inversor y la batería de litio.

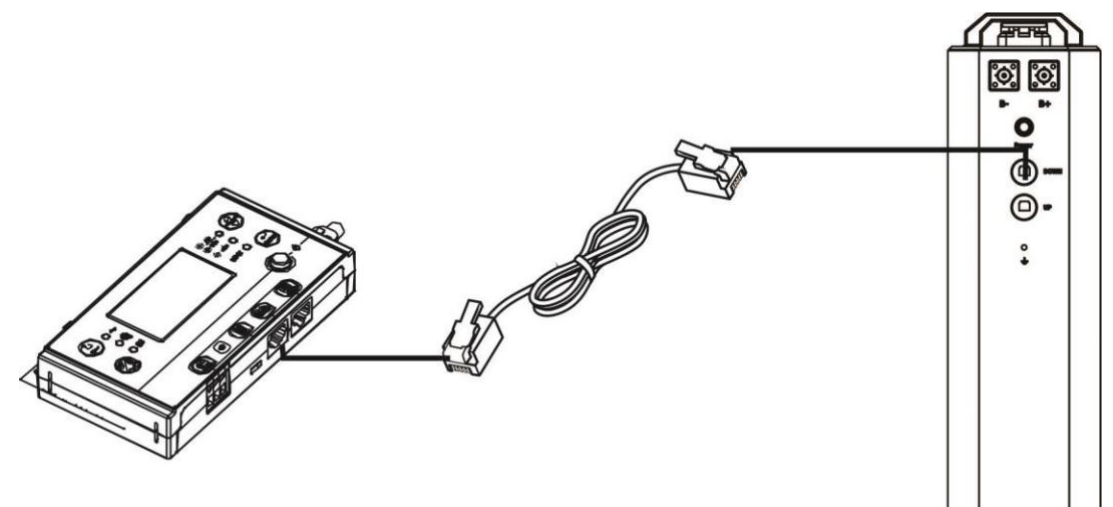

Paso 2: Abra el aislador de CC y encienda la batería de litio.

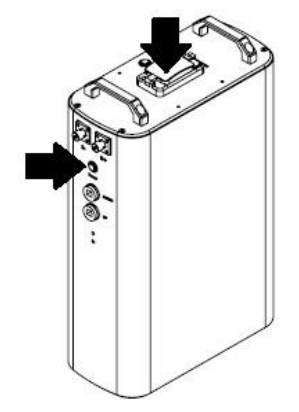

Paso 3: Encienda el inversor.

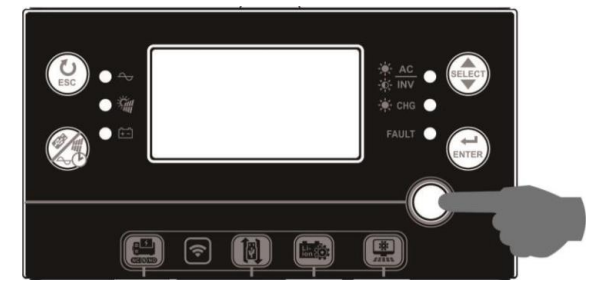

Paso 4: Asegúrese de haber seleccionado "SOL" como tipo de batería en el programa LCD 5.

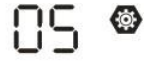

## SOL

Si la comunicación entre el inversor y la batería es correcta, el icono de la batería (+++) parpadeará en la

pantalla LCD. Por norma general, la comunicación tardará en establecerse más de 1 minuto.

### **5. Información de la pantalla LCD**

Pulse "  $\smile'$ " para cambiar la información de la pantalla LCD. Mostrará el paquete de baterías y el número de grupo de baterías antes de "la comprobación de la versión principal de la CPU" como se muestra a continuación.

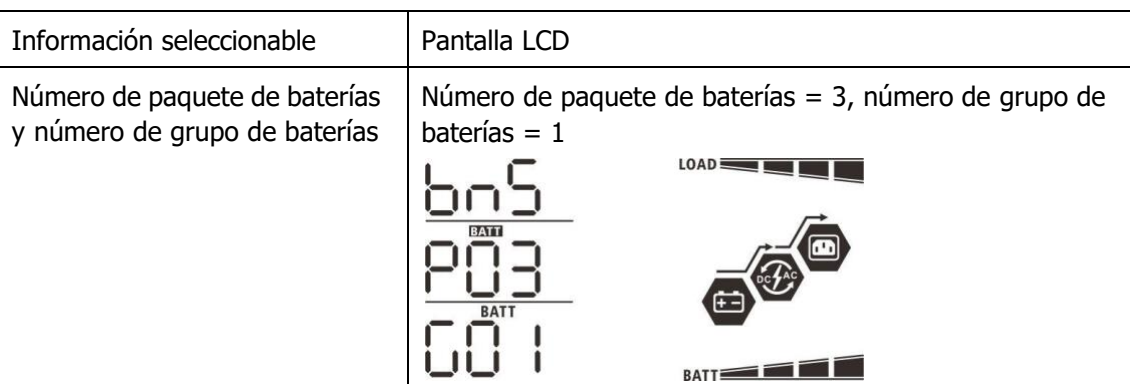

### **5. Código de referencia:**

El código de información se mostrará en la pantalla LCD. Compruebe el funcionamiento en la pantalla LCD del inversor.

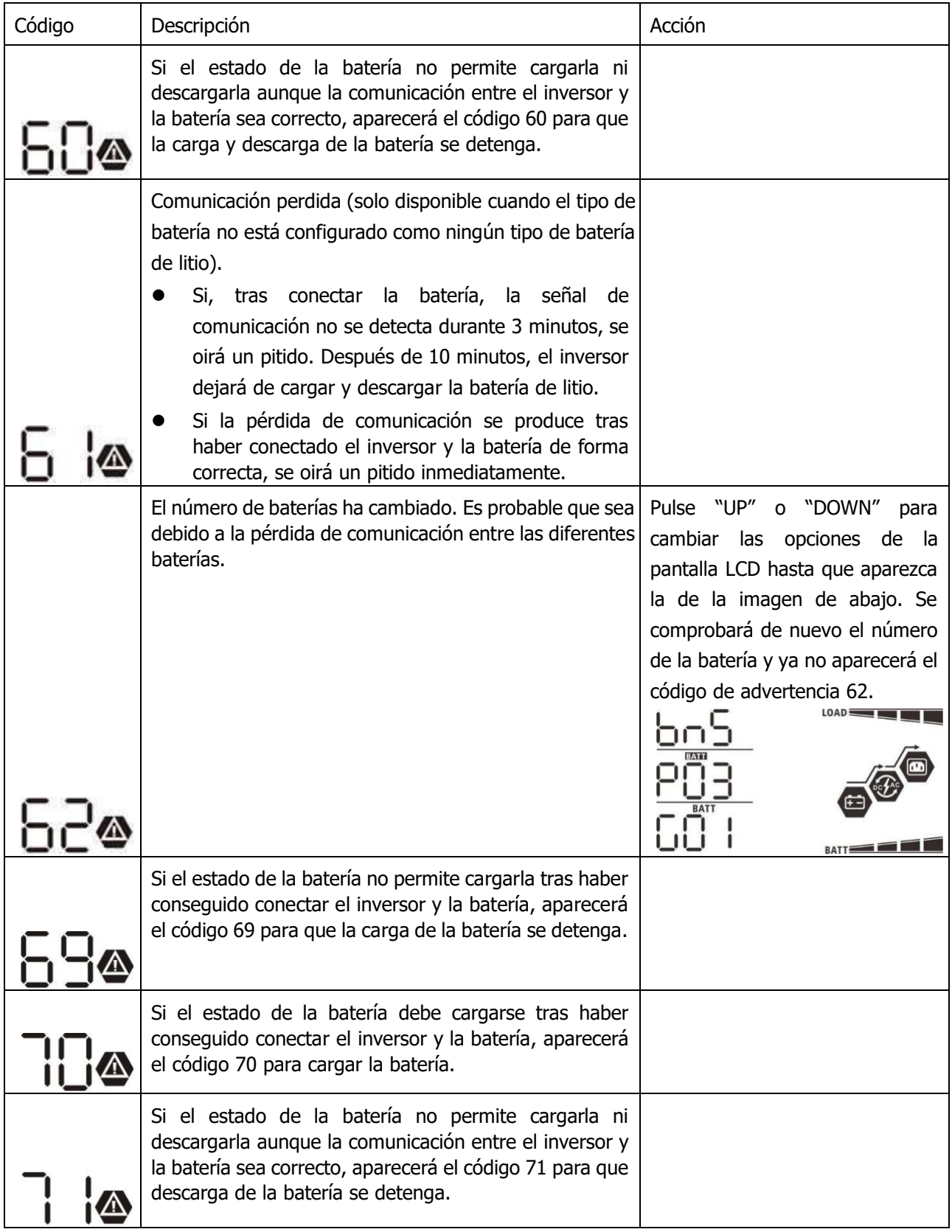

## **Apéndice II: Guía de funcionamiento del módulo Wi-Fi**

### **1. Introducción**

El módulo Wi-Fi permite la comunicación inalámbrica entre los inversores que no están conectados a la red y la plataforma de monitoreo. Al combinar el módulo Wi-Fi con la aplicación WatchPower (disponible tanto para iOS como para dispositivos Android), el usuario tendrá una experiencia completa y podrá supervisar y manejar el inversor de forma remota. Todos los datos registrados y parámetros se guardan en iCloud. Las principales funciones de esta aplicación son:

- ⚫ Indica el estado del dispositivo durante el funcionamiento normal.
- ⚫ Permite configurar los ajustes el dispositivo tras la instalación.
- ⚫ Avisa al usuario cuando se produce una advertencia o alarma.
- Permite al usuario consultar los datos del historial del inversor.

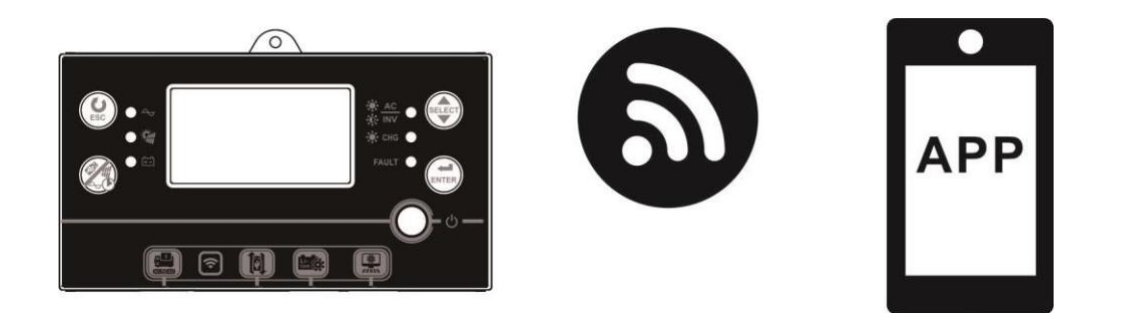

### **2. Aplicación WatchPower**

### **2.1 Descarga e instalación de la aplicación**

### **Sistema operativo requerido en su dispositivo móvil:**

El sistema iOS es compatible con iOS 9.0 y superior

**F**El sistema Android es compatible con Android 5.0 y superior

Escanee el siguiente código QR en su móvil y descargue la aplicación WatchPower.

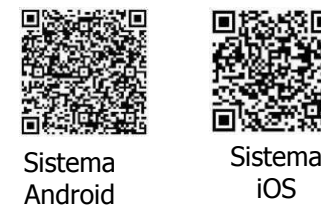

O puede encontrarla como "WatchPower" en Apple ® Store o como "WatchPower Wi-Fi" en Google ® Play Store.

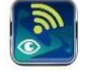

### **2-2. Configuración inicial**

Paso 1: Registrarse por primera vez

Tras la instalación, pulse el icono de acceso directo de la pantalla de su móvil para acceder a la aplicación. En la pantalla, pulse "Register"(registrarse) para acceder a la página "User Registration"(Registro de usuario). Complete toda la información necesaria y escanee el PN (número de pieza) de la caja de control remoto pulsando el icono  $\Xi$ . O introduzca el PN directamente. Después, pulse "Register" (registrarse).

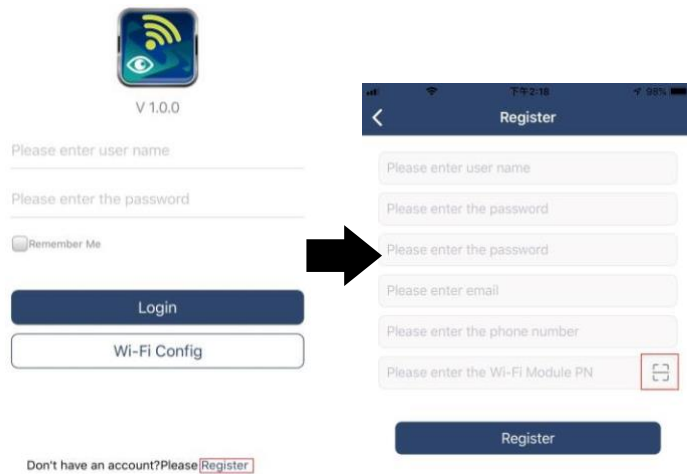

A continuación, aparecerá la ventana de "Registration success" (registro realizado con éxito). Pulse "Go now" (ir ahora) para continuar configurando la conexión de red Wi-Fi local.

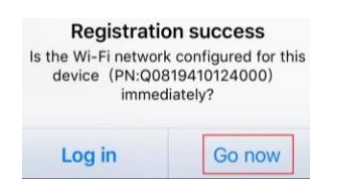

Paso 2: Configuración del módulo Wi-Fi local

En este momento está en la página "Wi-Fi Config"(Configuración de Wi-Fi). El procedimiento de configuración se detalla en el apartado "How to connect? (¿Cómo conectarse?). Sígalo para conectar el Wi-Fi.

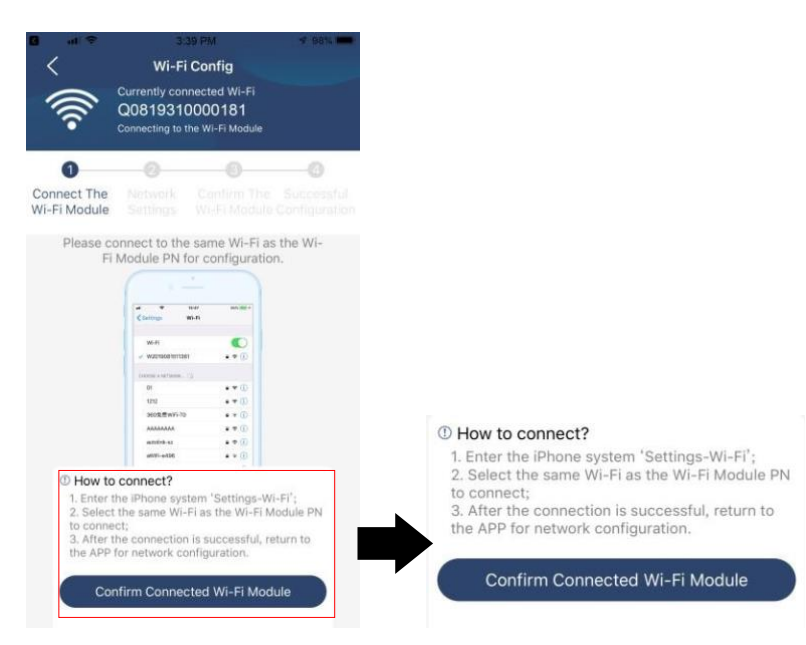

Acceda a "Settings→Wi-Fi" (Ajustes del Wi-Fi) y seleccione el nombre del Wi-Fi conectado. El nombre del Wi-Fi es el mismo que el número PN del Wi-Fi. Introduzca la contraseña predeterminada "12345678".

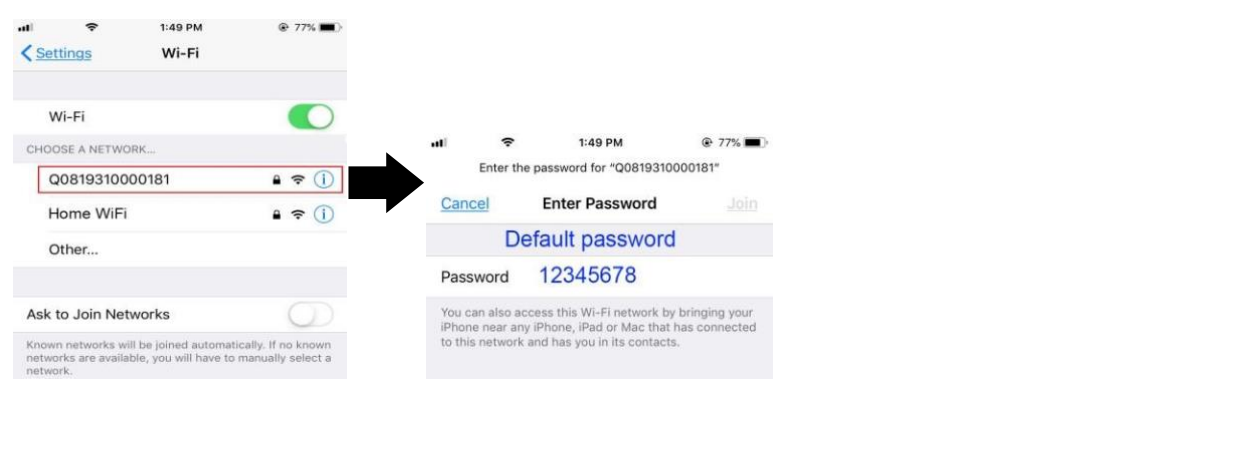

Después, vuelva a la aplicación WatchPower y pulse confirm Connected Wi-Fi Module cuando el módulo Wi-Fi se haya conectado con éxito.

Paso 3: Configuración de la red Wi-Fi

Pulse el icono  $\widehat{\mathbb{P}}$  para seleccionar el nombre del router Wi-Fi local (para acceder a Internet) e introduzca la contraseña.

![](_page_66_Picture_4.jpeg)

Paso 4: Pulse "Confirm" (confirmar) para completar la configuración del Wi-Fi entre el módulo Wi-Fi e internet.

![](_page_66_Picture_6.jpeg)

### Si la conexión falla, repita los pasos 2 y 3.

![](_page_67_Picture_1.jpeg)

#### Función de diagnóstico

Si el módulo no funciona correctamente, pulse "<sup>Diagnosis</sup>" en la esquina superior derecha de la pantalla para obtener más información. Mostrará la sugerencia de reparación. Sígalo para solucionar el problema. A continuación, repita los pasos de la sección 4.2 para restablecer la configuración de red. Cuando todo esté configurado, pulse "Rediagnosis"(nuevo diagnóstico) para volver a conectarse.

![](_page_67_Picture_4.jpeg)

### **2-3. Inicio de sesión y función principal de la aplicación**

Tras finalizar el registro y la configuración local del Wi-Fi, introduzca el nombre registrado y la contraseña para iniciar sesión.

Nota: Marque "Remember me" (recordarme) por comodidad al iniciar sesión con posterioridad.

![](_page_68_Picture_3.jpeg)

### Descripción general

Tras iniciar sesión con éxito, puede acceder a la página "Overview" (descripción general) para tener una visión general de sus dispositivos controlados, incluida una visión general del funcionamiento de los dispositivos e información acerca de la corriente de energía actual y de la energía de ese mismo día, como se muestra en la siguiente imagen.

![](_page_68_Picture_48.jpeg)

#### **Dispositivos**

Pulse el icono (situado en la parte inferior) para acceder a la página "Device List" (lista de dispositivos).En esta página puede revisar todos los dispositivos y añadir o eliminar el módulo Wi-Fi.

#### Añadir dispositivo **Eliminar dispositivo**

![](_page_69_Figure_4.jpeg)

Pulse el icono  $\bigoplus$  de la esquina superior derecha e introduzca manualmente el número de pieza para añadir el dispositivo. La etiqueta con el número de pieza está adherida en la parte inferior del panel remoto LCD. Tras introducirlo, pulse "Confirm" (confirmar) para añadir el dispositivo a la lista de dispositivos.

![](_page_69_Picture_6.jpeg)

Para obtener más información sobre la lista de dispositivos, consulte la sección 2.4.

ME

En la página ME (yo), el usuario puede modificar "My information" (mi información), entre la que se incluye 【User's Photo (foto del usuario)】,【Account security (seguridad de la cuenta)】, 【Modify password (modificar contraseña)】,【Clear cache (Borrar caché)】 y【Log-out (cerrar sesión)】, como se muestra en la siguiente imagen.

![](_page_70_Picture_112.jpeg)

### **2-4. Lista de dispositivos**

En la página Device list (lista de dispositivos) puede desplegar la información del dispositivo, que se actualizará en ese instante, y pulsar sobre cualquier dispositivo si desea verificar su estado en tiempo real o obtener información de este, así como cambiar la configuración de los parámetros. Consulte la lista de configuración de parámetros.

![](_page_70_Picture_113.jpeg)

### Modo de dispositivo

En la parte superior de la pantalla, aparece un diagrama de flujo de potencia dinámico que muestra el funcionamiento en tiempo real. Tiene cinco iconos que representan la energía FV, el inversor, la carga, la red y la batería. Según el estado de su modelo de inversor, aparecerá【Standby Mode (modo standby)】,【Line Mode (modo en línea】o【Battery Mode (modo batería)】.

【 **Modo standby** 】El inversor no alimentará la carga hasta que se pulse el interruptor "ON". La red capacitada para ello o la fuente fotovoltaica puede cargar la batería en modo standby.

![](_page_70_Picture_9.jpeg)

【 **Modo en línea** 】El inversor alimentará la carga desde la red con o sin carga fotovoltaica. La red capacitada para ello o la fuente fotovoltaica puede cargar la batería.

![](_page_71_Figure_1.jpeg)

【 **Modo batería** 】El inversor alimentará la carga desde la batería con o sin carga fotovoltaica. Solo la fuente fotovoltaica puede cargar la batería.

![](_page_71_Figure_3.jpeg)

Alarma del dispositivo y cambio de nombre

En esta página, pulse el icono  $\widehat{\Delta}$  de la esquina superior derecha para acceder a la página de alarma del dispositivo. Después, puede revisar el historial de alarmas e información detallada. Pulse el icono  $\boxtimes$  de la esquina superior derecha, y aparecerá un cuadro de entrada en blanco. Ahora puede editar el nombre de su dispositivo y pulsar "Confirm" para completar el cambio de nombre.

![](_page_71_Picture_71.jpeg)
## Datos de información del dispositivo

Si desliza hacia la izquierda, el usuario puede consultar【Basic Information (información básica)】,【Product Information (información del producto)】,【Rated information (información nominal)】,【History (historial)】 y【WiFi Module Information (Información sobre el módulo WiFi)】.

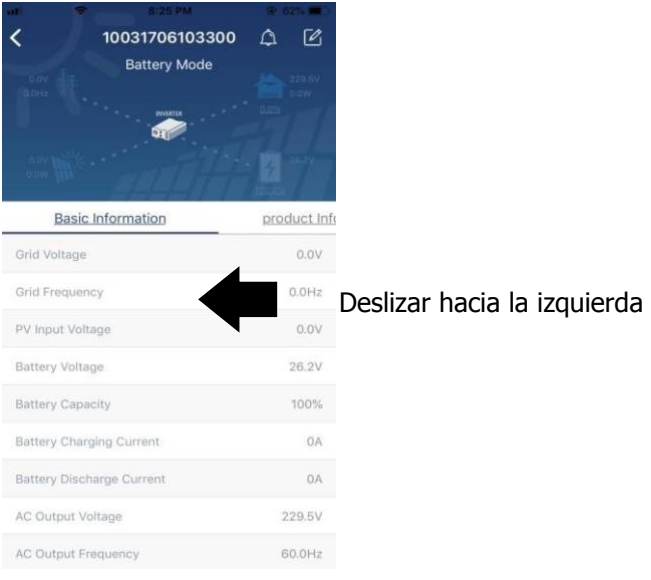

【 **Información básica** 】muestra información básica del inversor, como el voltaje de CA, la frecuencia de CA, el voltaje de entrada PV, el voltaje de la batería, la capacidad de la batería, la corriente de carga, el voltaje de salida, la frecuencia de salida, la potencia aparente de salida, la potencia activa de salida y el porcentaje de carga. Deslice hacia arriba para ver más información básica.

【**Información del producto**】muestra el tipo de modelo (tipo de inversor), la versión principal de la CPU, la versión secundaria de la CPU y la versión del Wi-Fi.

【 **Información nominal** 】muestra información sobre el voltaje de CA nominal, la corriente de CA nominal, el voltaje de batería nominal, el voltaje de salida nominal, la frecuencia de salida nominal, la corriente de salida nominal, la potencia aparente de salida nominal y la potencia activa de salida nominal. Deslice hacia arriba para ver más información nominal.

【 **Historial** 】muestra el registro de información y configuración de la unidad.

【 **Información sobre el módulo Wi-Fi** 】 muestra el PN del módulo Wi-Fi, su estado y su versión del firmware.

## Configuración de los parámetros

Esta página activa algunas de las funciones y configura los parámetros para los inversores. Tenga en cuenta que la lista en la página "Configuración de parámetros" que aparece en la siguiente figura puede puede diferir según el modelo de inversor. Aquí destacaremos brevemente algunos de ellos como ejemplo 【Configuración de salida】,【Configuración de los parámetros de la batería】,【Activar/desactivar elementos】, 【Restaurar los valores predeterminados】.

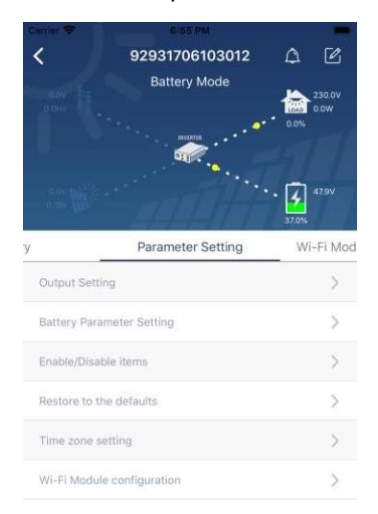

Hay tres formas de modificar la configuración y varían según cada parámetro.

a) Opciones de listado para cambiar los valores tocando uno de ellos.

b) Active/apague las funciones haciendo clic en el botón "Enable" (activar) o "Disable" (desactivar).

c) Cambie los valores haciendo clic en las flechas o introduciendo los números directamente en la columna. Cada ajuste se guarda haciendo clic en "Set" (establecer).

Consulte la siguiente lista de configuración de parámetros para obtener una descripción general y tenga en cuenta que los parámetros disponibles pueden variar según los diferentes modelos. Consulte siempre el manual original del producto para obtener instrucciones de configuración detalladas.

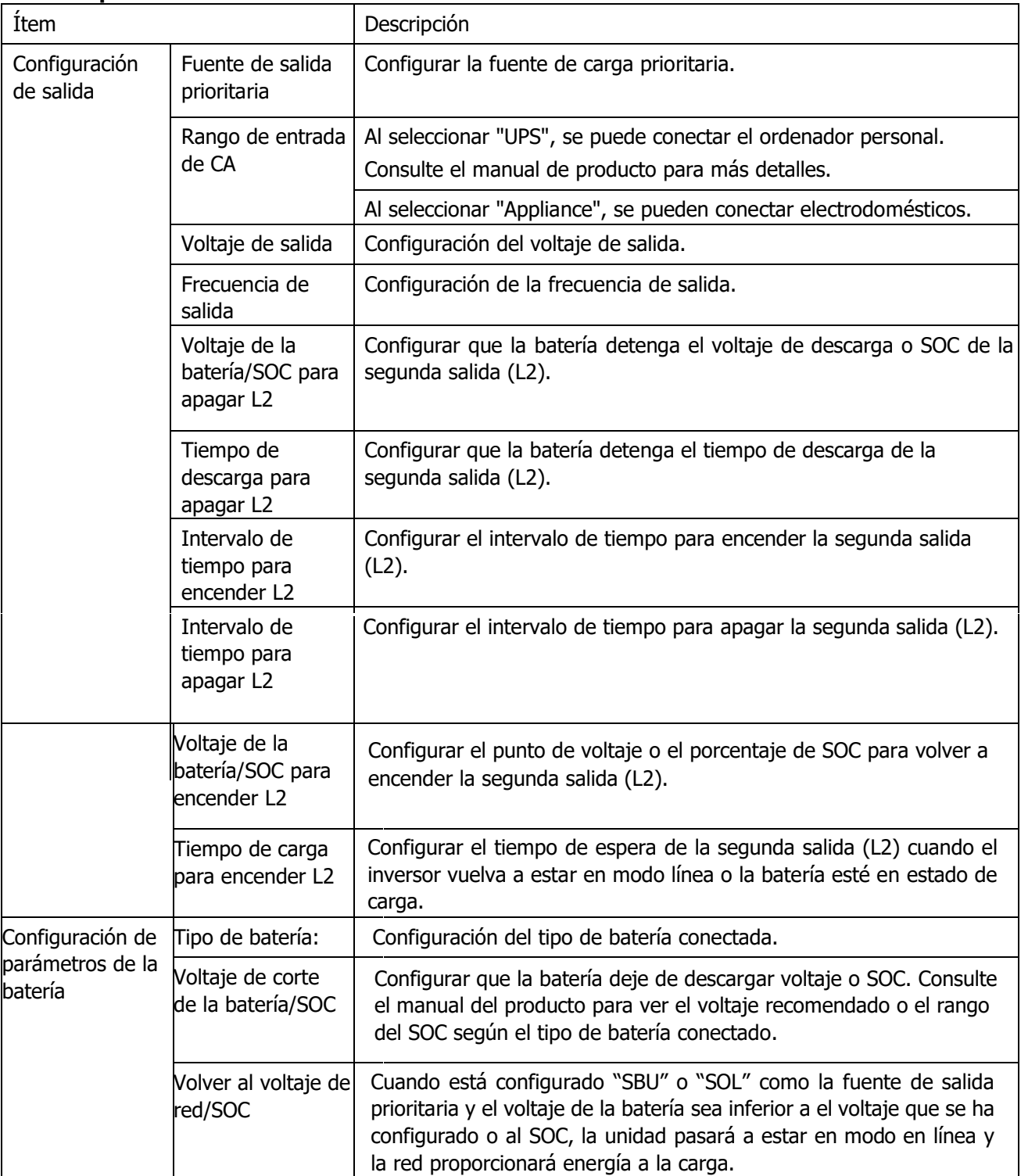

## **Lista de parámetros:**

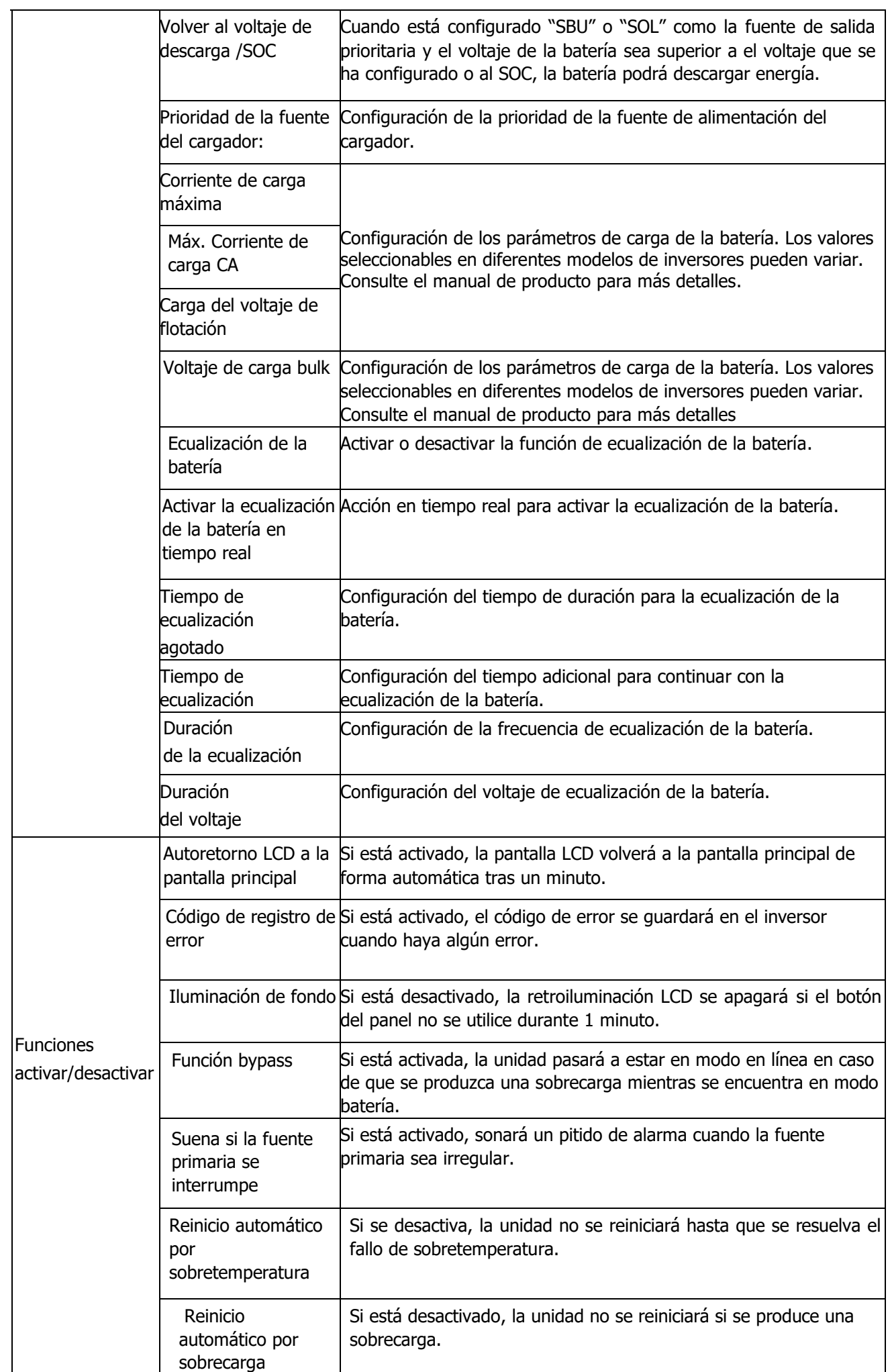

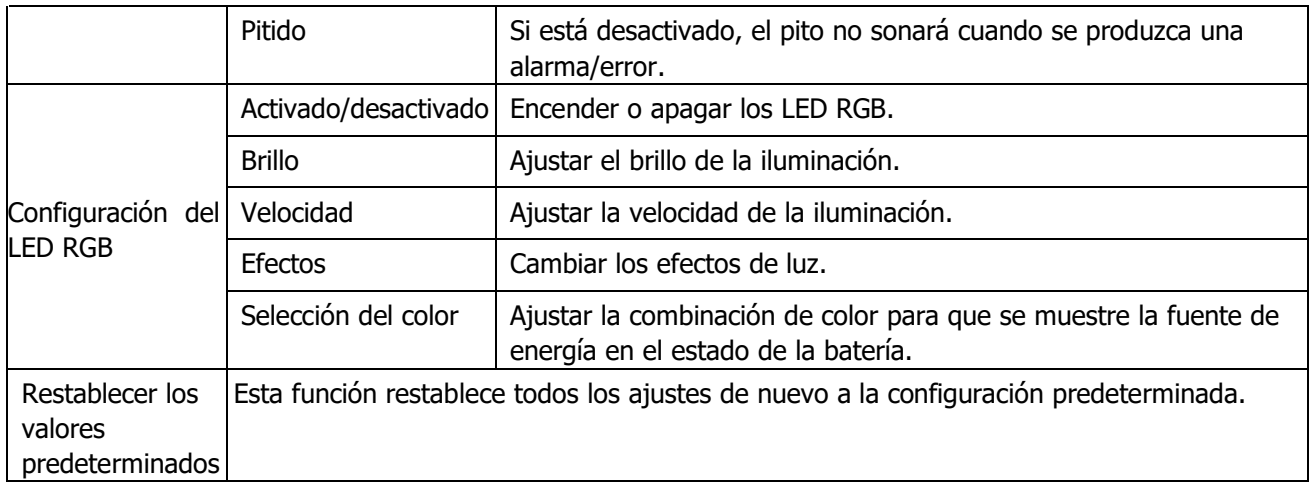